Science **made** smarter

### Instructiuni de utilizare – RO

# Callisto™

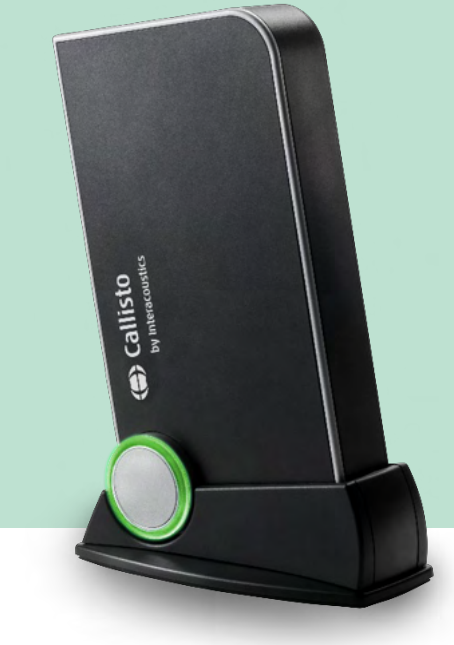

### **Cuprins**

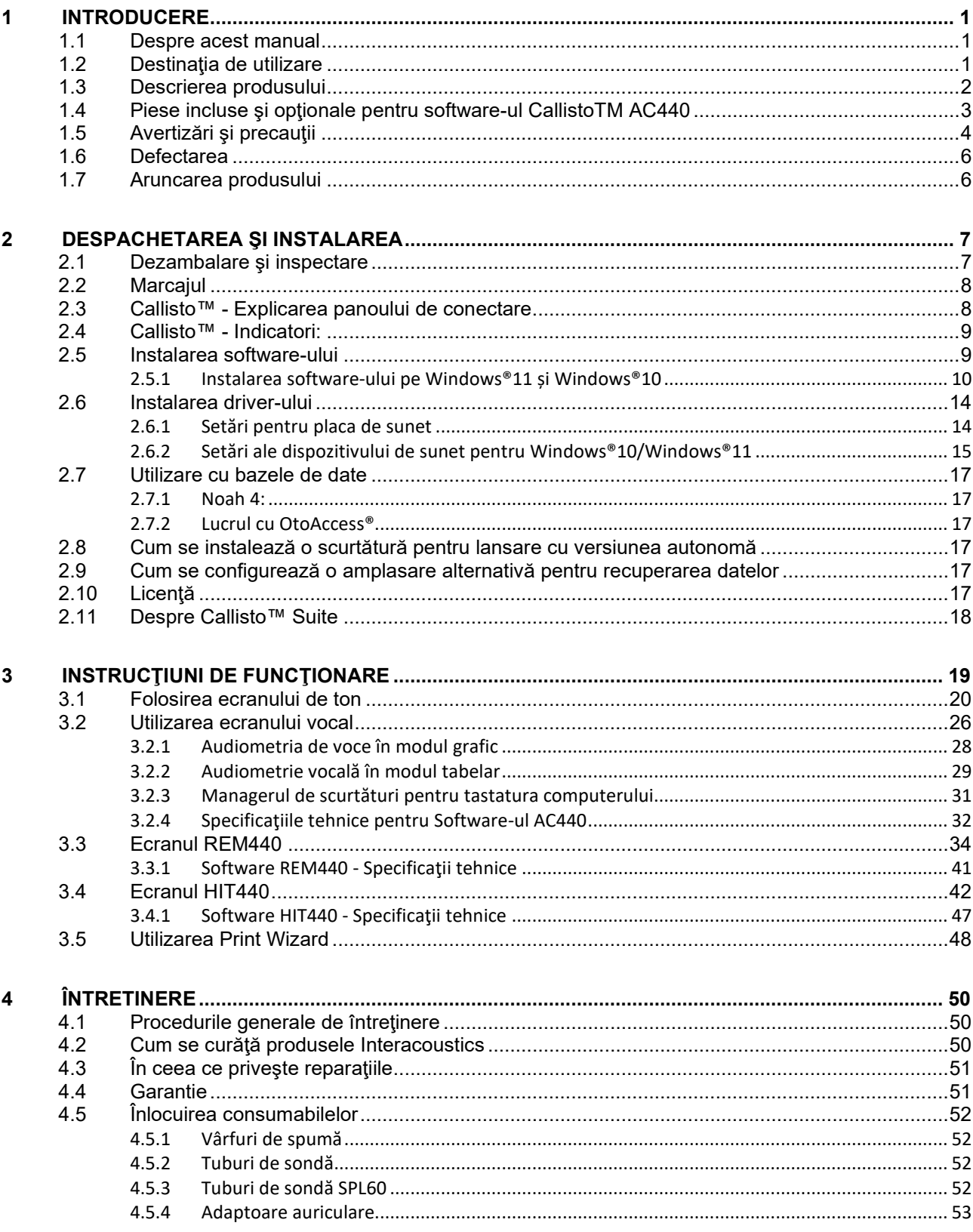

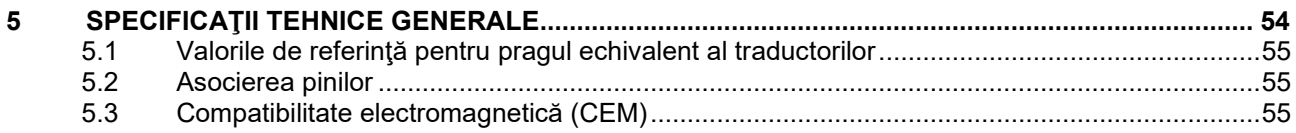

### ulfunne

### <span id="page-3-0"></span>1 Introducere

#### <span id="page-3-1"></span>**1.1 Despre acest manual**

Acest manual este valabil pentru Callisto™ versiunea 1.20. Produsul este fabricat de:

#### **Interacoustics A/S**

Audiometer Allé 1 5500 Middelfart Danemarca Tel.: +45 6371 3555 E-mail: info@interacoustics.com<br>Web: www.interacoustics.com [www.interacoustics.com](http://www.interacoustics.com/)

#### <span id="page-3-2"></span>**1.2 Destinaţia de utilizare**

#### **Indicații de utilizare**

Callisto™ cu AC440 este destinat utilizării în detectarea și diagnosticarea unei posibile hipoacuzie. Rezultatele cărora pot fi utilizate pentru proceduri de testare ulterioare și/sau pentru montarea protezelor auditive.

Callisto™ cu HIT440 este destinat să fie utilizat pentru testarea instrumentelor auditive; o modalitate de a produce o indicație obiectivă a caracteristicilor instrumentelor auditive din interiorul unei camere de testare închise, utilizând un cuplaj.

Callisto™ cu REM440 este destinat să fie utilizat pentru măsurarea urechii reale, care se ocupă de toate nevoile de verificare clinică în timpul montării protezei auditive. Procesul este de așa natură încât microfoanele de referință stau în afara urechilor, în timp ce un microfon mic cu tub cu sondă este plasat în fiecare canal aproape de timpanul subiecților. Nivelurile de presiune pentru sunet sunt măsurate pentru a genera grafice care corespund diferitelor teste care pot fi efectuate în modulul REM440. Seturile de date sunt apoi colectate pentru a valida și verifica setările instrumentului auditiv.

#### **Profilul utilizatorului**

Utilizatori instruiți, cum ar fi un audiolog, membru al personalului medical de la audiologie sau un tehnician instruit

**Pacienții indicați** Fără restricții

### **Contraindicații**

Niciuna cunoscută

#### **Beneficiu Clinic**

Callisto™ cu AC440 utilizează stimuli tonali și de vorbire pentru a îi oferi utilizatorului o reprezentare a existenței unei pierderi de auz și a gradului de pierdere a auzului. La rândul său, acest lucru îi permite operatorului calificat relevant să prescrie aparate auditive și să sprijine în continuare orice management otologic suplimentar/în curs.

Callisto™ cu HIT440 oferă măsurători obiective de la protezele auditive și dispozitivele auditive de asistență care pot fi comparate cu protocoalele standard locale sau cu specificațiile producătorului de proteze auditive pentru a asigura consecvența în calitate și performanță și pentru a detecta, de asemenea, orice abateri de la specificațiile producătorului. Acest lucru asigură că subiectul primește întotdeauna aparate auditive care funcționează eficient.

### ulfunne

#### <span id="page-4-0"></span>**1.3 Descrierea produsului**

Instrumentul Callisto™ este un analizor de proteze auditive care dispune ca interfaţă de module de software audiologic integrat pe un computer. În funcție de modulele de software instalate, acestea pot efectua:

- Audiometrie (AC440)
- Măsurători pe urechea reală (REM440), incluzând Reprezentare diagramă fonologică
- Testarea protezei auditive (HIT)

VĂ RUGĂM SĂ REȚINEȚI – Acest produs nu este un dispozitiv steril și nu este destinat să fie sterilizat înainte de utilizare.

### whenhand

<span id="page-5-0"></span>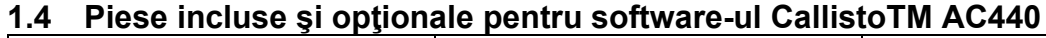

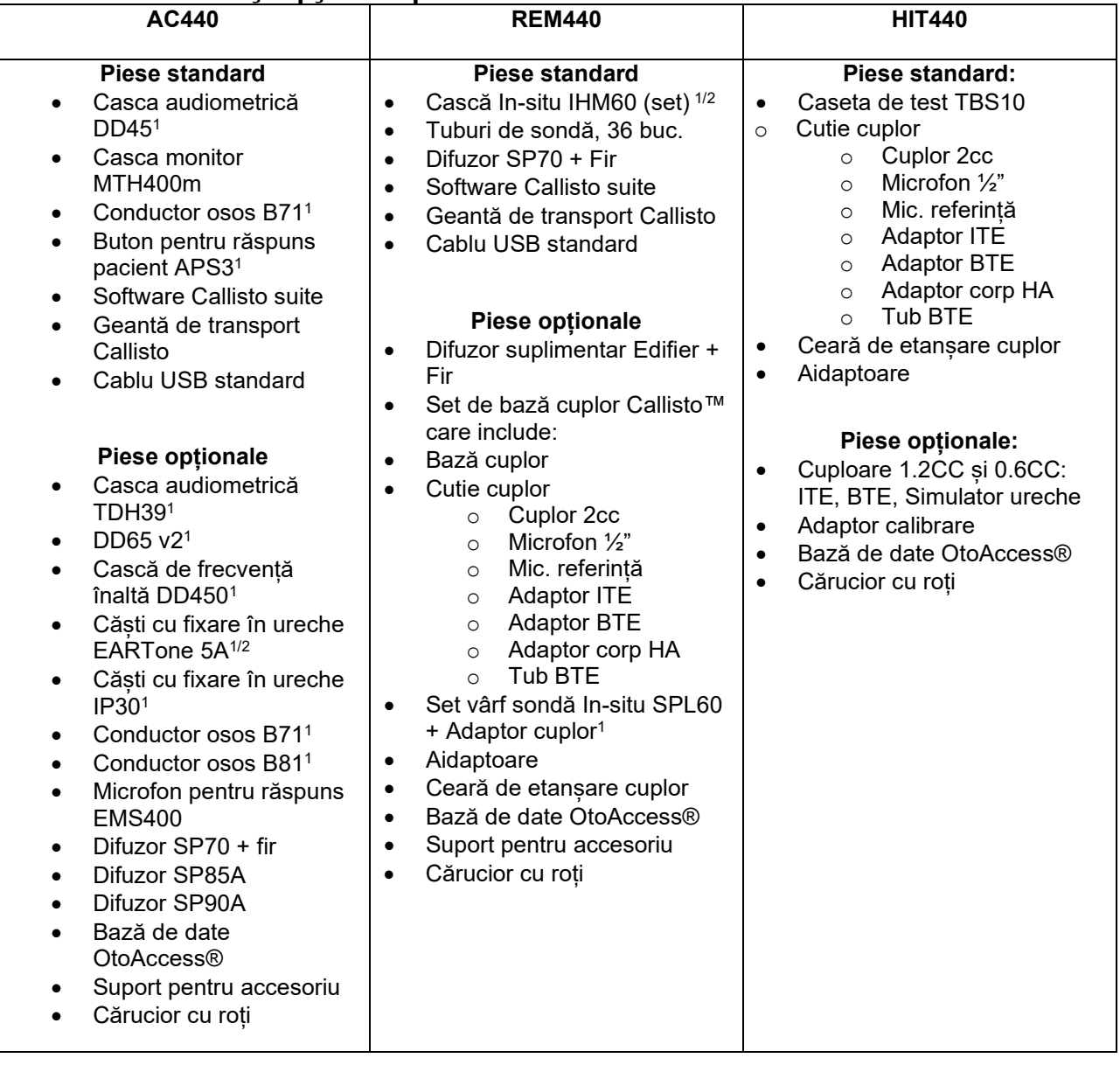

<sup>1)</sup> Element aplicat în conformitate cu IEC60601-1<br><sup>2)</sup> Această piesă nu este certificată conform cu IE

2) Această piesă nu este certificată conform cu IEC 60601-1.

### ակրատար

## <span id="page-6-0"></span>**1.5 Avertizări şi precauţii**

În acest manual se vor folosi următoarele semnificaţii pentru avertizări, precauţii şi notificări:

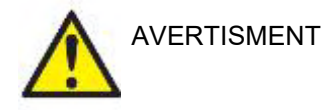

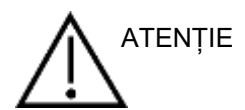

Eticheta **AVERTISMENT** identifică condițiile sau practicile care pot constitui un pericol pentru pacient și/sau utilizator.

Eticheta **ATENȚIE** identifică condițiile sau practicile care pot deteriora echipamentul.

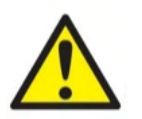

OBSERVAȚIE **OBSERVAȚIE** se utilizează pentru a indica practici care nu au **OBSERVA**ȚIE legătură cu vătămarea corporală.

> Când acest aparat se conectează la un computer, este esențial să se introducă o separare galvanică între aparat şi computer, exceptând situația în care computerul se alimentează la baterie sau de la o sursă de alimentare medicală aprobată. Dacă este conectat direct la un computer, trebuie alimentat de la un transformator cu izolaţie medicală care respectă cerințele IEC/ES 60601-1.

Atunci când se realizează conexiunea la un echipament standard, cum ar fi un difuzor activ, trebuie luate măsuri speciale de precauţie pentru a menţine siguranţa medicală. Dacă este utilizat fără separare galvanică, trebuie alimentat de la un transformator cu izolaţie medicală care respectă cerinţele IEC/ES 60601-1.

Nu atingeți pacientul în timpul utilizării computerului, imprimantei etc. *Nu este permisă efectuarea niciunei modificări la acest echipament fără permisiunea Interacoustics.* 

Interacoustics va pune la dispozitie, la cerere, diagramele circuitelor, lista cu piesele componente, descrieri, instrucţiuni de calibrare sau alte informaţii care ajută personalul de service să repare piesele acestui aparat.

Nicio piesă a echipamentului nu poate fi reparată sau întreținută în timp ce este folosită pe pacient.

Deși instrumentul îndeplinește cerintele CEM relevante, se vor lua măsuri de precautie pentru evitarea expunerii inutile la câmpurile electromagnetice, de exemplu de la telefoanele mobile etc. Dacă dispozitivul se utilizează împreună cu un alt echipament, se va evita apariția oricărei perturbări reciproce, de exemplu zgomote nedorite în căşti. Dacă apar perturbări, încercaţi să separaţi instrumentul Callisto de dispozitivul perturbator. Consultaţi secţiunea pentru compatibilitate electromagnetică (CEM).

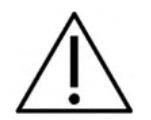

### MIMMM

Nu demontaţi şi nu modificaţi produsul, deoarece acest lucru ar putea avea efecte asupra siguranţei şi/sau performanţelor dispozitivului.

Acumulatorul intern trebuie înlocuit de personal autorizat.

Când utilizaţi căştile cu fixare în ureche, asiguraţi-vă că spuma sau adaptorul auricular sunt montate corect.

Se recomandă ca adaptoarele auriculare din spumă, de unică folosintă, livrate împreună cu traductorii cu fixare în ureche IP30 să fie înlocuite după fiecare client testat. De asemenea, tampoanele auriculare de unică folosinţă asigură existenţa condiţiilor sanitare pentru fiecare dintre clienţii noştri.

Se recomandă ca piesele care intră în contact direct cu pacientul (cum ar fi pernuţele căştilor) să fie supuse procedurii standard de dezinfectare după fiecare pacient. Aceasta include curătarea fizică și utilizarea unui dezinfectant recunoscut. Trebuie respectate instrucțiunile fiecărui producător în ceea ce privește utilizarea acestui agent de dezinfectare, pentru a oferi un nivel adecvat de curătare.

Traductorii (căştile, osul conductor etc.) furnizaţi împreună cu instrumentul sunt calibraţi pentru acest instrument - schimbarea traductorilor necesită o nouă calibrare.

Interacoustics nu oferă nicio garanție privind funcționalitatea sistemului dacă se instalează orice alt software cu exceptia modulelor de măsurare Interacoustics (AC440/REM440) şi a AuditBase system4, Otoaccess® sau a sistemelor Office compatibile cu Noah sau versiuni ulterioare.

#### **OBSERVAȚIE**

Dacă acest aparat este conectat la unul sau mai multe dispozitive cu marcajul medical CE, pentru a realiza un sistem sau un pachet, marcajul CE este valabil și pentru combinație dacă furnizorul a emis o declarație prin care atestă îndeplinirea cerințelor din articolul 12 al Directivei privind Dispozitivele Medicale pentru combinaţie.

Instrumentul este conceput pentru utilizare continuă. Cu toate acestea, există riscul deteriorării traductorilor, dacă aceştia sunt utilizaţi la cele mai mari intensităţi pe perioade lungi.

Traductorii (căştile etc.) furnizaţi împreună cu instrumentul sunt calibraţi pentru acest instrument – schimbarea traductorilor necesită o nouă calibrare.

Nu sunt necesare măsuri de precauţie la instalare pentru evitarea radiatiilor acustice nedorite provenite de la audiometru.

Nu există un timp de încălzire pentru instrument, dar se recomandă ca, înainte de utilizare, să fie lăsat să se aclimatizeze.

Asigurati-vă că folosiți doar intensități de stimulare care vor fi acceptabile pentru pacient. Microfoanele de referință și sondă pot fi verificate folosind procedurile descrise la software-ul de calibrare.

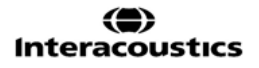

### ավրալտար

Se va utiliza doar materialul cu vocea înregistrată care are o relaţie declarată cu semnalul de calibrare. La calibrarea instrumentului se presupune că nivelul semnalului de calibrare este egal cu nivelul mediu al materialului cu voce. Dacă nu este cazul, calibrarea nivelurilor de presiune ale sunetului va fi incorectă, iar instrumentul va necesita recalibrare.

Pentru a respecta standardul IEC 60645-1, este important ca nivelul de intrare al vocii să fie reglat la 0VU. Este la fel de important ca orice instalare în câmp liber să fie calibrată la locul de utilizare și în condiţiile care există pe durata utilizării normale.

Este necesară multă prudenţă la manipularea căştilor şi a altor traductori, deoarece un şoc mecanic poate determina modificări de calibrare.

Specificaţiile pentru instrument sunt valabile dacă acesta este utilizat în limitele de mediu specificate în specificaţiile tehnice.

Tensiune de alimentare: alimentare la USB (conector USB de tip B).

Pentru a preveni apariţia defecţiunilor sistemului, luaţi măsuri adecvate de precauție pentru a evita virusarea computerului și situațiile similare.

Utilizarea de sisteme de operare pentru care Microsoft a întrerupt suportul pentru software și securitate crește riscul de vulnerabilitate în fața virusurilor și malware-ului, ceea ce poate conduce la defectări, pierderi de date și furt de date, precum și de utilizare improprie. Interacoustics A/S nu poate fi făcută responsabilă pentru datele dvs. Unele produse Interacoustics A/S acceptă sau pot funcționa cu sisteme de operare care nu mai sunt susținute de Microsoft. Interacoustics A/S recomandă să folosiți întotdeauna sisteme de operare susținute de Microsoft care au actualizările de securitate la zi.

#### <span id="page-8-0"></span>**1.6 Defectarea**

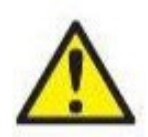

În cazul defectării produsului, protejarea pacienților, utilizatorilor și a celorlalte persoane de vătămări este importantă. Prin urmare, dacă produsul a cauzat sau ar putea cauza o astfel de vătămare, acesta trebuie izolat imediat.

Atât defectările periculoase, cât și cele inofensive, care se referă la produsul în sine sau la utilizarea acestuia, trebuie anunțate imediat la distribuitorul de unde a fost cumpărat produsul. Rețineți să includeți cât mai multe detalii posibile, de ex. tipul de vătămare, numărul de serie al produsului, versiunea software, accesoriile conectate și orice alte informații relevante.

În caz de deces sau incident grav legat de utilizarea dispozitivului, incidentul trebuie raportat imediat la Interacoustics și la autoritatea națională competentă.

#### <span id="page-8-1"></span>**1.7 Aruncarea produsului**

Interacoustics se angajează să se asigure că produsele noastre sunt eliminate în siguranță atunci când nu mai sunt utilizabile. Cooperarea utilizatorului este importantă pentru a asigura acest lucru. Prin urmare, Interacoustics se așteaptă ca reglementările locale privind sortarea și eliminarea deșeurilor de echipamente electrice și electronice să fie respectate și ca dispozitivul să nu fie aruncat împreună cu deșeuri nesortate. În cazul în care distribuitorul produsului oferă un program de preluare, acesta trebuie utilizat pentru a asigura eliminarea corectă a produsului.

### <span id="page-9-0"></span>2 Despachetarea şi instalarea

#### <span id="page-9-1"></span>**2.1 Dezambalare şi inspectare**

#### **Verificaţi cutia şi conţinutul acesteia pentru a depista eventualele deteriorări**

Când primiți instrumentul, verificați cutia de transport pentru a depista o eventuală manipulare defectuoasă și eventualele deteriorări. În cazul în care cutia este deteriorată, trebuie păstrată până când conținutul transportului a fost verificat din punct de vedere mecanic şi electric. Dacă instrumentul este defect, contactaţi distribuitorul local. Păstraţi materialele de transport pentru a fi inspectate de transportator şi pentru reclamatia la asigurări.

#### **Păstraţi cutia pentru un eventual transport ulterior**

Callisto™ este livrat în propria sa cutie de transport, care este concepută special pentru Callisto™. Vă rugăm să păstrați această cuție. Va fi necesară în cazul în care instrumentul trebuie trimis înapoi pentru lucrări de service.

Dacă sunt necesare lucrări de service, contactați distribuitorul local.

#### **Raportarea imperfecţiunilor**

#### **Inspectaţi înainte de conectare**

Înainte de a conecta produsul, acesta trebuie inspectat încă o dată pentru depistarea unei eventuale deteriorări. Carcasa şi toate accesoriile trebuie verificate vizual pentru depistarea eventualelor zgârieturi şi piese lipsă.

#### **Raportaţi imediat orice defecte**

Orice piese lipsă sau defectiuni trebuie raportate imediat furnizorului instrumentului, prezentându-i-se și factura, numărul serial și un raport detaliat al problemei. La spatele acestui manual veți găsi un "Raport de returnare" (Return Report) unde puteţi descrie problema.

#### Vă rugăm să utilizați "Raportul de returnare" *(Return Report)*

Vă rugăm să constientizați faptul că, dacă tehnicianul de service nu știe ce problemă să caute, este posibil să nu o găsească; de aceea, Raportul de returnare ne va fi de mare ajutor şi vă garantează că remedierea problemei se va efectua în mod satisfăcător pentru dvs.

#### **Depozitare**

Dacă este necesar să depozitați Callisto pentru o perioadă de timp, asigurați-vă că este păstrat în condițiile specificate la secțiunea cu specificații tehnice.

### ullument

#### <span id="page-10-0"></span>**2.2 Marcajul**

Următoarele etichete se pot găsi pe instrument:

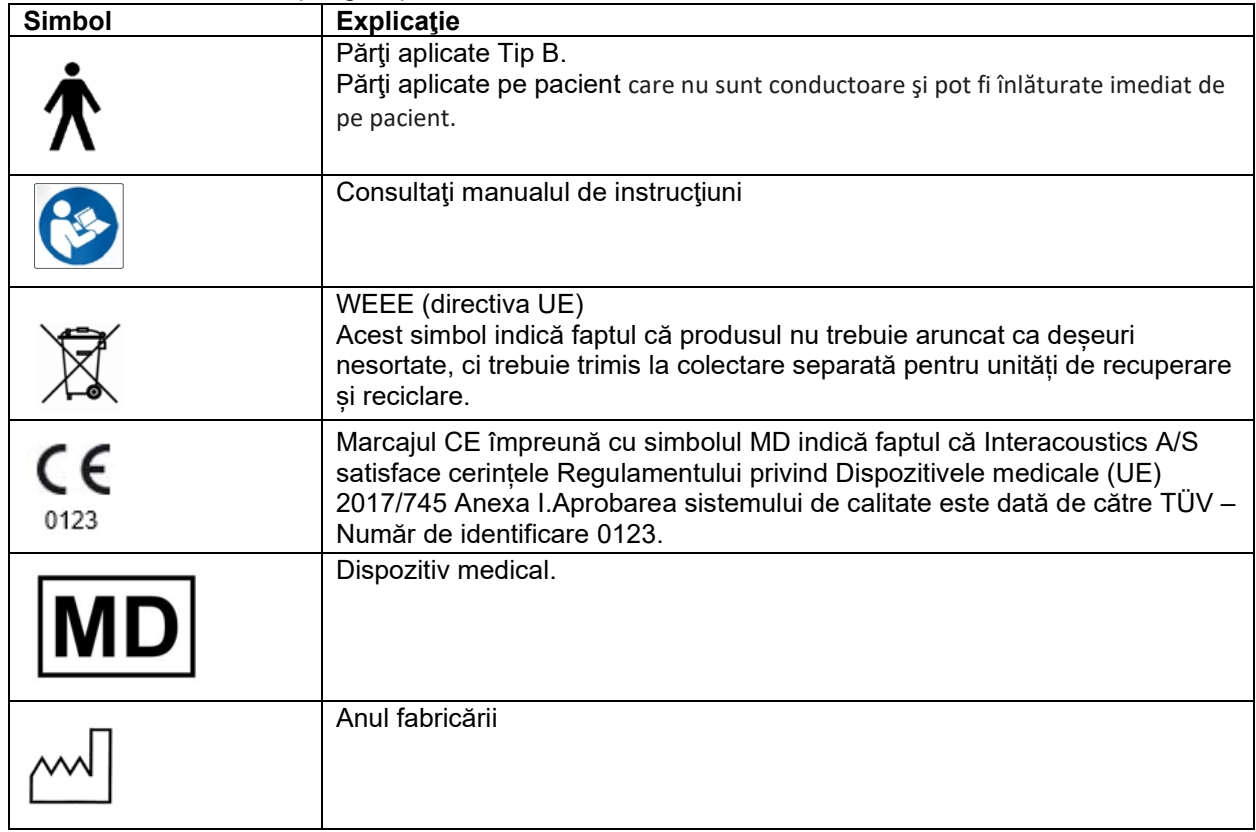

### <span id="page-10-1"></span>**2.3 Callisto™ - Explicarea panoului de conectare**

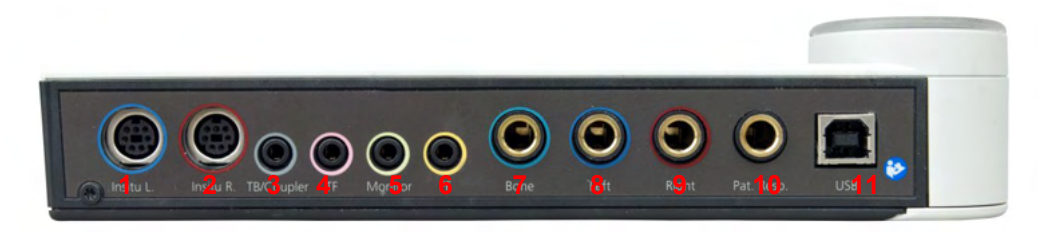

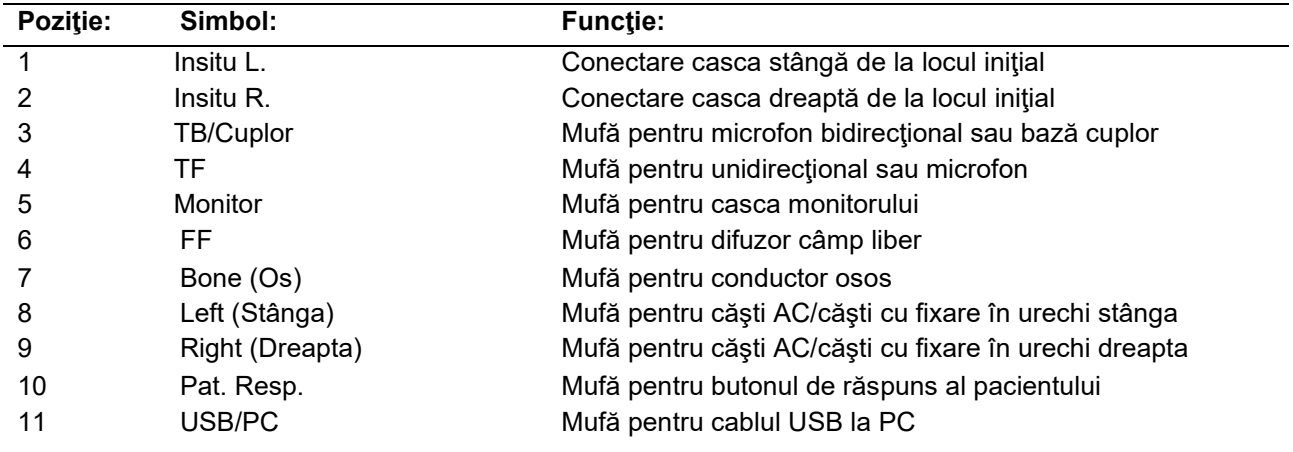

### WIMMM

#### <span id="page-11-0"></span>**2.4 Callisto™ - Indicatori:**

Lumină-VERDE:<br>
Lumină-ROSIE:<br>
Pregătit Lumină-ROSIE:

Indică selectarea urechii drepte în modulul REM și HIT Lumină-ALBASTRĂ: Indică selectarea urechii stângi în modulul REM și HIT Lumină-VIOLET: Indică selectarea ambelor urechi în modulul REM și HIT<br>Lumină-ALBASTRĂ DESCHISĂ: Indică conectarea incorectă a Callisto la Callisto™ Suite Indică conectarea incorectă a Callisto la Callisto™ Suite

#### <span id="page-11-1"></span>**2.5 Instalarea software-ului**

#### **De ştiut înainte de a începe instalarea.**

Trebuie să aveţi drepturi administrative pe computerul pe care instalaţi suita Callisto™. ftpusers.oticon.com

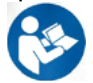

NU conectaţi hardware-ul Callisto™ la computer înainte de instalarea software-ului! De asemenea, consultați secțiunea "Avertizări și precauții".

#### **De ce veţi avea nevoie:**

- 1. Unitate USB pentru instalarea Callisto™ Suite
- 2. Cablu USB
- 3. Hardware Callisto™

**Sisteme Noah Office acceptate**Suntem compatibili cu toate sistemele office integrate cu Noah care rulează pe Noah și cupe motorul Noah.

Pentru a utiliza software-ul împreună cu o bază de date (de exemplu Noah4 sau OtoAccess®), asiguraţi-vă că baza de date este instalată înainte de instalarea suitei Callisto™ . Respectaţi instrucţiunile de instalare ale producătorului pentru instalarea bazei de date respective.

**OBSERVAȚIE:** În cadrul măsurilor de protecție a datelor, asigurați-vă de conformarea cu următoarele puncte:<br>1.

- 1. Utilizați sisteme de operare care beneficiază de suportul Microsoft
- 2. Asigurați-vă că sistemele de operare au aplicate remediile de securitate
- 3. Activați criptarea bazei de date
- 4. Folosiți conturi de utilizator și parole individuale
- 5. Securizați accesul fizic și la rețea pentru calculatoarele cu stocarea locală a datelor
- 6. Folosiți software actualizat pentru antivirus, firewall și anti-malware
- 7. Implementați o politică corespunzătoare de backup
- 8. Implementați o politică corespunzătoare de păstrare a jurnalelor

#### **Instalarea pe diferite versiuni de Windows®**

Este suportată instalarea pe sistemele cu Windows® 10 Professional (64 bit) şi Windows® 11 Professional (64 bit).

### whenhal

#### <span id="page-12-0"></span>**2.5.1 Instalarea software-ului pe Windows®11 și Windows®10**

Introduceți unitatea USB pentru instalare și urmați pașii de mai jos pentru a instala software-ul Callisto™ Suite. Pentru a găsi fișierul de instalare; faceți clic pe "Start", apoi mergeți în "My Computer" (Calculatorul meu) și faceți dublu clic pe unitatea USB pentru a vizualiza conținutul USB-ului de instalare. Faceți dublu clic pe fișierul "setup.exe" pentru a începe instalarea.

Așteptați să apară caseta de dialog de mai jos, acceptați termenii și condițiile de licențiere înainte de instalare. După bifarea casetei de acceptare, butonul Install (Instalare) devine disponibil. Faceți clic pe "Install" (Instalare) pentru a începe instalarea.

**Notă:** La acest pas există și opțiunea de a include instalarea documentației Interacoustics Universe și Callisto. Acestea sunt bifate implicit, însă puteți debifa dacă doriți acest lucru.

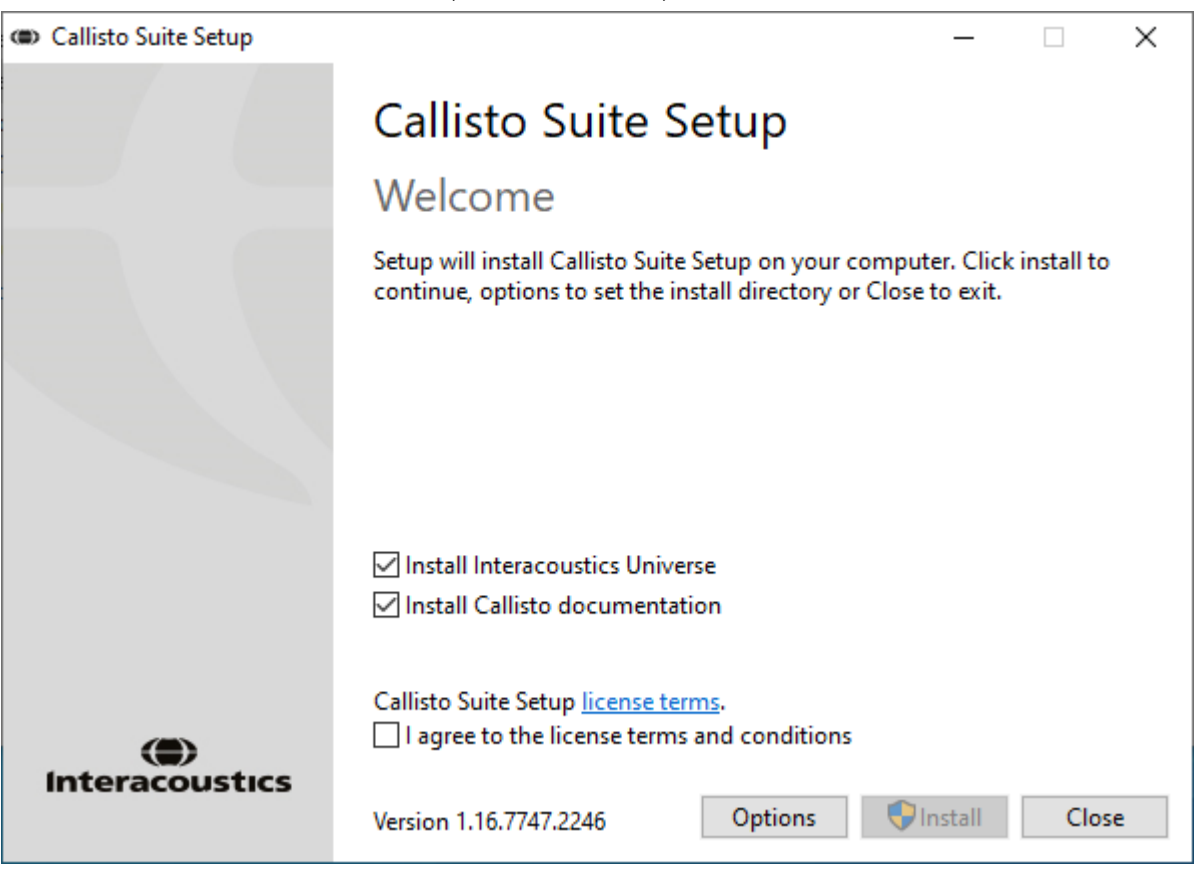

### wllwww

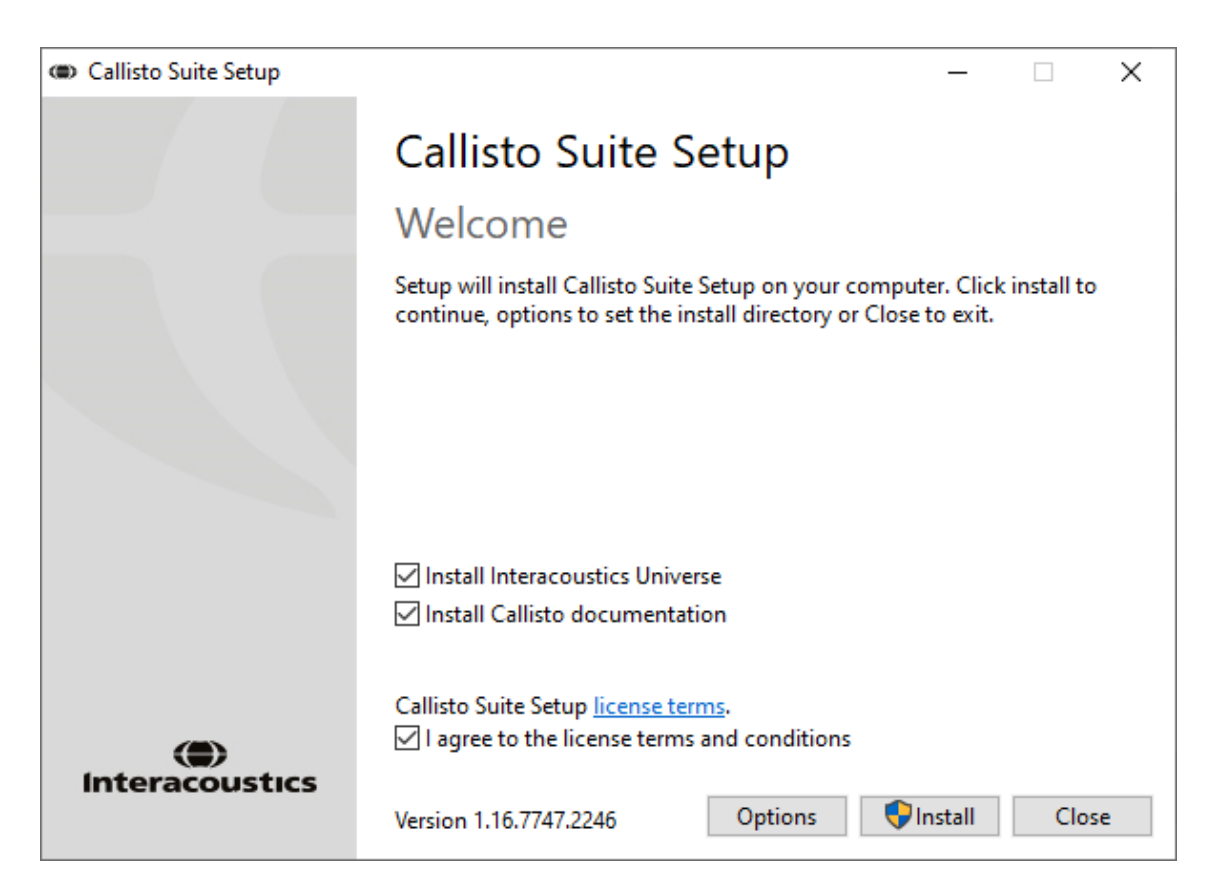

Dacă doriți să instalați software-ul într-o altă locație diferită de cea implicită, faceți clic pe "Options" (Opțiuni) înainte de a face clic pe "Install" (Instalare)

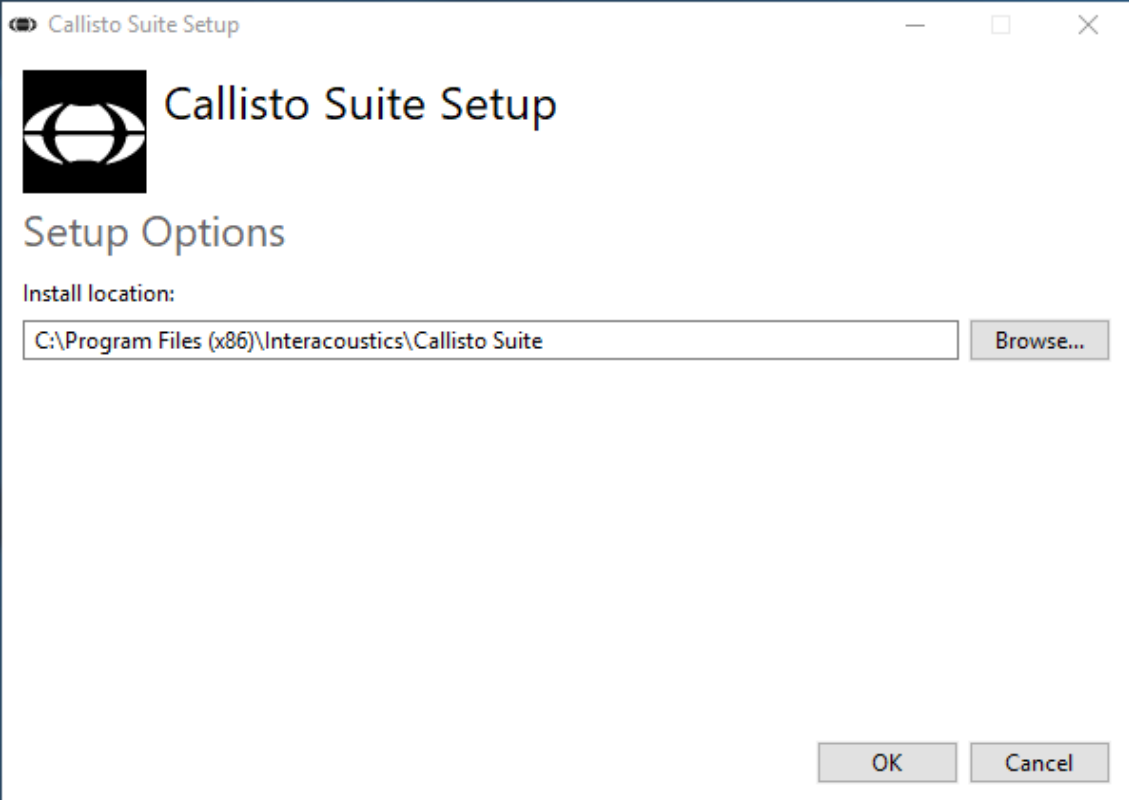

### whenhand

În funcție de setările contului dvs. de utilizator Windows, poate apărea următoarea casetă de dialog. Selectați "Yes" (Da) pentru a continua instalarea.

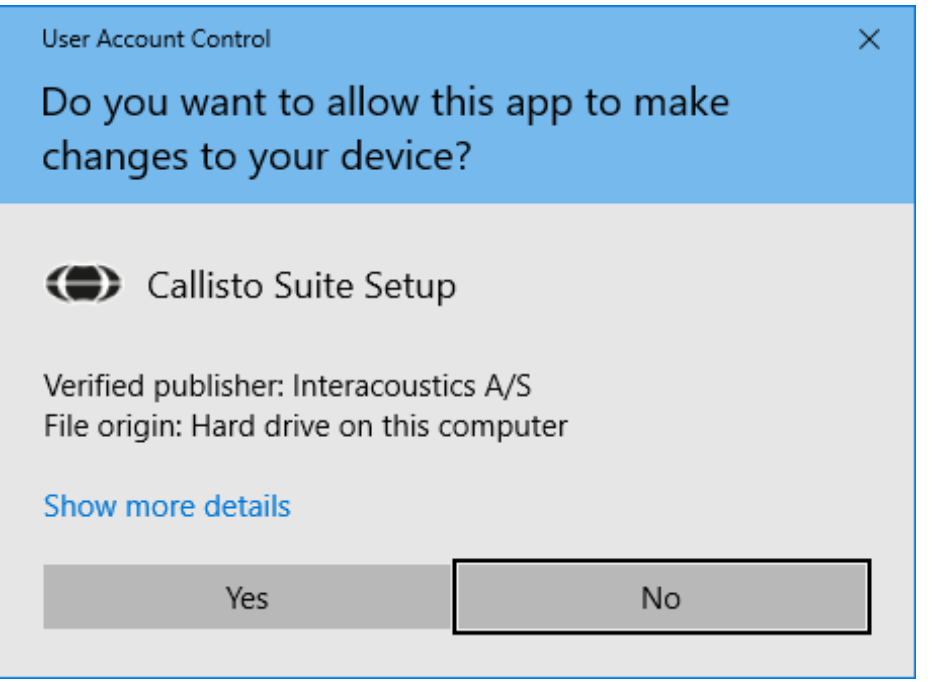

Așteptați cât timp se instalează suita Callisto™.

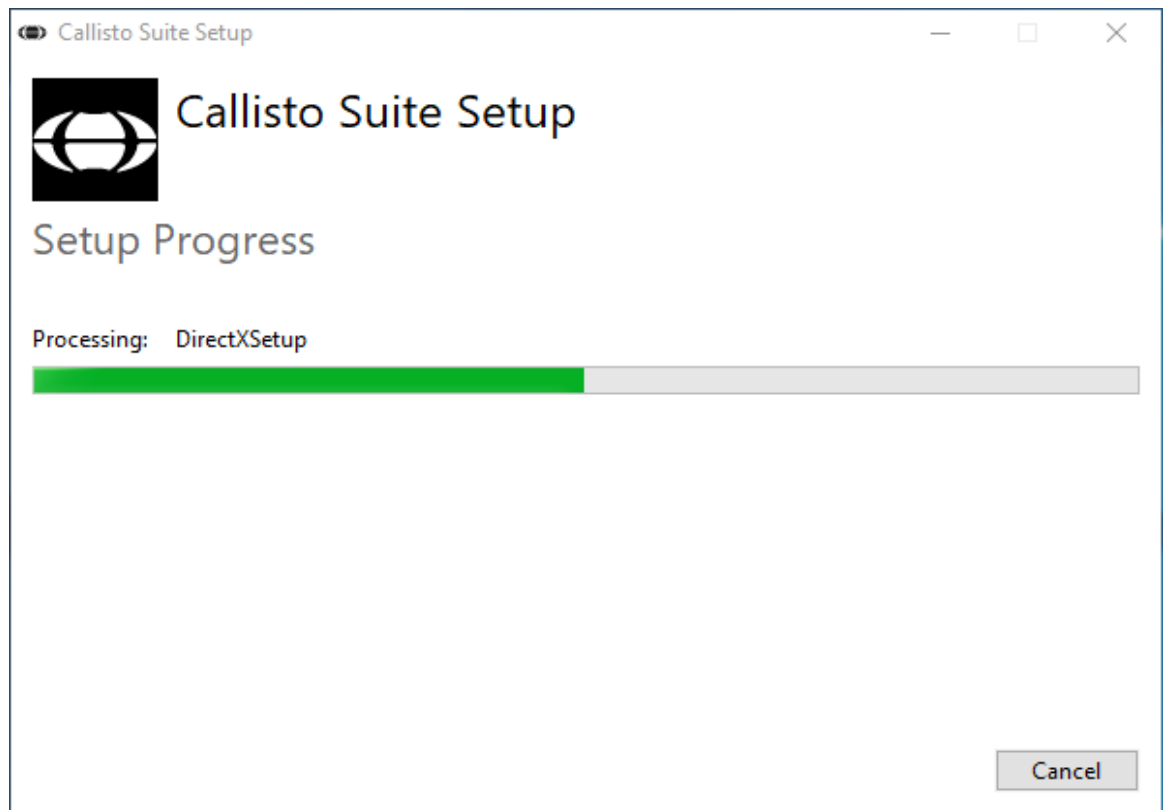

### ullmonul

Când instalarea este finalizată, apare caseta de dialog de mai jos. Faceți clic pe "Close" (Închidere) pentru a finaliza instalarea. Suita Callisto™ este instalată acum.

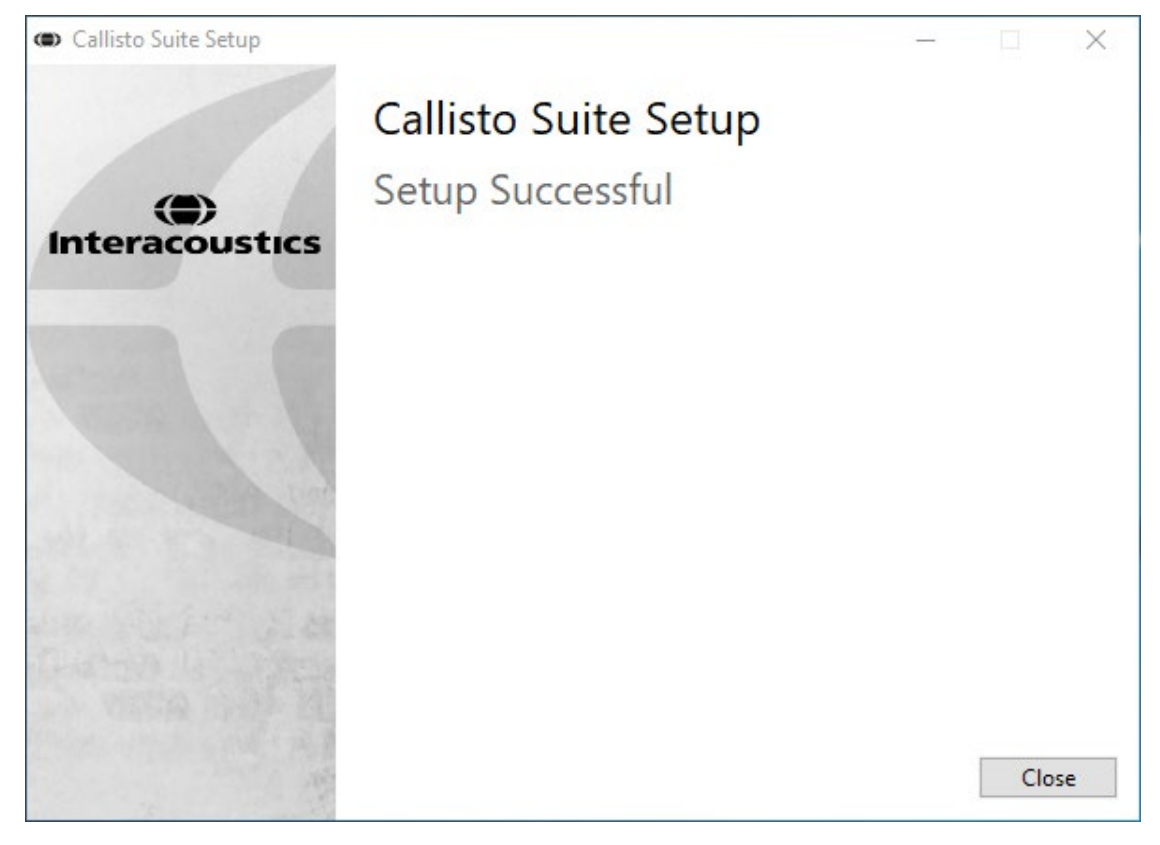

### wllwww

#### <span id="page-16-0"></span>**2.6 Instalarea driver-ului**

După instalarea software-ului cu suita Callisto™, trebuie să instalați driver-ul pentru Callisto™.

- **1.** Conectaţi hardware-ul CallistoTM la computer prin intermediul conexiunii USB.
- **2.** Sistemul va detecta acum automat hardware-ul şi va apărea un mesaj de tip balon pe bara de activități, lângă ceas, indicând că driver-ul a fost instalat și hardware-ul este gata de utilizare.
- **3.** Pentru a finaliza procesul de instalare, porniți Callisto™ Suite. Selectați setările de regiune și de limbă dorite la apariția casetei pop-up.

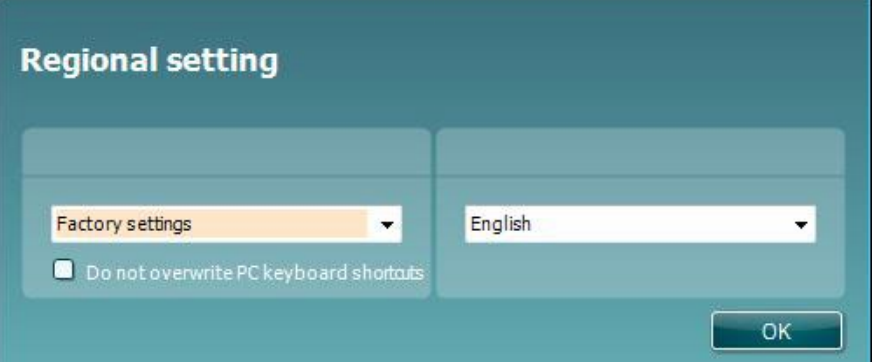

#### <span id="page-16-1"></span>**2.6.1 Setări pentru placa de sunet**

Dacă placa de sunet nu a fost configurată corect în timpul instalării, la prima deschidere a Callisto™ Suite va apărea fereastră de dialog de mai jos.

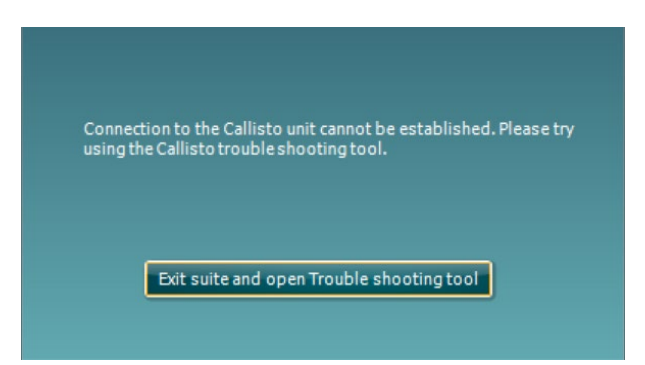

Pentru a configura automat dispozitivul de sunet, apăsați "Exit suite and open Troubleshooting tool" (Ieșiți din suită și deschideți instrumentul de depanare). Va apărea următoarea fereastră de dialog:

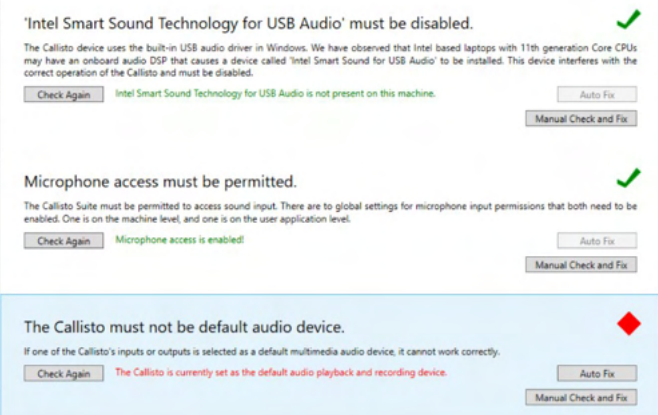

### womund

Selectați "Auto Fix" (Reparație automată) și diamantul roșu se va transforma într-o bifă de culoare verde.

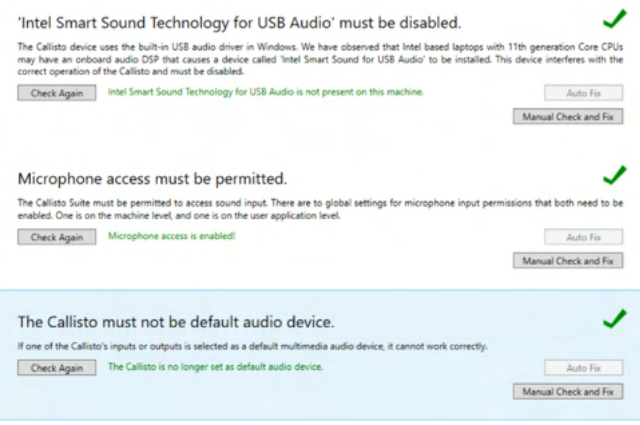

Trebuie să reporniți suita pentru ca modificările să intre în vigoare.

#### <span id="page-17-0"></span>**2.6.2 Setări ale dispozitivului de sunet pentru Windows®10/Windows®11**

În meniul "Start" găsiți "Control Panel" (Panou de comandă), selectați "Hardware and Sound" (Hardware și sunet), apoi selectați "Sound" (Sunet).

1. La secțiunea "Playback" (Redare) asigurați-vă că setați dispozitivul de redare implicit pe opțiunea implicită iniţială. În acest caz, "Echo Cancelling Speakerphone" (Cască vocală cu anulare a ecoului).

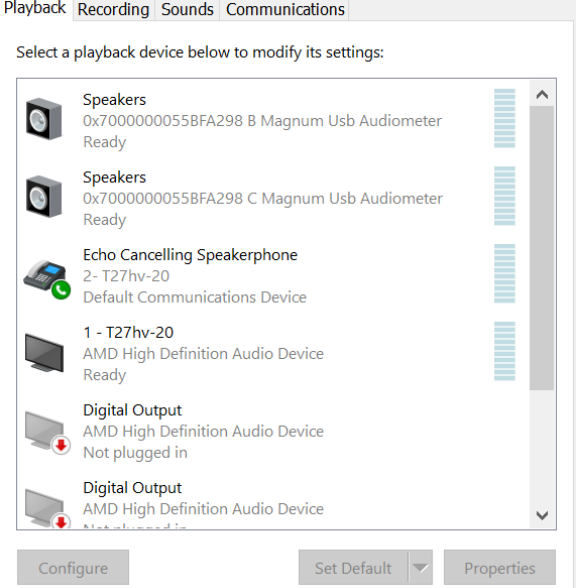

### ulfunne

2. La secțiunea "Recording" (Înregistrare) asigurați-vă că setați dispozitivul de înregistrare implicit pe dispozitivul iniţial. În acest caz, "Microphone Array" (Rețea de microfoane).

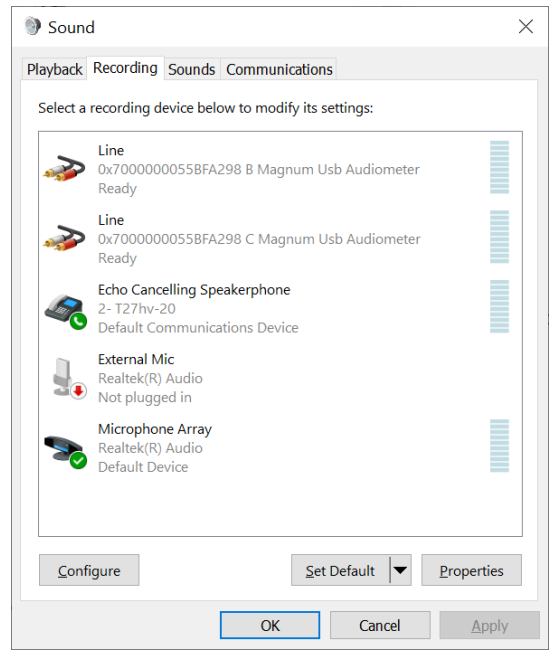

### wllwww

#### <span id="page-19-0"></span>**2.7 Utilizare cu bazele de date**

#### <span id="page-19-1"></span>**2.7.1 Noah 4:**

Dacă utilizați Noah 4 de la HIMSA, software-ul Callisto se va instala automat pe bara de meniu din pagina de start, împreună cu toate celelalte module ale software-ului.

#### <span id="page-19-2"></span>**2.7.2 Lucrul cu OtoAccess®**

Pentru mai multe instrucțiuni privind lucrul cu OtoAccess®, consultați manualul de utilizare OtoAccess®

#### <span id="page-19-3"></span>**2.8 Cum se instalează o scurtătură pentru lansare cu versiunea autonomă**

Dacă nu aveți Noah pe computer, puteți lansa direct suitei software-ului ca modul autonom. Atenție, nu veți putea salva înregistrările atunci când utilizați această modalitate de lucru.

#### <span id="page-19-4"></span>**2.9 Cum se configurează o amplasare alternativă pentru recuperarea datelor**

Callisto Suite are o amplasare de backup pentru datele care urmează să fie scrise în cazul în care softwareul este închis accidental sau sistemul cade. Următoare amplasare constituie folderul implicit de salvare C:\ProgramData\Interacoustics\Callisto Suite\, însă poate fi modificată dacă urmați instrucțiunile de mai jos.

NOTĂ: Această funcție poate fi folosită pentru schimbarea amplasării pentru recuperare atunci când lucrați printr-o bază de date, precum și ca amplasare independentă pentru salvare.

- 1. Accesați C:\Program Files (x86)\Interacoustics\Callisto Suite
- 2. În acest folder găsiți și lansați programul executabil cu numele FolderSetupCallisto.exe
- 3. O să apară pop up-ul de mai jos

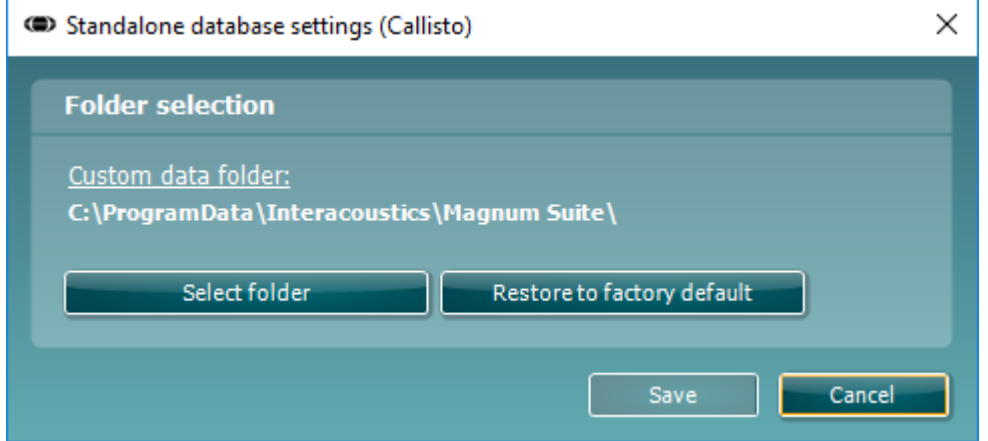

- 4. Folosind acest instrument puteți specifica amplasarea în care doriți să salvați baza de date independentă sau datele de recuperare făcând clic pe butonul "Select Folder" (Selectare folder) și specificând amplasarea dorită.
- 5. Dacă doriti să reveniti la amplasarea implicită a datelor, faceti clic pe butonul "Restore factory default" (Restabilire setări implicite din fabrică).

#### <span id="page-19-5"></span>**2.10 Licenţă**

Când primiti produsul, acesta contine deia licentele pentru accesarea modulelor de software comandate. Dacă doriți să adăugați module suplimentare, contactați distribuitorul.

#### <span id="page-20-0"></span>**2.11 Despre Callisto™ Suite**

La accesarea **Meniu > Ajutor > Despre** veți observa fereastra de mai jos. În această parte a software-ului puteți gestiona cheile de licențiere și puteți afla versiunile pentru Suite, Firmware și Compilare.

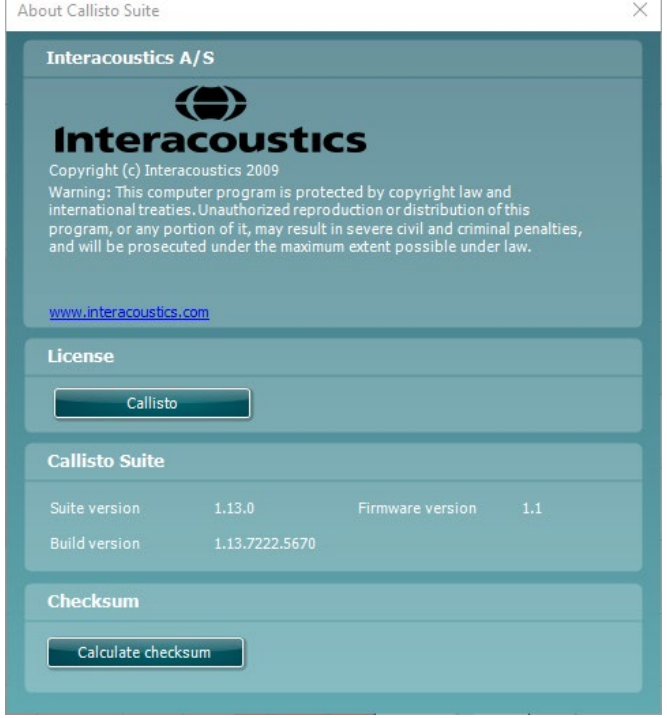

De asemenea, în această fereastră găsi secțiunea Sumă de verificare care este o caracteristică care vă ajută să identificați integritatea software-ului. Funcționează prin verificarea conținutului fișierului și folderului pentru versiunea dvs. de software. Aceasta folosește un algoritm SHA-256.

La deschiderea sumei de verificare veți găsi un sir de caractere și numere pe care îl puteți copia făcând clic dublu pe acesta.

### <span id="page-21-0"></span>3 Instrucţiuni de funcţionare

Instrumentul poate fi pornit de la butonul aflat în spate. Vă rugăm să respectaţi următoarele măsuri de siguranță atunci când utilizați instrumentul:

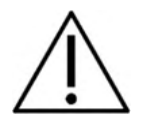

- 1. Instrumentul va fi utilizat doar de către medicii ENT, audiologi şi alte persoane calificate care posedă cunostințe similare. Utilizarea instrumentului fără cunoștințe adecvate poate conduce la obținerea unor rezultate greşite şi poate pune în pericol auzul pacienţilor.
- 2. Se va utiliza doar materialul cu vocea înregistrată care are o relaţie declarată cu semnalul de calibrare. La calibrarea instrumentului se presupune că nivelul semnalului de calibrare este egal cu nivelul mediul al materialului cu voce. Dacă nu este cazul, calibrarea nivelurilor de presiune ale sunetului va fi corectă, iar instrumentul va avea nevoie de recalibrare.
- 3. Se recomandă ca toate căştile de ureche realizate din spumă care sunt dotate cu traductorii inseraţi opţionali IP30 sau E A R Ton 5A să fie înlocuite după fiecare testare a clientului. De asemenea, căstile de unică folosință asigură condiții de igienă pentru fiecare client și curătarea periodică a benzii pentru cap sau a pernitei nu mai este necesară.
- 4. Înainte de utilizare, instrumentul trebuie să se încălzească pentru cel puţin 3 minute la temperatura camerei.
- 5. Asigurați-vă că folosiţi doar intensităţi de stimulare care vor fi acceptabile pentru pacient.
- 6. Se recomandă să folosiți mascarea când realizați Audiometria conducției prin os pentru a vă asigura că obțineți rezultatele corecte.
- 7. Traductorii (căştile, osul conductor, etc.) furnizaţi împreună cu instrumentul sunt calibraţi pentru acest instrument - schimbarea traductorilor necesită o nouă calibrare.
- 8. Se recomandă ca piesele care intră în contact direct cu pacientul (cum ar fi pernuțele căștilor) se vor supune procedurii standard de dezinfectare după fiecare pacient. Aceasta include curățarea fizică și utilizarea unui dezinfectant recunoscut. Trebuie respectate instrucţiunile particulare ale producătorului în ceea ce privește utilizarea acestui agent de dezinfectare pentru a oferi un nivel adecvat de curățare.
- 9. Pentru a realiza conformitatea cu standardul IEC 60645-1, este important ca nivelul de intrare al vocii să fie reglat la 0VU. Este la fel de important ca orice instalare în câmp liber să fie calibrată la locul de utilizare și în condițiile care există pe durata funcționării normale.
- 10. Pentru o siguranță maximă din punct de vedere electric, scoateți cablul USB când acesta nu mai este utilizat.

### wllwww

#### <span id="page-22-0"></span>**3.1 Folosirea ecranului de ton**

Secţiunea următoare descrie elementele ecranului de ton.

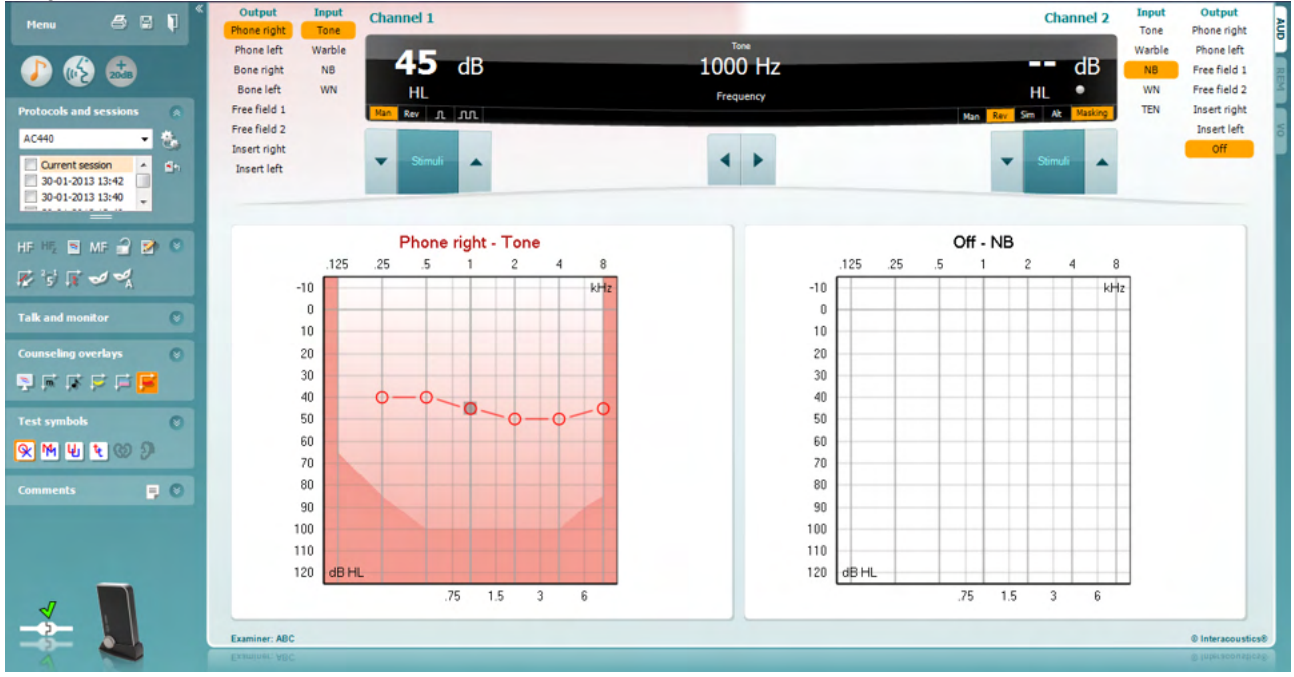

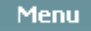

團

Opţiunea **Menu** (Meniu) oferă acces la Fişier, Editare, Vizualizare, Configurare teste şi Ajutor.

Opţiunea **Tipărire** permite tipărirea datelor colectate în cadrul sesiunilor.

Opţiunea **Salvare şi sesiune nouă** salvează sesiunea curentă în Noah sau OtoAccess® şi deschide una nouă.

Opţiunea **Salvare şi ieşire** salvează sesiunea curentă în Noah sau OtoAccess® şi iese din suită.

Opţiunea **Permite unidirecţional** activează microfonul unidirecţional.

**Collapse (Extindere)** pentru panoul de pe partea stângă.

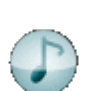

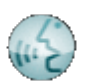

Opţiunea **Mergi la audiometrie vocală** activează ecranul vocal când vă aflaţi în alt test.

Opţiunea **Mergi la audiometrie cu ton** activează ecranul de ton când vă

Opţiunea **Interval extins +20 dB** extinde intervalul de testare şi poate fi activată când pragul de testare ajunge cu 50 dB sub nivelul maxim al căştii. Zona întunecată din grafic ilustrează intensitatea maximă pe care o va permite sistemul. Aceasta reflectă calibrarea traductorului.

Pentru a comuta automat pe gama extinsă, selectaţi **Switch extended range on automatically** (Activează automat gama extinsă), mergând în meniul de configurare.

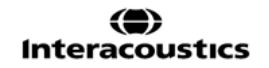

aflaţi în alt test.

### WIMMM

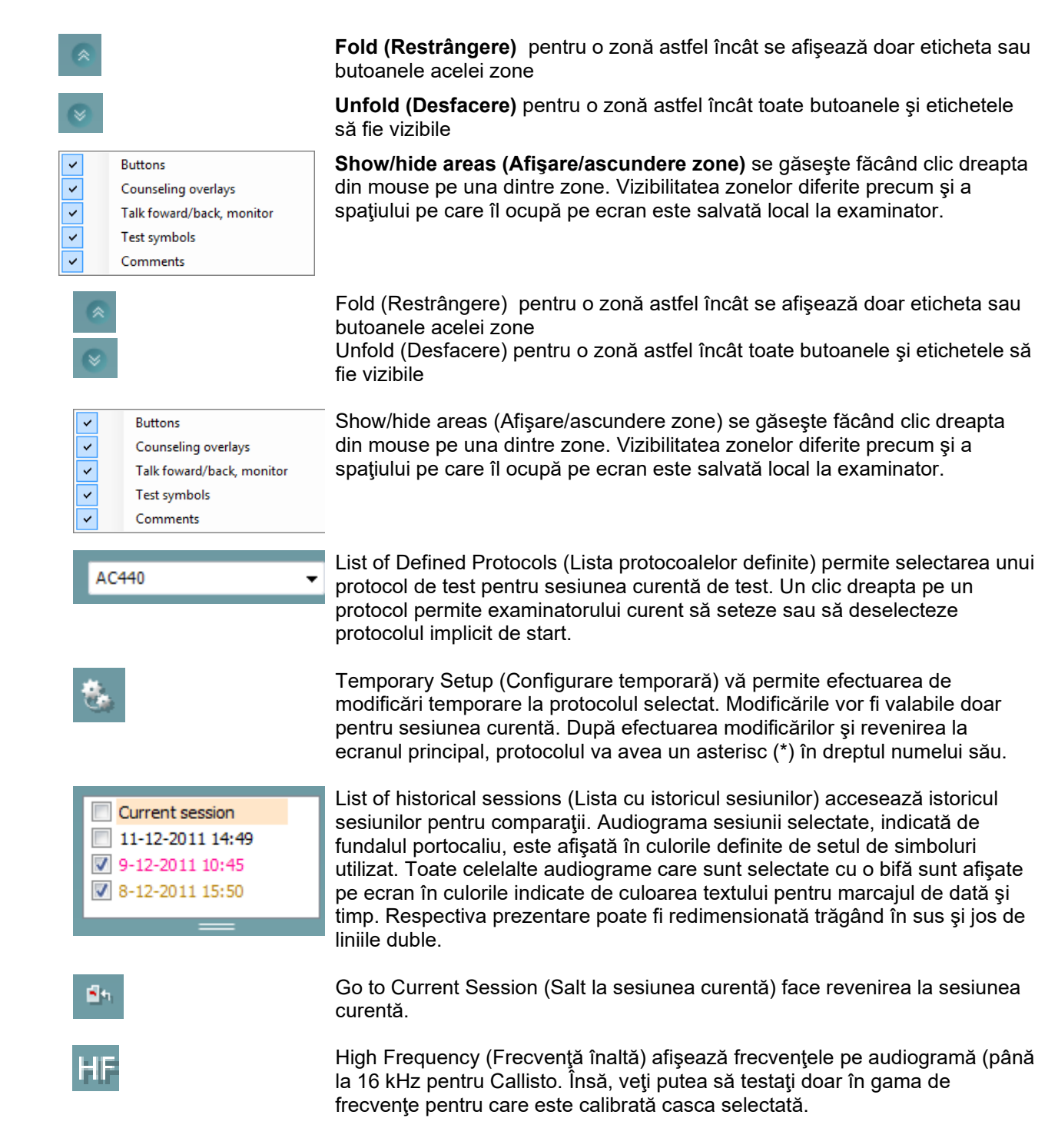

### whenhand

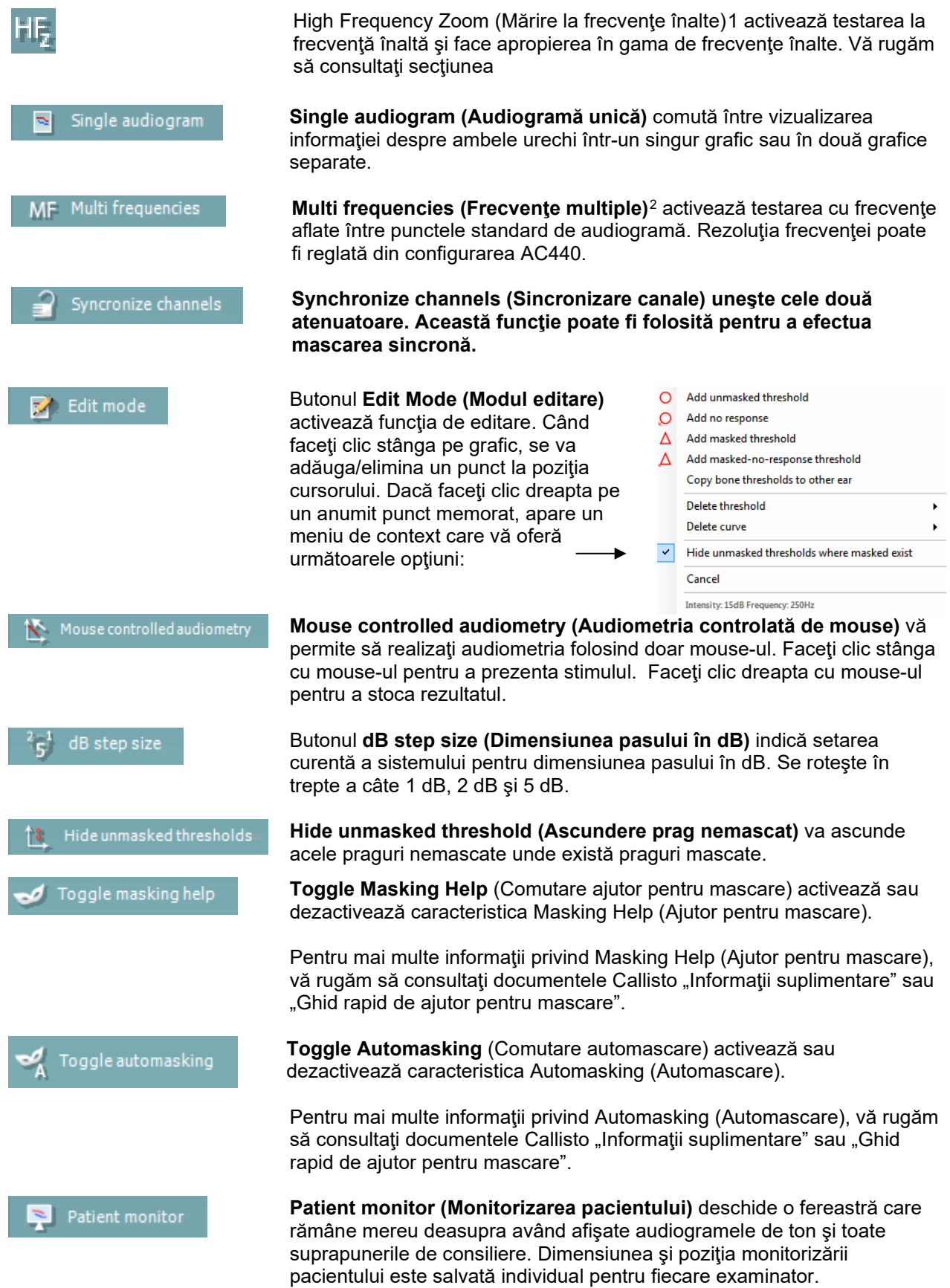

<span id="page-24-0"></span><sup>1</sup>HF necesită o licenţă suplimentară pentru AC440. Dacă nu este achiziţionată, butonul nu este disponibil.

<span id="page-24-1"></span><sup>2</sup> MF necesită o licenţă suplimentară pentru AC440. Dacă nu este achiziţionată, butonul nu este disponibil.

### WIMMMU

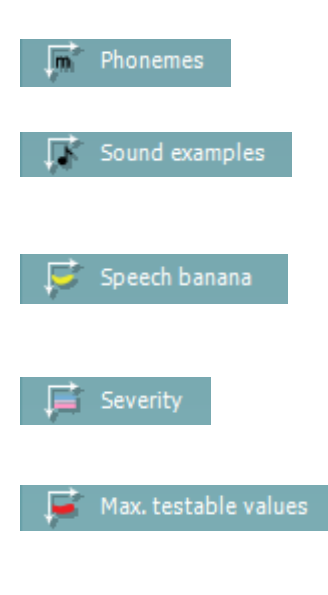

Talk forward  $\overline{\mathbf{v}}$  $60$   $\triangle$  $+3$  dB Monitor  $\sqrt{7}$  70  $\sqrt{4}$  $h$  Ch1  $h$  Ch2

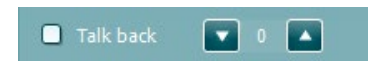

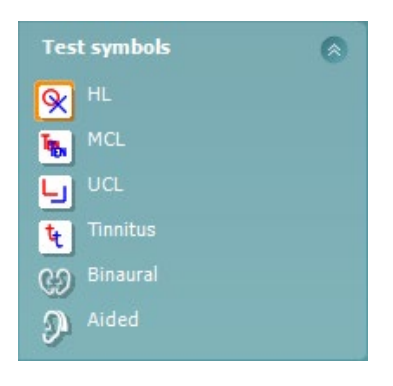

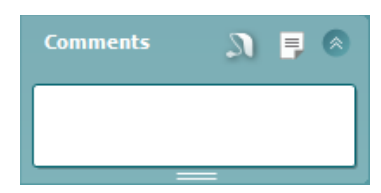

Suprapunere de consiliere cu **Phonemes (Foneme)** afişează fonemele aşa cum sunt ele configurate în protocolul aflat în uz.

Suprapunere de consiliere cu **Sound examples (Exemple sonore)** afişează imaginile (fişierele png) aşa cum sunt ele configurate în protocolul aflat în uz.

Suprapunere de consiliere cu **Speech banana (Banana de vorbire)** afişează zonele de vorbire aşa cum sunt ele configurate în protocolul aflat în uz.

Suprapunere de consiliere cu **Severity (Severitate)** afişează gradele de pierdere a auzului aşa cum sunt ele configurate în protocolul aflat în uz.

**Max. testable values (Valorile max. din tabelul de testare)** afişează zona din afara intensității maxime pe care o permite sistemul. Aceasta este o reflexie a calibrării traductorului şi depinde de activarea gamei extinse.

**Talk Forward (Vorbire înainte)** activează microfonul Talk Forward. Săgeţile pot fi utilizate pentru a regla nivelul pentru vorbirea înainte prin intermediul traductoarelor selectate în acel moment. Nivelul va fi corect când instrumentul de măsură VUE ajunge la zero dB.

Selectarea **Monitor Ch1** şi/sau **Ch2** vă permite să monitorizaţi unul sau ambele canale printr-un monitor extern de tip difuzor/cască conectat la intrarea pentru monitorizare. Intensitatea monitorizării este reglată cu ajutorul săgeţilor.

**Talk back (Răspuns)** vă permite să ascultați pacientul. Trebuie să fiți echipat cu un microfon conectat la intrarea talk back şi cu un difuzor/cască externă conectată la intrarea pentru monitorizare.

Selectarea **HL**, **MCL**, **UCL** sau **Tinnitus (Acufene), Binaural (Biauricular) sau Aided (Asistat)** setează tipurile de simboluri care sunt utilizate de audiogramă în momentul respectiv. **HL** înseamnă nivel de auz, **MCL** înseamnă nivelul cel mai confortabil, iar **UCL** înseamnă nivel neconfortabil. Rețineți că aceste butoane arată simbolurile dreapta și stânga nemascate ale setului de simboluri selectat în momentul respectiv.

Funcțiile **Binaural** (Biauricular) și **Aided** (Asistat) arată dacă testul se efectuează biauricular sau în timp ce pacientul poartă proteză auditivă. De obicei, aceste pictograme sunt disponibile doar atunci când sistemul redă stimuli folosind difuzorul în câmp liber.

Fiecare tip de măsurătoare este salvat sub forma unei curbe separate.

La secțiunea **Comments** (Comentarii) puteți introduce comentarii legate de orice test audiometric. Spațiul utilizat de zona comentariilor poate fi setat

trăgând de linia dublă cu mouse-ul. Prin apăsarea butonului deschide o fereastră separată pentru adăugarea de note la sesiunea curentă. Editorul de rapoarte și caseta de comentarii conțin același text. În cazul în care formatarea textului este importantă, aceasta poate fi efectuată numai în editorul de rapoarte.

### MIMMM

La apăsarea butonului **de la veți vedea un meniu care vă permite să** specificați stilul protezei auditive de la fiecare ureche. Acesta are doar rol de notare a observațiilor atunci când faceți măsurători asistate pe pacientul dvs.

După ce ați salvat sesiunea, puteți efectua modificări doar în aceeași zi, până când se schimbă data (la miezul nopții). **Notă:** aceste perioade sunt limitate de HIMSA și software-ul Noah și nu de Interacoustics.

Lista **Output (Ieşire)** pentru canalul 1 oferă opţiunea de a testa complet căştile, conductorul osos, difuzoarele în câmp liber sau căştile interne. Sistemul va afişa doar traductorii calibraţi.

Lista **Input (Intrare)** pentru canalul 1 oferă optiunea de a selecta ton pur, vobulaţie, zgomot în bandă îngustă (NB) şi zgomot alb (WN).

Culoarea din fundal este conformă cu latura care este selectată, roşu pentru dreapta şi albastru pentru stânga.

Lista **Output (Ieşire)** pentru canalul 2 oferă opţiunea de a testa complet căştile, difuzoarele în câmp liber, căştile interne sau căştile interne de mascare. Sistemul va afişa doar traductorii calibraţi.

Lista **Input (Intrare)** pentru canalul 2 oferă opţiunea de a selecta ton pur, vobulaţie, zgomot în bandă îngustă (NB), zgomot alb (WN) şi zgomot TEN[3.](#page-26-0)

Culoarea din fundal este conformă cu latura care este selectată, roşu pentru dreapta, albastru pentru stânga şi alb când este oprit.

**Pulsation (Pulsaţia)** vă permite să faceţi pornire pulsatorie unică sau continuă. Durata stimulului poate fi reglată din configurarea AC440.

**Sim/Alt** vă permite comutarea între prezentarea Simultană şi Alternativă. Ch1 şi Ch2 vor prezenta stimulul simultan atunci când este selectat Sim. Când este selectat Alt, stimulul va alterna între Ch1 şi Ch2.

**Masking (Mascarea)** indică dacă canalul 2 este utilizat momentan ca un canal de mascare şi în acest scop se asigură de utilizarea simbolurilor de mascare în audiogramă. De exemplu, la o testare pediatrică cu difuzoare de câmp liber, canalul 2 poate fi setat ca un canal secundar de testare. Este disponibilă o funcţie separată de salvare pentru canalul 2 atunci când acesta nu este utilizat pentru mascare.

Butoanele **dB HL Increase (Mărire db HL)** şi **Decrease (Micşorare)** permit mărirea şi micşorarea intensităţilor pentru canalele 1 şi 2. Tastele săgeţi de pe tastatura computerului pot fi utilizate pentru reglarea intensităţilor canalului 1. Butoanele PgUp şi PgDn de pe tastatura computerului pot fi utilizate pentru reglarea intensităţilor canalului 2.

Output

Phone right

Phone left

Bone right

**Bone left** 

Free field 1 Free field 2 Insert right Insert left

**Input** 

Tone

Warble

**NB** 

**WN** 

**TEN** 

고 고

Sim

Ah

**Input** 

Tone

Warble

**NB** 

**WN** 

Output

Phone right

Phone left

Free field 1

Free field 2

Insert right Insert left Insert mask Off

<span id="page-26-0"></span><sup>3</sup> Testul TEN necesită o licenţă suplimentară pentru AC440. Dacă nu este achiziţionată, stimulul nu este disponibil.

### ակրարար

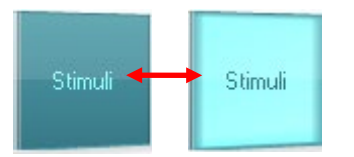

Butoanele **Stimuli** sau **attenuator (atenuator)** se vor aprinde când mouseul trece peste şi indică prezentarea unui stimul.

Un clic dreapta pe zona de Stimuli va salva un nivel de prag fără răspuns. Un clic stânga în zona de Stimuli va salva un nivel de prag la poziţia curentă.

Stimularea Canalului 1 poate fi obtinută, de asemenea, apăsând pe tasta spațiu sau pe tasta Ctrl din stânga, de pe tastatura PC-ului. Stimularea canalului 2 se poate face şi prin apăsarea tastei Ctrl din dreapta,

de pe tastatura PC-ului. Mişcările mouse-ului din zona de Stimuli pentru canalul 1 şi canalul 2 pot

ignorate în funcţie de configurare.

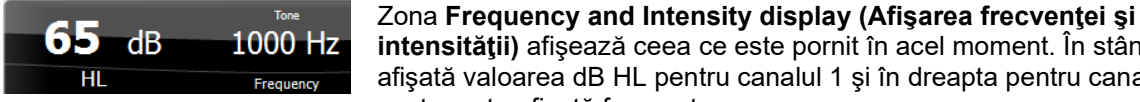

**intensităţii)** afişează ceea ce este pornit în acel moment. În stânga este afişată valoarea dB HL pentru canalul 1 şi în dreapta pentru canalul 2. În centru este afișată frecvența.

Setarea discului dB se va aprinde intermitent când încercați să dați mai tare decât intensitatea maximă disponibilă.

**Frequency increase/decrease (Creştere/descreştere frecvenţă)** creşte şi, respectiv, scade frecvenţa. Acest lucru poate fi obţinut, de asemenea, folosind săgeţile stânga şi dreapta de pe tastatura PC-ului.

**Storing (Salvarea)** pragurilor pentru canalul 1 se face apăsând**S**sau printrun clic stânga de mouse în atenuatorul canalului 1. Salvarea unui prag pentru fără răspuns se poate face apăsând **N** sau printr-un clic dreapta de mouse în atenuatorul canalului 1.

**Storing (Salvarea)** pragurilor pentru canalul 2 este disponibilă când canalul 2 nu este canalul de mascare. Se face apăsând **<Shift> S** sau printr-un clic stânga de mouse în atenuatorul canalului 2. Salvarea unui prag pentru fără răspuns se poate face apăsând **<Shift> N** sau printr-un clic dreapta de mouse în atenuatorul canalului 2.

**Imaginea cu indicaţiile hardware** arată dacă a fost conectat hardware-ul. **Simulation mode (Modul de simulare)** este indicat când funcţionează software-ul fără hardware.

Când deschideți suita, sistemul va căuta hardware-ul. Dacă nu detectează hardware-ul, atunci sistemul va continua automat în modul simulare și pictograma Simulare (stânga) va fi afișată în locul imaginii care indică hardware-ul conectat.

**Examiner (Examinatorul)** indică medicul practician care testează pacientul. Examinatorul este salvat cu o sesiune şi poate fi imprimat cu rezultatele.

Pentru fiecare examinator este înregistrat modul de configurare al suitei în ceea ce priveşte utilizarea spaţiului de pe ecran. Examinatorul va avea la fiecare pornire suita în aceeaşi configuraţie ca la ultima utilizare a softwareului. De asemenea, un examinator poate selecta protocolul care trebuie selectat la pornire (făcând clic dreapta cu mouse-ul pe lista de selecţie a protocolului).

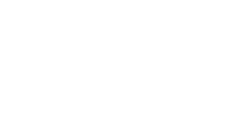

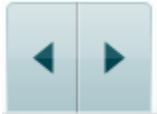

Fără imagine

Fără imagine

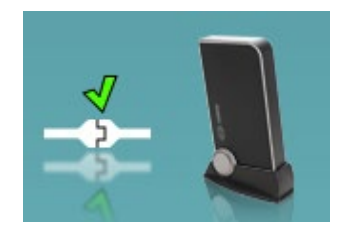

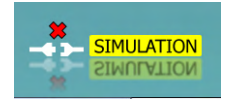

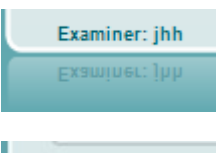

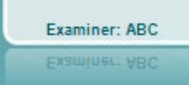

### Mondo

#### <span id="page-28-0"></span>**3.2 Utilizarea ecranului vocal**

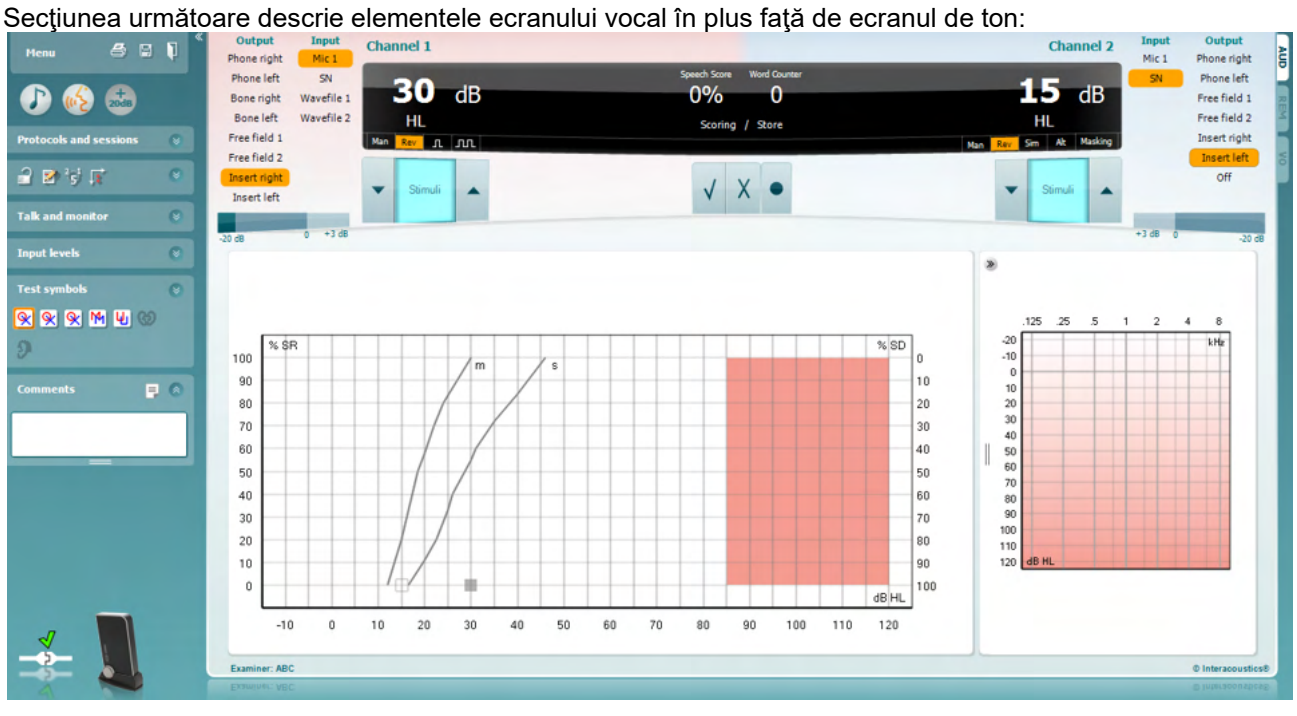

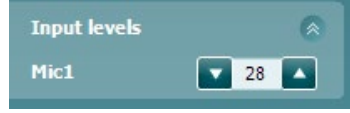

WR1 籴 WR2 WR3 Q

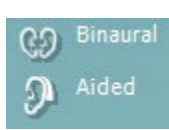

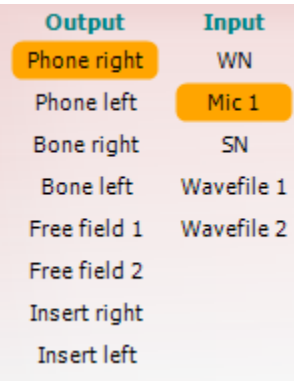

Glisoarele **Input Level** (Nivel intrare) permit modificarea nivelului de intrare până la 0 VU pentru intrarea selectată. Acest lucru asigură obţinerea calibrării perfecte pentru Mic1, Mic2, CD1 şi CD2. Alegeţi intrarea preferată, ţineţi apăsată tasta Shift de pe tastatura computerului şi reglaţi glisorul care corespunde cu intrarea selectată.

**WR1, WR2, WR3** comută între diferite liste vocale dacă sunt selectate în meniul de configurare.

Funcţiile **Binaural** (Biauricular) şi **Aided** (Asistat) arată dacă testul se efectuează biauricular sau în timp ce pacientul poartă proteză auditivă. Această caracteristică este activă numai în ecranul Speech Audiometry (Audiometrie vocală).

Lista derulantă **Canal ieşire 1** oferă opţiunea de selectare a ieşirii de testare vocală pentru ambele urechi (*dreapta* şi *stânga*), testării conducţiei osoase pentru ambele urechi (*osoasă dreapta* şi *osoasă stânga*), testării în câmp liber (*FF1* şi *FF2*) şi dacă se utilizează căşti cu fixare în ureche (*introducere dreapta* şi *introducere stânga*) ca ieşire pentru Ch1.

Lista derulantă **Canal intrare 1** oferă opţiunea de selectare *Mic 1, WN* (zgomot alb), *SN* (zgomot vocal) şi *fişiere Wave* ca intrare pentru Ch1.

### WIMMM

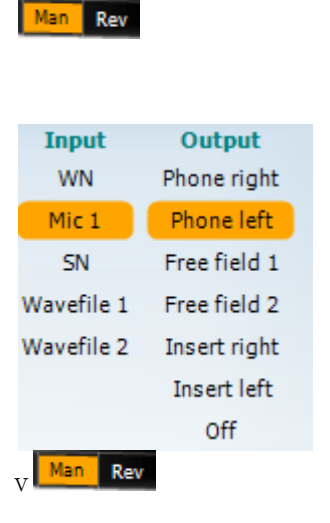

#### **Acordare punctaj vocal:**

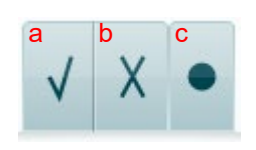

 Opţiunea **Man/Rev Ch1** permite comutarea între modurile de testare Manual şi Inversat. La manual stimulul este prezentat numai dacă este activat manual. La inversat, semnalul este prezentat continuu.

Lista derulantă **Canal ieșire 2** oferă opțiunea de selectare a ieșirii de testare vocală pentru ambele urechi (*dreapta* şi *stânga*), *Introducere mască* pentru mascare cu o cască cu fixare în ureche, testare în câmp liber (*FF1* şi *FF2*) şi cu utilizarea căştilor cu fixare în ureche (*introducere dreapta* şi *introducere stânga*) ca ieşire pentru Ch2. De asemenea, acest canal poate fi comutat pe *Off* dacă mascarea sau stimularea binaurală nu este necesară.

Lista derulantă **Canal intrare 2** oferă opţiunea de selectare *Mic 1, WN* (zgomot alb), *SN* (zgomot vocal) şi *fişiere Wave* ca intrare pentru Ch2.

**Man/Rev Ch2** vă permite să comutaţi între modurile de testare Manual şi Reverse (Invers). În modul manual, stimulul este prezentat numai dacă este activat manual. În modul inversat, semnalul este prezentat continuu.

- a) **Corect:** un clic cu mouse-ul pe acest buton va memora cuvântul aşa cum a fost repetat corect\*.
- b) **Incorect:** un clic cu mouse-ul pe acest buton va memora cuvântul aşa cum a fost repetat incorect\*.

\*atunci când folosiți modul grafic, evaluarea corect/incorect este atribuită folosind tastele săgeată **Sus** și **Jos.**

c) **Memorare:** un clic cu mouse-ul pe acest buton va memora pragul vocal în graficul vocal.

a) **Acordare punctaj fonem:** dacă în configurarea AC440 se

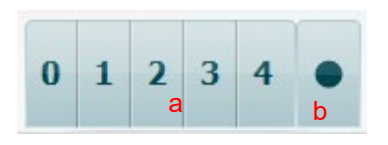

fonemului. b) **Memorare:** un clic cu mouse-ul pe acest buton va memora pragul vocal în graficul vocal (apăsați după ce a fost prezentată o listă completă de cuvinte).

selectează acordarea unui punctaj pentru fonem, faceţi clic cu mouse-ul pe numărul corespunzător pentru a indica punctajul

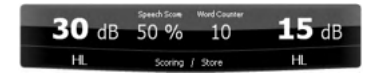

Optiunea **Afișare frecvență și intensitate** arată ce este prezentat în momentul respectiv. În stânga este prezentată valoarea dB pentru Ch1 şi în dreapta pentru Ch2. În centrul *Punctajului vocal* actual în % şi *Contorul de cuvinte* monitorizează numărul de cuvinte prezentate pe parcursul testului.

D-0133652-C – 2023/10 Callisto™ – Instructiuni de utilizare - RO **Page 27 Page 27 Page 27 Page 27 Page 27** 

### Manhool

<span id="page-30-0"></span>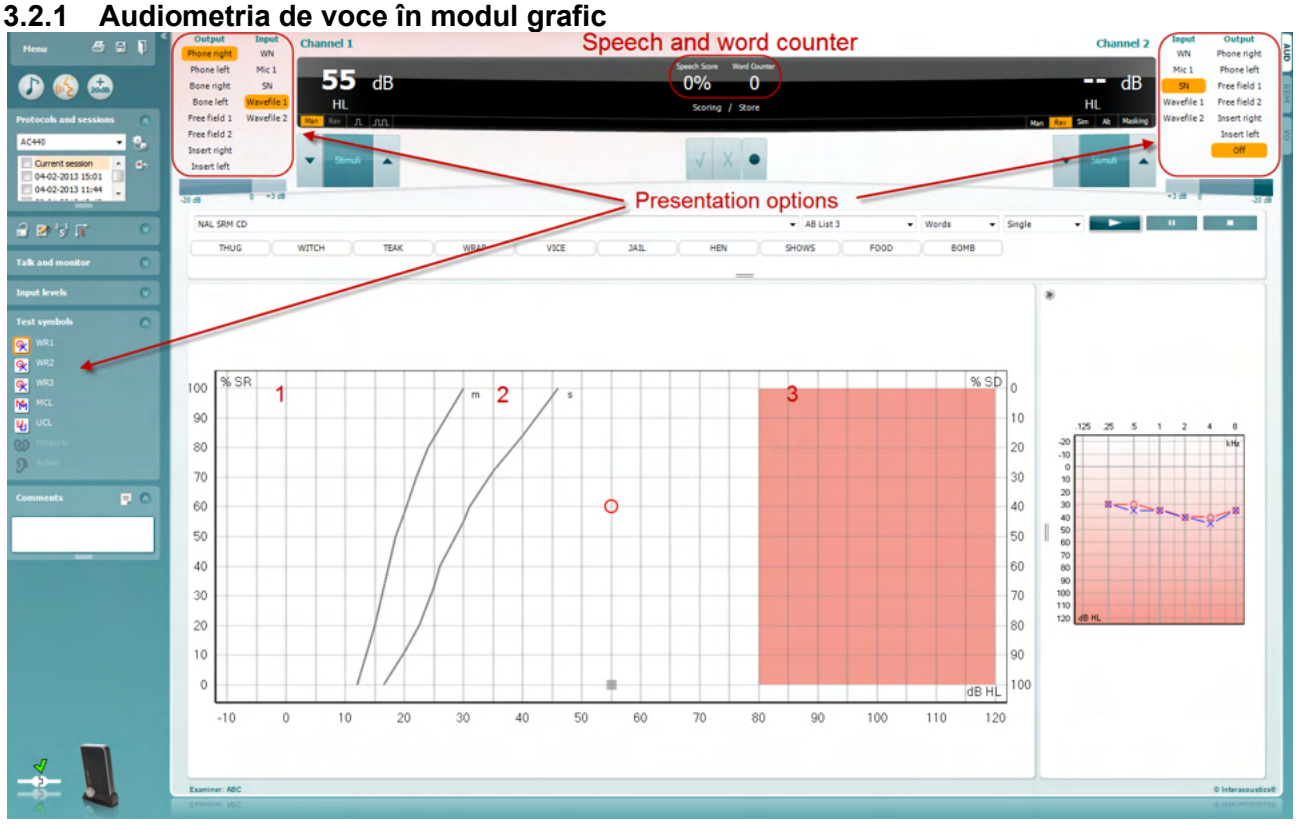

De la setările pentru prezentarea în modul grafic din colţul din stânga jos şi de la opţiunile de prezentare (Ch1 şi Ch2) din partea superioară a ecranului puteţi să reglaţi parametrii de test pe durata testului.

1) **Graficul:** Curbele graficului de voce înregistrat vor fi afişate pe ecran.

Axa X prezintă intensitatea semnalului de voce, iar axa Y prezintă punctajul în procente. Punctajul este afişat şi în ecranul negru din partea superioară a ecranului împreună cu un contor de cuvinte.

- 2) **Curbele de normă** afişează valorile normă pentru materialul vocal**S** (Singură silabă) şi, respectiv, **M**  (Multe silabe). Curbele pot fi editate în funcţie de preferinţele individuale din configurarea AC440
- 3) **Zona haşurată** prezintă care este intensitatea maximă permisă de sistem.. Butonul *Extended Range +20 dB (Gamă extinsă +20 dB)* poate fi apăsat pentru valori mai mari. Puterea maximă a sunetului este stabilită la calibrarea traductorului.

### WIMMM

### Speech and word counter 996 **Presentation options**  $(MCL)$  $\boxed{\text{UL}}$ ar pra-3800  $\overline{a}$  $\boxed{\text{WR2}} \qquad \boxed{\text{WR3}}$  $\boxed{\text{WR1}}$  $\overline{\phantom{a}}$  $\overline{c}$

#### <span id="page-31-0"></span>**3.2.2 Audiometrie vocală în modul tabelar**

Modul tabelar AC440 constă din două tabele:

- 1) Tabelul **SRT** (Speech Reception Threshold Nivel de prag de recepţie vocală). Când testul SRT este activ, este indicat în portocaliu **ESRT** Există, de asemenea, opțiuni de efectuare a audiometriei vorbirii pentru a găsi **MCL (**Most Comfortable Level - Nivelul de auz cel mai confortabil) și **UCL**  (Uncomfortable Loudness Level - Pragul de disconfort), de asemenea evidențiate în portocaliu atunci când **IDO sunt activate:** MCL
- 2) Tabelul **WR** (Word Recognition Recunoaştere cuvinte). Când WR1, WR2 sau WR3 este activ, eticheta corespunzătoare va fi de culoare portocalie<mark>l WR1</mark>

#### **Tabelul SRT**

Tabelul SRT (Nivel de prag de recepţie vocală) permite măsurarea mai multor SRT utilizând diferiţi parametri de test, de exemplu *Transducer (Traductor), Test Type (Tip test), Intensity (Intensitate), Masking (Mascare)* şi *Aided (Asistat)*.

Dacă se modifică *Transducer (Traductor), Masking (Mascare)* şi/sau *Aided (Asistat)* şi se repetă testul, în tabelul SRT va apărea o intrare SRT suplimentară. Aceasta permite afişarea mai multor măsurători SRT în tabelul SRT. Același lucru poate fi aplicat atunci când se efectuează audiometrie vocală MCL (Nivelul de auz cel mai confortabil) și UCL (Pragul de disconfort).

Consultaţi documentul Callisto™ Informaţii suplimentare pentru mai multe informaţii privind testarea SRT.

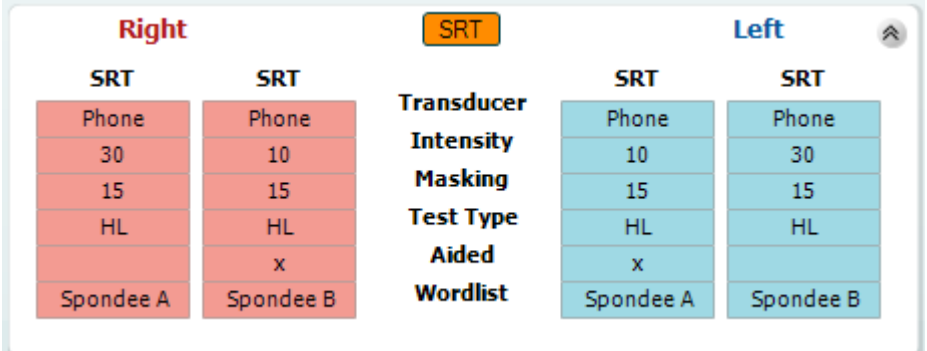

### Margaret

#### **Tabelul WR**

Tabelul pentru recunoaşterea cuvântului (WR) permite măsurarea de punctaje WR multiple folosind parametrii diferiţi (de ex. *Traductor, Tip Test, Intensitate, Mascare* şi *Cu asistenţă*).

La modificarea Traductor, Mascare şi/sau Cu asistenţă şi efectuând re-testarea, va apărea o înregistrare WR suplimentară în tabelul WR. Acest lucru permite afişarea de măsurători WR multiple în tabelul WR.

Vă rugăm să consultați documentul Informații suplimentare Callisto pentru mai multe informații privind testarea SRT.

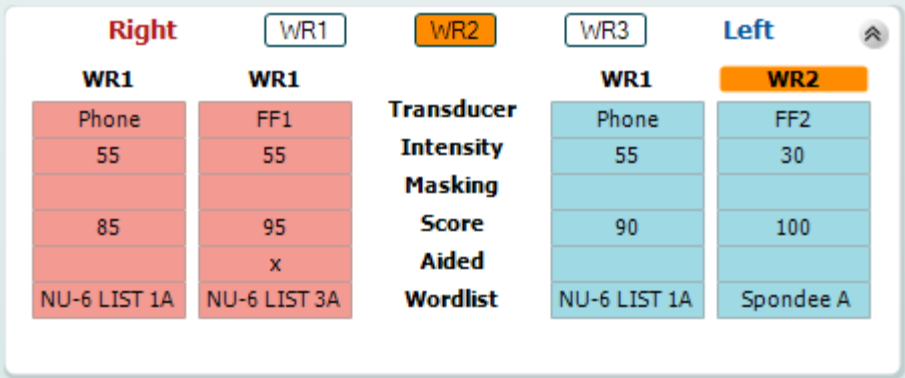

#### **Opţiunile Binaural (Biauricular) şi Aided (Asistat)**

Pentru efectuarea testelor vocale biauricular:

- 1. Faceţi clic pe SRT sau WR pentru a alege testul care urmează să fie efectuat biauricular
- 2. Asigurați-vă că traductorii sunt configurați pentru testare biauriculară. De exemplu, introduceți Dreapta în canalul 1 și Stânga în canalul 2<br>Ecosti alia na Q. Binaural
- 3. Faceţi clic pe
- 4. Începeţi testul; când rezultatele sunt stocate, vor apărea ca rezultate biauriculare

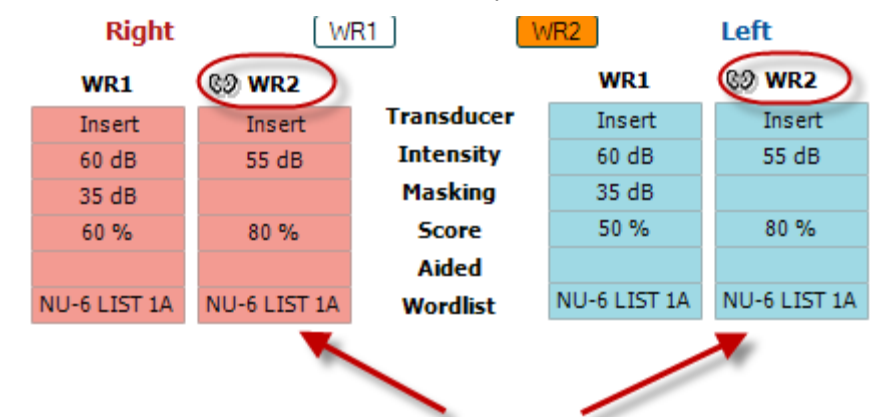

### Binaural Test

Pentru a efectua un test asistat:

- 1. Selectaţi traductorul dorit. De regulă, testarea asistată se efectuează în Câmpul liber. Cu toate acestea, în anumite condiţii, ar putea fi posibilă testarea instrumentelor auditive CIC introduse profund sub căşti, testare care va afişa rezultate specifice urechii
- 2. Faceţi clic pe butonul Aided (Asistat)
- 3. Faceti clic pe butonul Binaural (Biauricular) dacă testul se efectuează în Câmpul liber, astfel încât rezultatele să fie stocate pentru ambele urechi în acelaşi timp
- 4. Efectuaţi testul; rezultatele vor fi stocate apoi ca asistate, afişându-se pictograma Aided (Asistat)

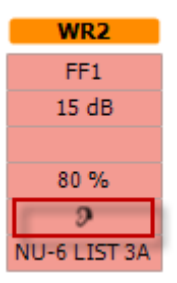

### Manhol

#### <span id="page-33-0"></span>**3.2.3 Managerul de scurtături pentru tastatura computerului**

PC Shortcut Manager (Managerul de scurtături pentru computer) îi permite utilizatorului să personalizeze scurtăturile de pe computer în modulul AC440. Pentru a accesa Managerul de scurtături pentru computer:

#### **Mergeţi la AUD module │Menu │ Setup │PC Shortcut Keys (Modul AUD │Meniu │ Configurare │Taste de scurtături PC)**

Pentru a vizualiza scurtăturile implicite, faceți clic pe elementele coloanei din partea stângă (Common 1, Common 2, Common 3 etc.)

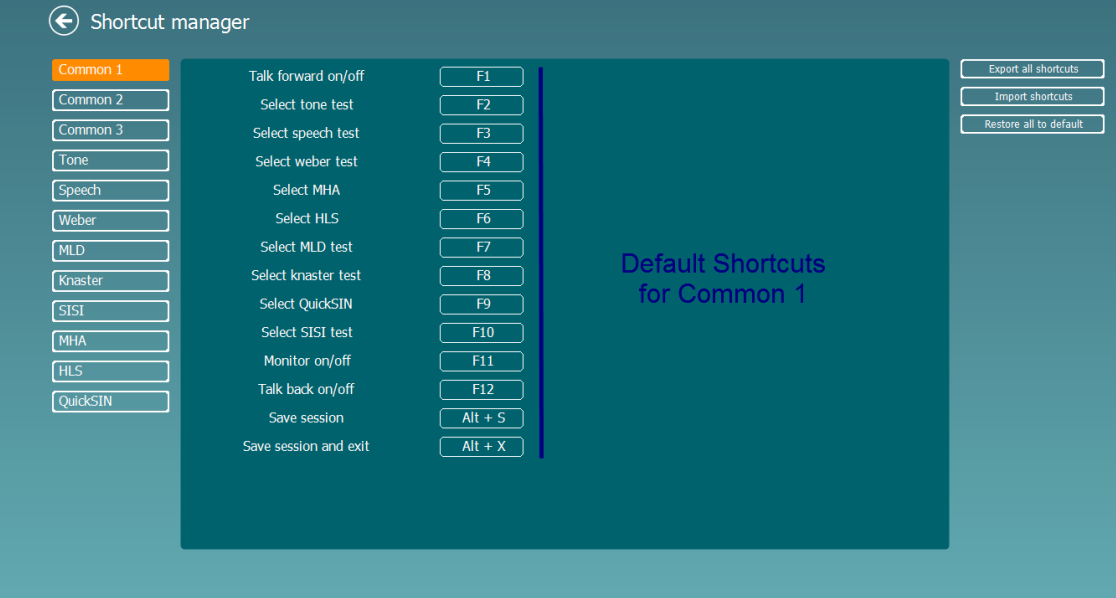

Pentru a personaliza o scurtătură, faceţi clic pe coloana din mijloc şi adăugaţi scurtătura personalizată în câmpul din partea dreaptă a ecranului

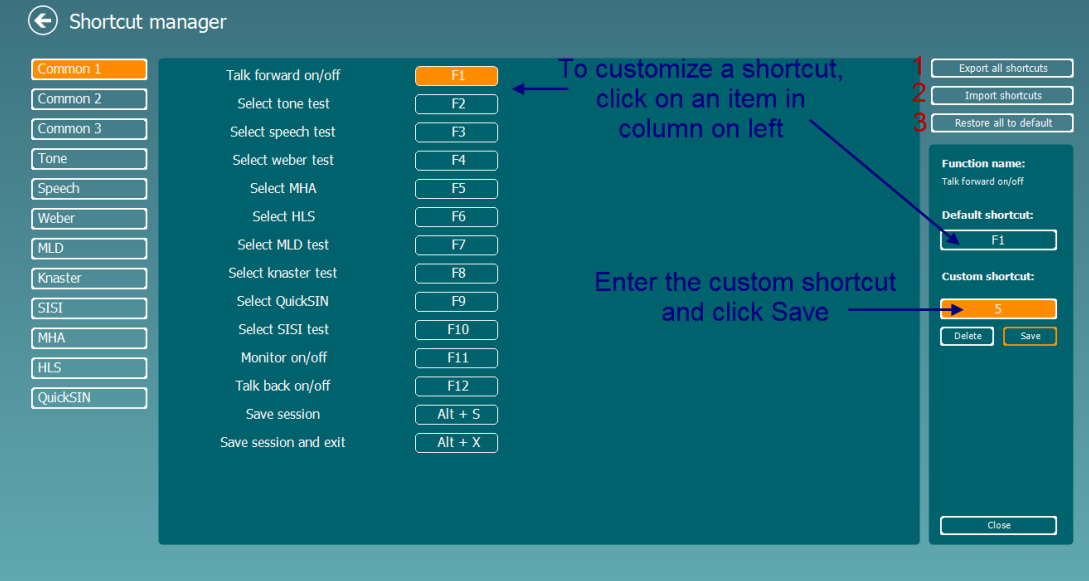

- 1. **Export all shortcuts** (Exportă toate scurtăturile): Utilizaţi această funcţie pentru a salva scurtăturile personalizate şi a le transfera pe alt computer
- 2. **Import shortcuts** (Importă scurtături): Utilizaţi această funcţie pentru a importa scurtăturile care au fost exportate deja de pe alt computer
- 3. **Restore all defaults** (Restaurarea tuturor scurtăturilor implicite): Utilizați această funcție pentru a readuce toate scurtăturile computerului la setările implicite din fabrică

### whenhand

#### <span id="page-34-0"></span>**3.2.4 Specificaţiile tehnice pentru Software-ul AC440**

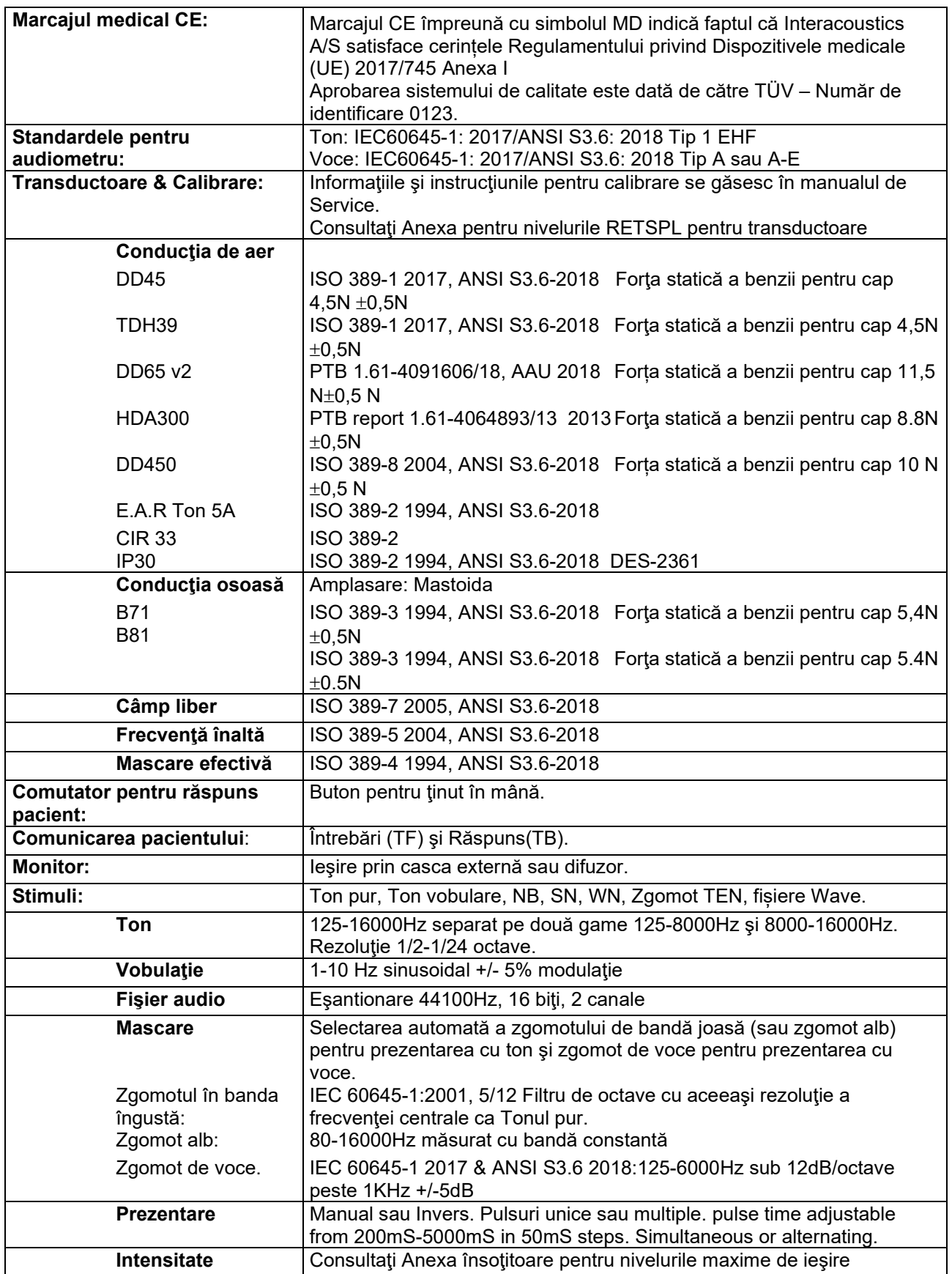

### Munne

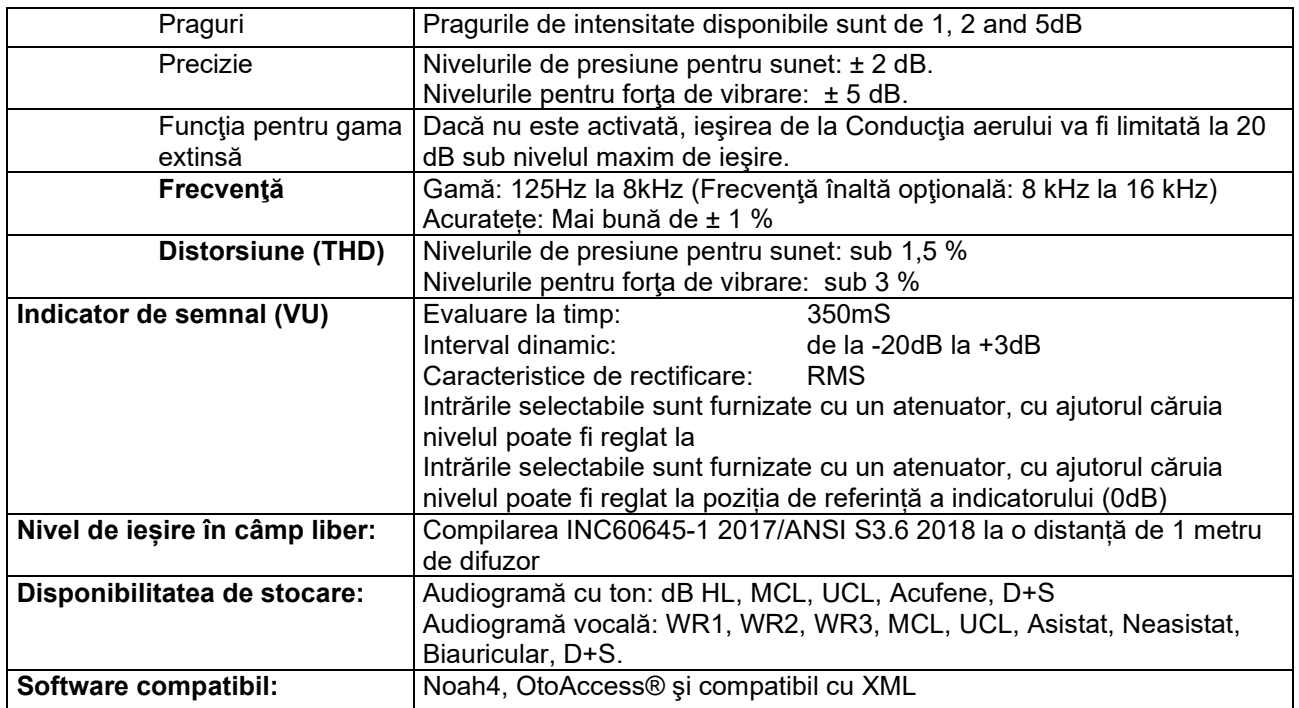
# wllwww

#### **3.3 Ecranul REM440**

Secţiunea următoare descrie elementele ecranului REM:

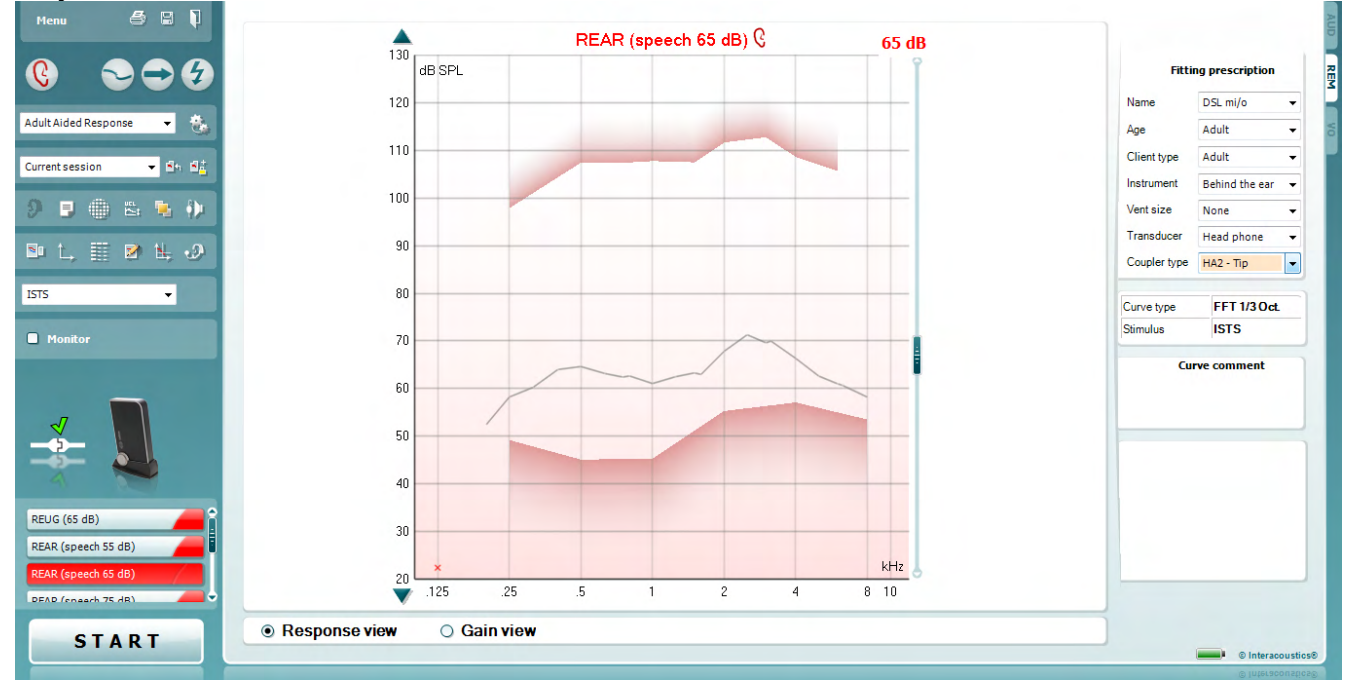

Menu

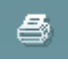

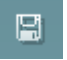

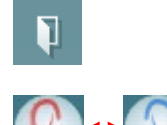

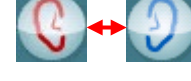

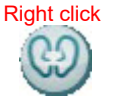

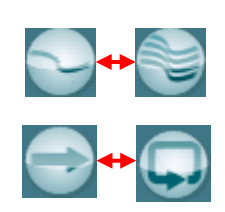

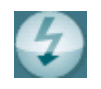

Opţiunea **Menu** (Meniu) oferă acces la Fişier, Editare, Vizualizare, Mod, Configurare şi Ajutor.

Butonul **Tipărire** va tipări rezultatele testelor utilizând modelul de tipărire selectat. Dacă nu este selectat niciun model de tipărire, vor fi tipărite rezultatele afişate în momentul respectiv pe ecran.

Butonul **Salvare şi sesiune nouă** salvează sesiunea curentă în Noah sau OtoAccess® şi deschide una nouă.

Butonul **Salvare şi ieşire** salvează sesiunea curentă în Noah sau OtoAccess® şi iese din suită.

Butonul **Schimbare ureche** vă permite să comutaţi între urechea dreaptă şi cea stângă. Faceţi clic dreapta pe pictograma urechii pentru a vizualiza *ambele urechi*.

**NOTĂ**: Măsurătorile REM biauriculare pot fi efectuate când sunt vizualizate ambele urechi (atât la măsurătorile REIG, cât şi REAR). Opţiunea biauricular îi permite persoanei care fixează dispozitivul să vizualizeze simultan măsurătorile biauriculare dreapta şi stânga.

Butonul **Comutare între ecran simplu şi combinat** comută între vizualizarea uneia sau mai multor valori măsurate în acelaşi grafic REM.

Butonul **Comutare între măsurătoare unică şi continuă** comută între efectuarea unui singur baleiaj sau utilizarea continuă a unui semnal de test, până se apasă STOP.

 Opţiunea **Imagine statică curbă** permite efectuarea unei fotografii a unei curbe REM în timpul testării cu semnale pe bandă largă. Cu alte cuvinte, curba rămâne statică un anumit moment, în timp ce testul continuă.

## WIMMM

**NOTĂ:** Opţiunea Freeze Curve (Imagine statică curbă) este activă numai pentru semnalele pe bandă largă (de ex.: ISTS) în modul continuu

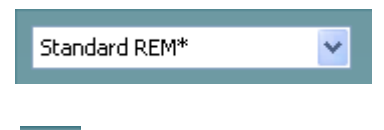

Lista protocoalelor vă permite să selectați un protocol de test (implicit sau definit de utilizator) pe care să-l utilizați la sesiunea de testare curentă.

 Butonul **Configurare temporară** permite efectuarea unor modificări temporare în protocolul de test selectat. Modificările vor fi valabile numai pentru sesiunea curentă. După efectuarea modificărilor şi revenirea la ecranul principal, denumirea protocolului de test va fi urmată de un asterisc  $(*)$ .

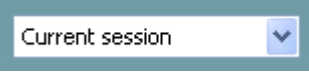

**Lista sesiunilor anterioare** accesează valorile măsurate anterior la urechea reală a pacientului selectat pentru comparație sau tipărire.

Opţiunea **Comutare între blocarea şi deblocarea sesiunii selectate** blochează pe ecran sesiunea curentă sau anterioară pentru comparare cu alte sesiuni.

Butonul **Mergeţi la sesiunea curentă** vă aduce înapoi la sesiunea curentă.

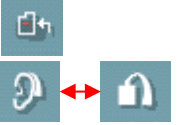

 Butonul **Comutare între cuplor şi ureche** vă permite să comutaţi între urechea reală și modul cu cuplor. Rețineți că pictograma devine activă numai dacă este disponibilă o măsurătoare RECD.

 Butonul **Report Editor** (Editor rapoarte) deschide o fereastră separată pentru adăugarea de note la sesiunea curentă. După ce aţi salvat sesiunea, puteţi efectua modificări doar în aceeaşi zi, până când se schimbă data (la miezul nopţii). **Notă:** aceste perioade sunt limitate de HIMSA şi software-ul Noah şi nu de Interacoustics.

 Butonul **Frecvenţă unică** reprezintă un test manual opţional care permite presetarea nivelului de amplificare al aparatului auditiv înainte de testarea urechii reale sau cu cuplor. Fixaţi aparatul auditiv în ureche (împreună cu tubul cu sondă) sau cuplorul şi apăsaţi butonul pentru frecvenţă unică. Va apărea un ton de 1000 Hz, care vă va permite să vedeţi intrarea şi ieşirea exacte ale aparatului auditiv. Apăsaţi din nou butonul pentru a încheia testul.

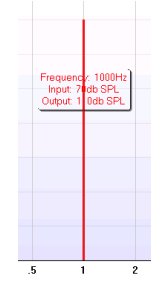

#### Butonul **Reglare UCL (niveluri neconfortabile)** permite introducerea unor niveluri neconfortabile.

O linie orizontală reprezentând nivelurile neconfortabile va apărea pe grafic. Această linie poate fi modificată utilizând caseta de modificare, după cum se arată mai jos:

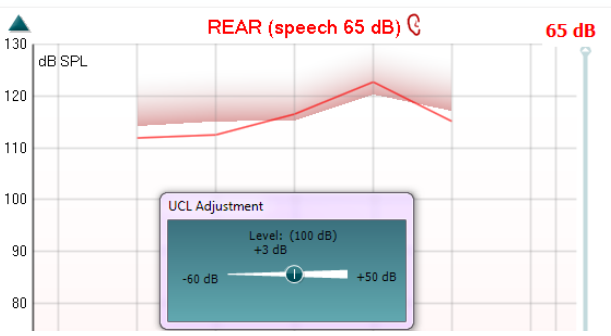

Пđ

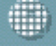

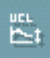

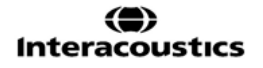

### Manhol

Butonul **Mod deasupra** converteşte REM440 într-o fereastră aflată deasupra, care include numai cele mai importante caracteristici REM. Fereastra apare automat deasupra celorlalte programe active, cum ar fi software-ul corespunzător pentru fixarea aparatului auditiv. În timp ce reglaţi manetele de intensitate în software, ecranul REM440 va rămâne în permanenţă deasupra ecranului de control, ceea ce va permite o comparare facilă a curbelor.

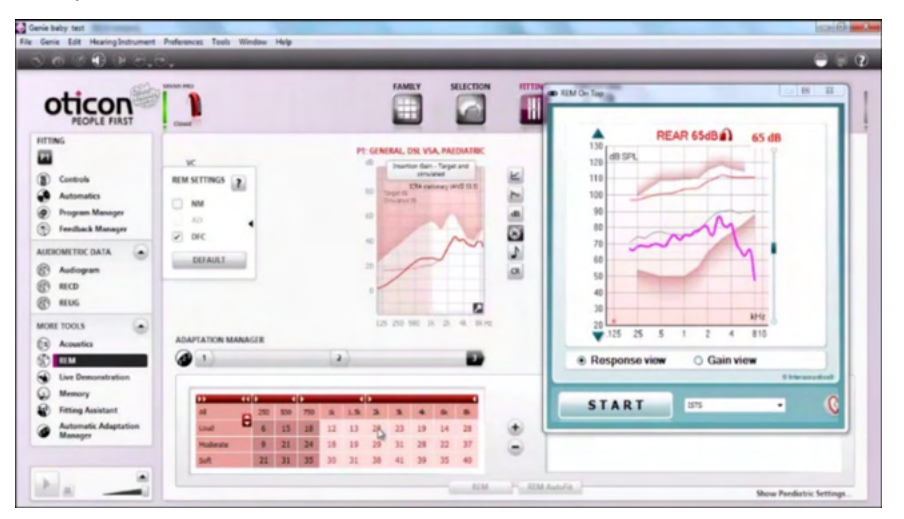

Pentru a reveni la REM440 iniţial, apăsaţi crucea roşie din colţul din dreapta sus

Butonul **Tube calibration** (Calibrare a tubului) activează calibrarea tubului. Înainte de măsurarea lui se recomandă efectuarea calibrării tubului sondă. Acest lucru este realizat prin apăsarea butonului de calibrare. Urmaţi instrucţiunile care apar pe ecran (a se vedea ecranul de mai jos) şi apăsaţi pe OK. Calibrarea va fi efectuată automat şi va rezulta curba de mai jos. Reţineţi faptul că la calibrare aceasta este sensibilă la zgomot, iar tehnicianul medical va trebui să se asigure că este linişte în cameră atunci când se face calibrarea.

Butoanele **Vizualizare simplă/Vizualizare avansată** comută între o vizualizare avansată a ecranului (inclusiv testul şi informaţiile privind recomandările de fixare, în partea dreaptă) şi o vizualizare mai simplă, numai cu un grafic mai mare.

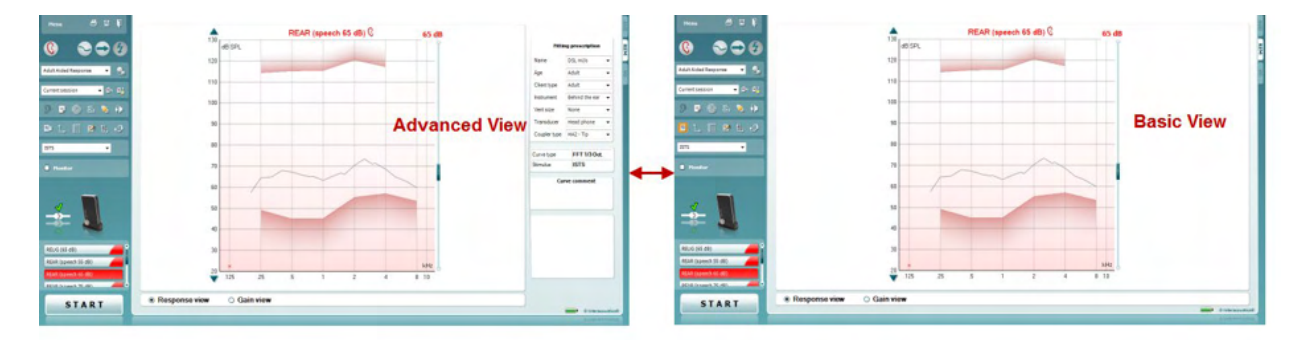

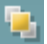

作

s <mark>s</mark>i

## MMMM

Butoanele **Sistem de coordonate normal şi inversat** vă permit să comutaţi între modurile de prezentare a graficului inversat şi normal.

Acest lucru ar putea fi util în scopul consilierii, deoarece aspectul inversat este mai apropiat de audiogramă şi, de aceea, clientului îi poate fi mai uşor să înţeleagă atunci când i se explică rezultatele.

Butonul **Introducere/editare ţintă** vă permite să introduceţi o ţintă individuală sau să editaţi una existentă. Apăsaţi butonul şi introduceţi valorile ţintă preferate în tabel, după cum se arată mai jos. Când sunteţi mulţumit(ă), faceţi clic pe *OK*.

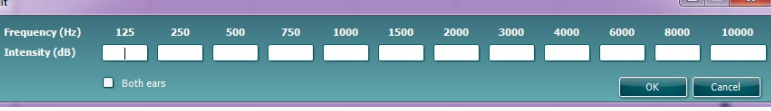

Butonul **Vizualizare tabel** oferă imaginea unui grafic al valorilor măsurate şi ţintă.

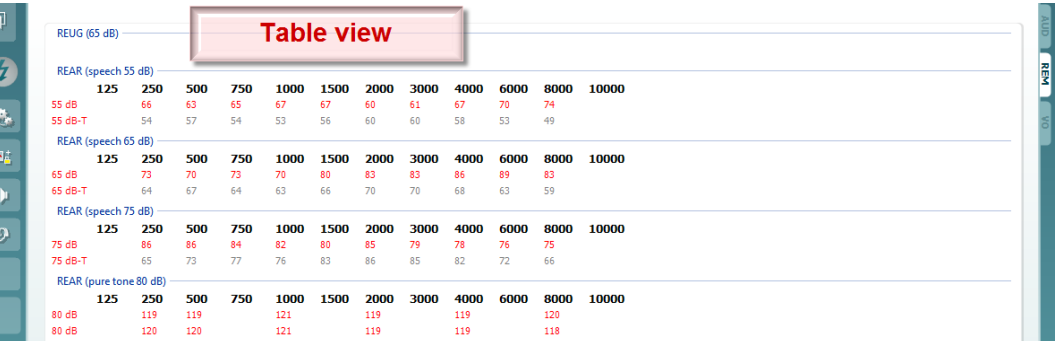

 Opţiunea **Arată cursorul pe grafic** blochează cursorul pe curbă, afişând frecvenţa şi intensitatea la orice moment dat pe curba de măurare.

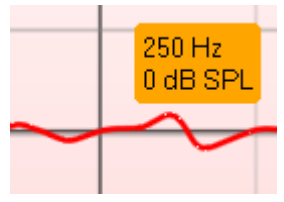

**Single Graph** (Un singur grafic) îi permite persoanei care fixează dispozitivul să vizualizeze măsurătoarea biauriculară într-un singur grafic, suprapunând curbele de la urechea stângă şi de la urechea dreaptă.

**Activează/dezactivează valorile delta** permite persoanei care fixează dispozitivul să vadă diferența calculată dintre curba de măsurare și țintă.

**Selecţie stimul:** cu această listă derulantă poate fi ales stimulul testului.

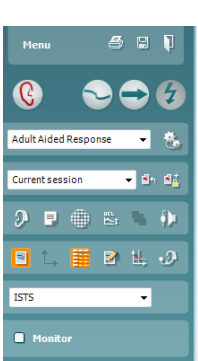

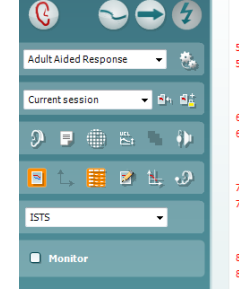

**ISTS** 

v

### ակրարար

**Monitor:** dacă doriţi să ascultaţi stimulul amplificat printr-un monitor.

- 1. Conectaţi un difuzor de monitor la ieşirea pentru monitor de la hardware. Se recomandă să folosiţi numai o cască a monitorului aprobată de Interacoustics.
- 2. Selectaţi caseta de selectare Monitor.
- 3. Folosiţi glisorul pentru a creşte sau descreşte nivelul sunetului.

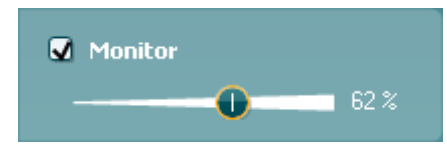

Reţineţi că sunetul din monitor poate să fie foarte slab (comparativ cu monitorizarea audiometriei). Este mai puternic la audiometrie deoarece echipamentul de audiometrie produce semnalul care se monitorizează. La REM440 instrumentul pentru auz produce semnalul monitorizat, ceea ce înseamnă că acesta nu poate fi controlat de echipament.

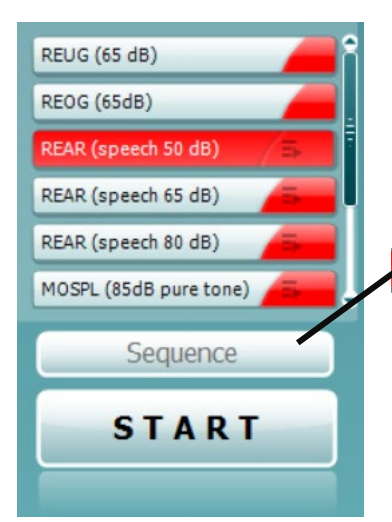

**Current Protocol** (Protocolul actual) este afișat în coltul din stânga jos. Aceasta evidențiază testul pe care îl efectuați în prezent și celelalte teste ale bateriei. Bifele indică faptul că a fost măsurată o curbă. Protocoalele de test pot fi create şi ajustate din configurarea REM440. **Color** (Culoarea) de pe fiecare buton de test indică culoarea selectată pentru fiecare curbă.

Această pictogramă de secvențiere îl ajută pe utilizator să efectueze măsurători asistate secvențial. Pictograma poate fi selectată și,

Sequence

astfel, aceasta va deveni îngroșată: Utilizatorul selectează ce niveluri de intrare sunt necesare în secvență.

Prin apăsarea acestui buton **măsurătorile** măsurătorile selectate vor fi executate în secvență automată de sus în jos.

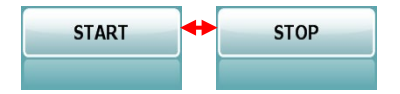

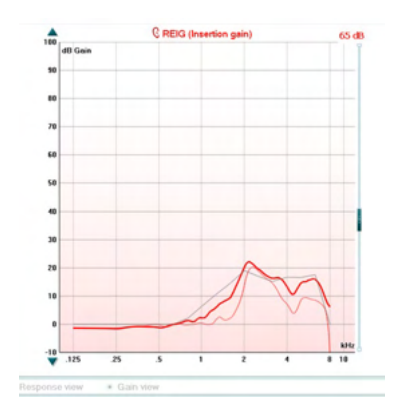

Butonul **Start/Stop** începe şi finalizează testul curent. Reţineţi că după apăsarea butonului *START*, textul de pe buton se va modifica în *STOP*.

**Graficul** arată curbele REM măsurate. Axa X arată frecvența, iar axa Y arată intensitatea semnalului de test.

Opţiunea de **Vizualizare intensitate/răspuns** permite comutarea între vizualizarea curbei ca amplificare sau ca curbă de răspuns. Reţineţi că această opţiune nu este activă pentru REIG. **Tipul de măsurare** apare deasupra graficului, împreună cu o indicaţie dreapta/stânga. În acest exemplu, REIG este afişat pentru urechea dreaptă.

**Modificaţi nivelul la intrare** utilizând glisorul din partea dreaptă. **Butonul de navigare sus/jos în grafic** din partea stângă permite navigarea în sus sau în jos în interiorul graficului, asigurând faptul că curba este vizibilă în permanenţă în mijlocul ecranului.

**Monitor** 

# WIMMM

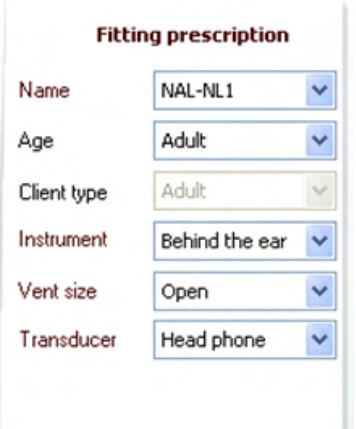

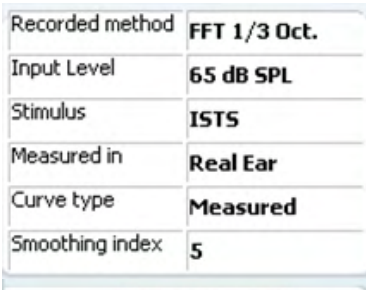

**Curve comment** 

**Ø** 65 dB  $\triangledown$  65 dB

 $\sqrt{5}$ 

 $\sqrt{5}$ 

Delete

Delete all

Change curve color

**Recomandările de fixare** şi detaliile conexe pot fi modificate în partea dreaptă a ecranului. Selectaţi recomandarea de fixare preferată din lista derulantă superioară. Alegeţi între Berger, DSL *m*[i/o], Half Gain (jumătate de amplificare), NAL-NL1, NAL-NL2, NAL-R, NAL-RP, POGO1, POGO2, Third Gain (a treia amplificare) sau "Personalizat" dacă ați editat ținta cu caracteristica Edit (Editare). În funcție de recomandarea de fixare selectată (și de audiogramă), ţintele se calculează şi sunt prezentate în ecranul REIG şi/sau REAR; **dacă nu s-a introdus nicio audiogramă în ecranul de audiogramă, nu va fi afişată nicio ţintă.** 

Reţineţi că setările pentru recomandarea de fixare (cum ar fi *Vârsta* și *Tipul clientului*) diferă în funcție de ce recomandare de fixare s-a selectat.

**Detaliile măsurătorii** pentru curba selectată sunt afişate sub forma unui tabel în partea dreaptă a ecranului.

#### **Un comentariu al curbei** pentru fiecare curbă poate fi introdus la secțiunea de comentarii din partea dreaptă.

Selectați o curbă utilizând casetele cu etichete pentru curbe de la opțiunile de afișare ale curbelor și scrieți un comentariu în secțiunea pentru comentarii.

Comentariul va apărea apoi în secţiunea pentru comentarii ori de câte ori este selectată curba.

#### **Curve Display Options** (Opţiunile de afişare a curbei) se găsesc în colţul din dreapta jos.

Dacă măsuraţi mai multe curbe de acelaşi tip (de ex. curbe REIG), acestea vor fi prezentate după nivelul propriilor intrări. Selectaţi-le pe cele care doriți să le afișați pe grafic.

Dacă faceţi clic dreapta pe nivelul de intrare în curba afişată, veţi avea diferite opţiuni pentru persoana care fixează dispozitivul

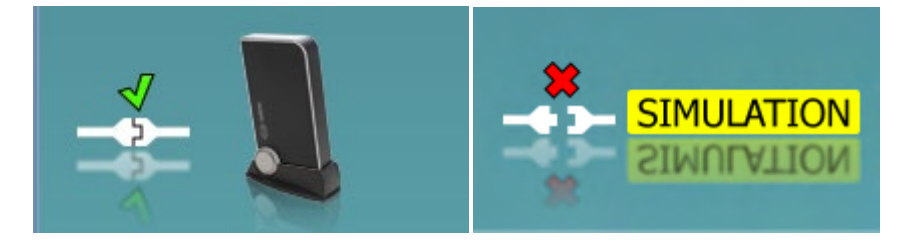

**Imaginea care indică hardware-ul:** Imaginea arată dacă a fost conectat hardware-ul.

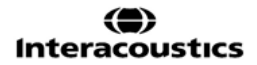

### whenhand

Când deschideți suita, sistemul va căuta hardware-ul. Dacă nu detectează hardware-ul, atunci sistemul va continua automat în modul simulare și pictograma Simulare (dreapta sus) va fi afișată în locul imaginii care indică hardware-ul conectat (stânga sus).

# unne

#### **3.3.1 Software REM440 - Specificaţii tehnice**

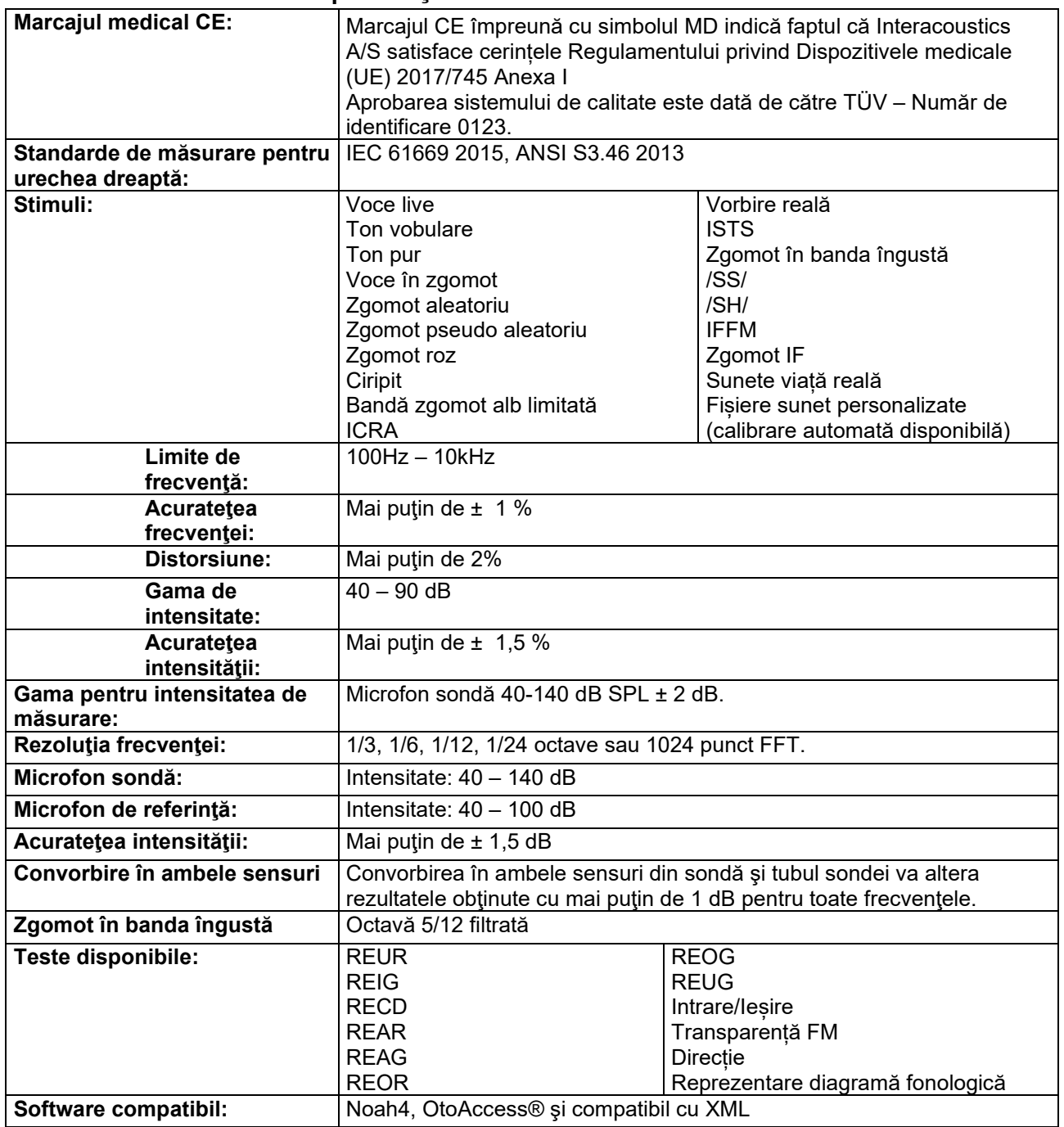

# wllwww

#### **3.4 Ecranul HIT440**

Menu

圕

Următoarea secţiune descrie elementele ecranului HIT

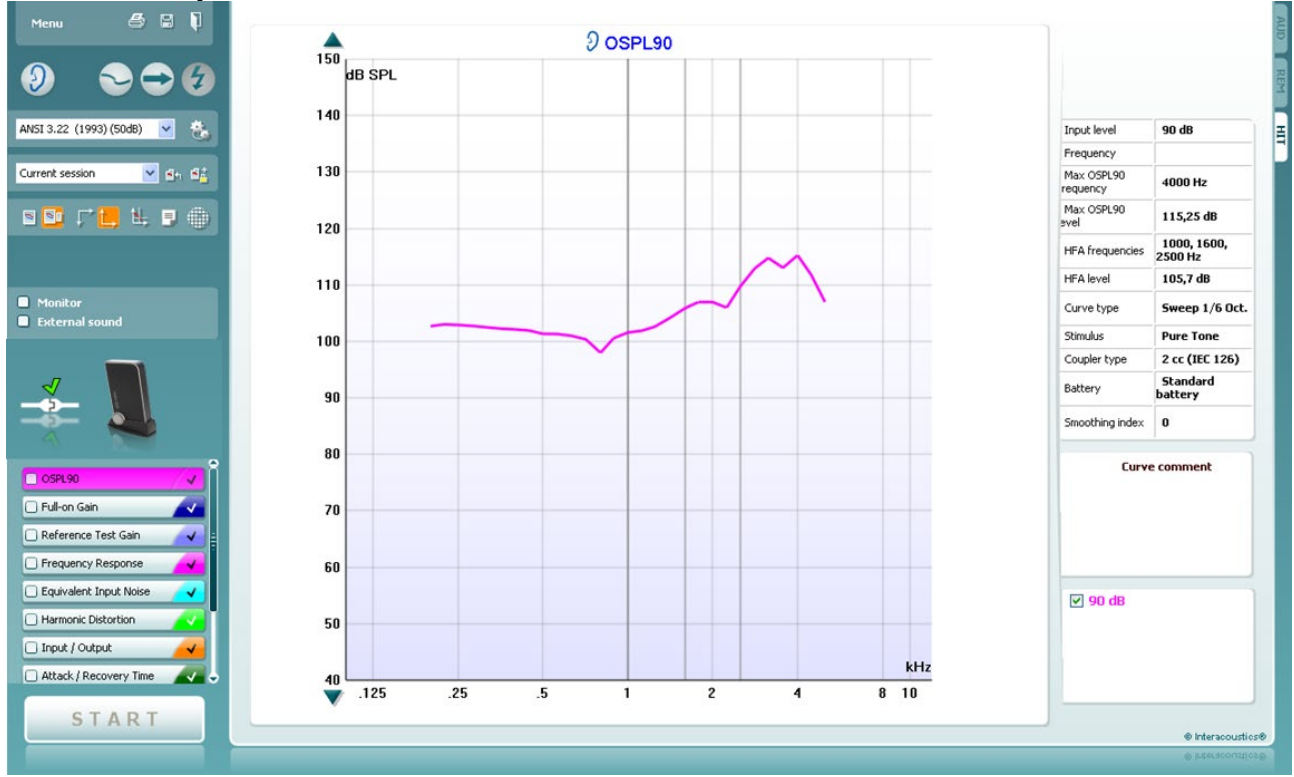

**Menu** (Meniu) oferă acces la Print (Tipărire), Edit (Editare), View (Vizualizare), Mode (Mod), Setup (Configurare) şi Help (Ajutor).

Butonul **Print** (Tipărire) vă permite să tipăriţi numai rezultatele testului afişat în momentul respectiv pe ecran. Pentru a tipări mai multe teste pe o pagină, selectaţi Print (Tipărire) şi apoi Print Layout (Mod de prezentare tipărire).

Butonul **Save & New session** (Salvare & Sesiune nouă) salvează sesiunea curentă în Noah sau OtoAccess® şi deschide una nouă.

Butonul **Save & Exit** (Salvare & Ieşire) salvează sesiunea curentă în Noah sau OtoAccess® şi iese din Suite.

Butonul **Change Ea**r (Schimbare ureche) permite comutarea între urechea dreaptă şi urechea stângă. Daţi clic dreapta pe pictograma pentru ureche pentru a vedea *ambele urechi*.

Butonul **Toggle between single and combined screen** (Comutare între ecran unic şi combinat**)** comută între vizualizarea unei singure măsurători sau a mai multor măsurători pe acelaşi grafic HIT.

Butonul **Toggle between single and continuous measurement** (Comutare între măsurătoare unică şi continuă) comută între rularea unei singure emiteri de semnal de test sau rularea continuă a semnalului de test până când se apasă STOP.

**Freeze curve** (Fixare curbă) permite efectuarea unei capturi a curbei HIT la testarea cu semnale de bandă largă. Cu alte cuvinte, curba îngheață la un anumit moment în timp ce testul continuă.

D-0133652-C – 2023/10 Callisto™ – Instructiuni de utilizare - RO Page **42**

## WIMMM

**NOTĂ:** Opţiunea Freeze Curve (Imagine statică curbă) este disponibilă numai în protocolul creat de utilizatorul final, pentru semnalele pe bandă largă (de ex.: ISTS) în modul continuu

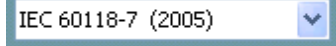

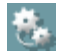

Current session

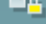

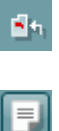

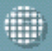

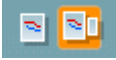

**List of Protocols** (Listă de protocoale) vă permite să selectaţi un protocol de test (implicit sau definit de utilizator) pentru a utiliza sesiunea de test curentă .

Butonul **Temporary Setup** (Configurare temporară) vă permite efectuarea de modificări temporare la protocolul de test selectat. Modificările vor fi valabile doar pentru sesiunea curentă. După efectuarea modificărilor şi revenirea la ecranul principal, protocolul de test va avea un asterisc (\*) în dreptul numelui său. **NOTĂ:** Protocoalele de la ANSI şi IEC nu pot fi modificate temporar.

**List of historical sessions** (Listă istoric sesiuni) accesează istoricul sesiunilor pentru comparaţii.

**Toggle between Lock and Unlock the Selected Session**  (Comutare între blocare şi deblocare pentru sesiunea selectată) îngheaţă sesiunea curentă sau din istoric pe ecran pentru a fi comparată cu alte sesiuni.

Butonul **Go to Current Session** (Salt la sesiunea curentă) face revenirea la sesiunea curentă.

Butonul **Report Editor** (Editor Raport) deschide o fereastră separată pentru adăugarea de note la sesiunea curentă. Reţineţi faptul că după salvarea sesiunii nu se mai pot adăuga modificări la raport.

Butonul **Single frequency** (Frecvenţă unică) reprezintă un test manual optional care permite prezentarea câştigului la proteza auditivă înainte de HIT.

Puneți proteza auditivă în caseta de test pentru ureche şi apăsaţi butonul de frecvenţă unică. Se va auzi un ton la 1000 Hz, care vă permite să vedeţi exact intrarea şi ieşirea de la proteza auditivă. Apăsaţi din nou pe buton pentru a termina testul.

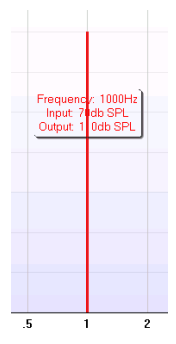

Butoanele **Simple view/Advanced view** (Vizualizare simplă/avansată) comută între vizualizarea ecranului avansat (inclusiv testul şi informaţiile despre instrucţiunile de montare pe

partea dreaptă) şi o vizualizare mai simplă cu un grafic mai mare.

# Margaret

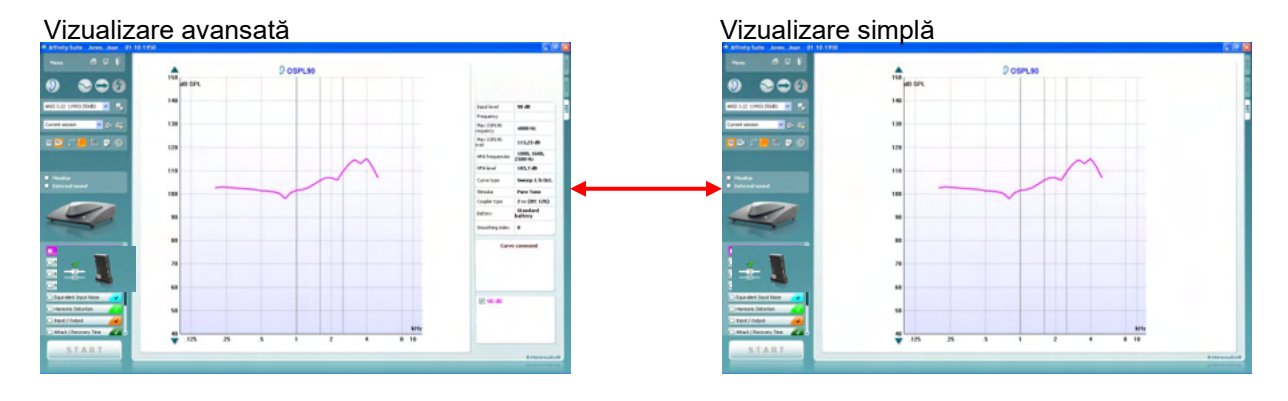

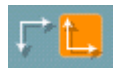

Butoanele **Normal and reversed coordinate system** (Sistem de coordonate normal şi inversat) vă permit să comutaţi între graficul normal şi inversat. Acest lucru poate fi utili pentru consiliere deoarece curbele inversate arată mai asemănător cu audiograma şi, de aceea, pacientul poate înţelege mai uşor.

**Show curser on graph** (Arată cursor pe grafic) oferă informaţii despre fiecare punct specific măsurat de pe curbă. Cursorul este "blocat" pe curbă, iar la poziţia cursorului va apărea eticheta de frecvenţă şi intensitate, ca în imaginea de mai jos:

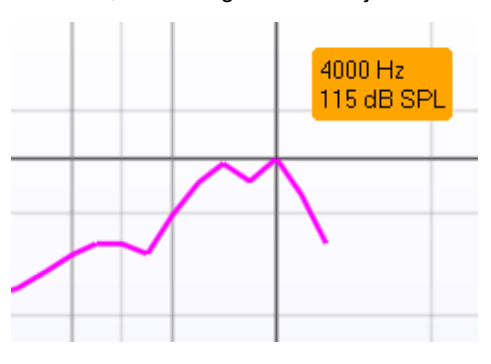

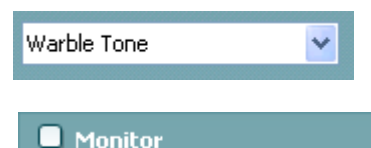

**External sound** 

**Stimulus Selection** (Selectare stimul) permite selectarea unui stimul de test. Lista derulantă este prezentă doar pentru protocoalele de test personalizate. Cele standard (cum ar fi ANSI şi IEC) au stimuli ficşi.

**Monitor:** Dacă doriți să ascultați stimulul amplificat pe un monitor.<br>1. Conectati un difuzor monitor la iesirea pentru monitor a

- Conectați un difuzor monitor la ieșirea pentru monitor a hardware-ului.
	- 2. Selectați caseta Monitor.<br>3. Folositi butonul culisant p
	- 3. Folosiţi butonul culisant pentru a mări sau micşora nivelul sunetului.

Reţineţi faptul că sunetul de pe monitor poate fi foarte încet (comparat cu audiometria care monitorizează). Este mai puternic pentru audiometrie deoarece echipamentul audiometric produce semnalul care este monitorizat. La HIT440 instrumentul auditiv produce semnalul monitorizat, ceea ce înseamnă că nu poate fi controlat de echipament. Însă, dacă aveți un difuzor activ, acesta se va auzi mai tare.

# WIMMM

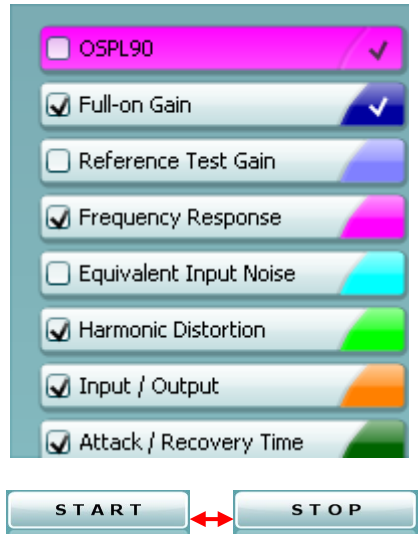

**Current Protocol** (Protocol curent) este afişat în colţul din stânga jos.

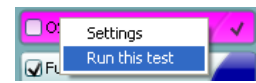

indică faptul că testul este parte a unui flux de testare automată (Auto Run). Când apăsaţi pe START toate testele selectate vor fi efectuate.

Dacă doriți să efectuați doar un singur test, selectați-l dând clic cu mouseul pe el. După aceea, daţi clic dreapta şi selectaţi *Run this test*. După efectuarea unui test sistemul trece automat la următorul din fluxul de

test. **V** indică faptul că o curbă a fost măsurată.

**Colour indication** (Indicarea culorii) indică culoarea selectată pentru fiecare curbă.

Protocoalele de test pot fi create şi ajustate din HIT440 Setup.

Butonul **Start/Stop** inițiază și termină toate testele. Reţineţi faptul că după ce apăsaţi pe *START* textul de pe buton se va schimba în *STOP*.

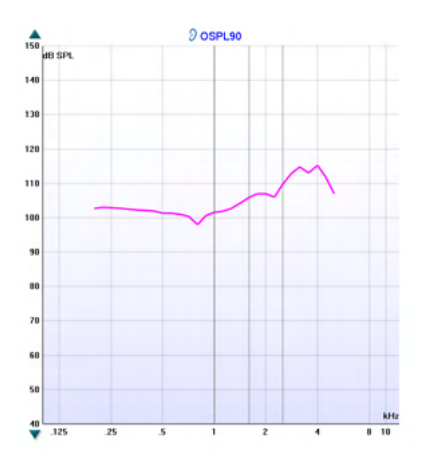

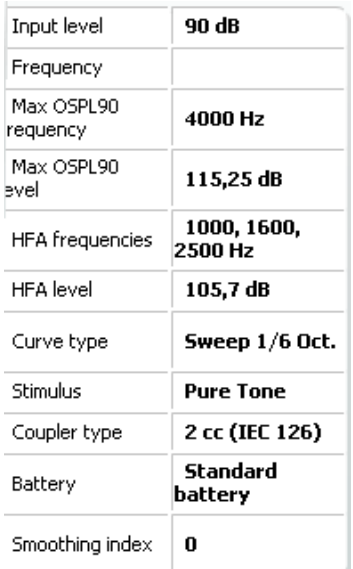

**Graficul** prezintă curbele HIT măsurate. Axa X arată frecvenţa şi axa Y arată ieșirea sau intensitatea, în funcție de măsurătoarea efectuată.

**Measurement type** (Tipul măsurătorii) este scris deasupra graficului împreună cu indicația dreapta/stânga. În acest exemplu OSPL90 este afişat pentru urechea stângă.

**Modificaţi nivelul intrării** folosind butonul culisant din partea dreaptă.

NOTĂ: pentru protocoalele standard utilizate în domeniu (ANSI şi IEC), nivelul de intrare este dictat de standard şi nu poate fi modificat.

**Derulaţi graficul în sus/jos** din partea stângă vă permite să derulați graficul în sus sau jos, pentru a avea curba mereu vizibilă în centrul ecranului.

**Detalii de măsurare:** În acest tabel pot fi văzute mereu detaliile curbei. Astfel, tehnicienii pot vedea mereu ceea ce este măsurat. Se citesc informatiile, cum ar fi Nivelul de intrare, Max SPL, Tipul curbei, Stimulul şi Tipul Cuplorului.

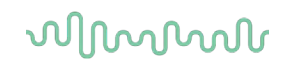

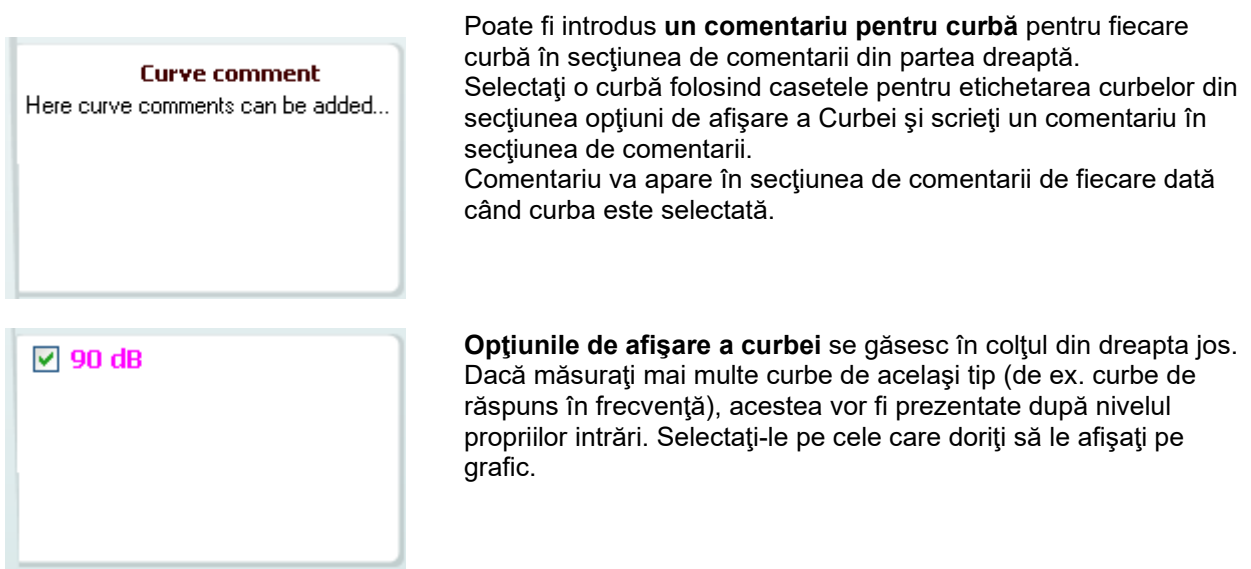

**Imaginea cu indicaţiile hardware** arată dacă a fost conectat hardware-ul.

Când deschideți suita, sistemul va căuta hardware-ul. Dacă nu detectează hardware-ul, atunci sistemul va continua automat în modul simulare.

# unne

### **3.4.1 Software HIT440 - Specificaţii tehnice**

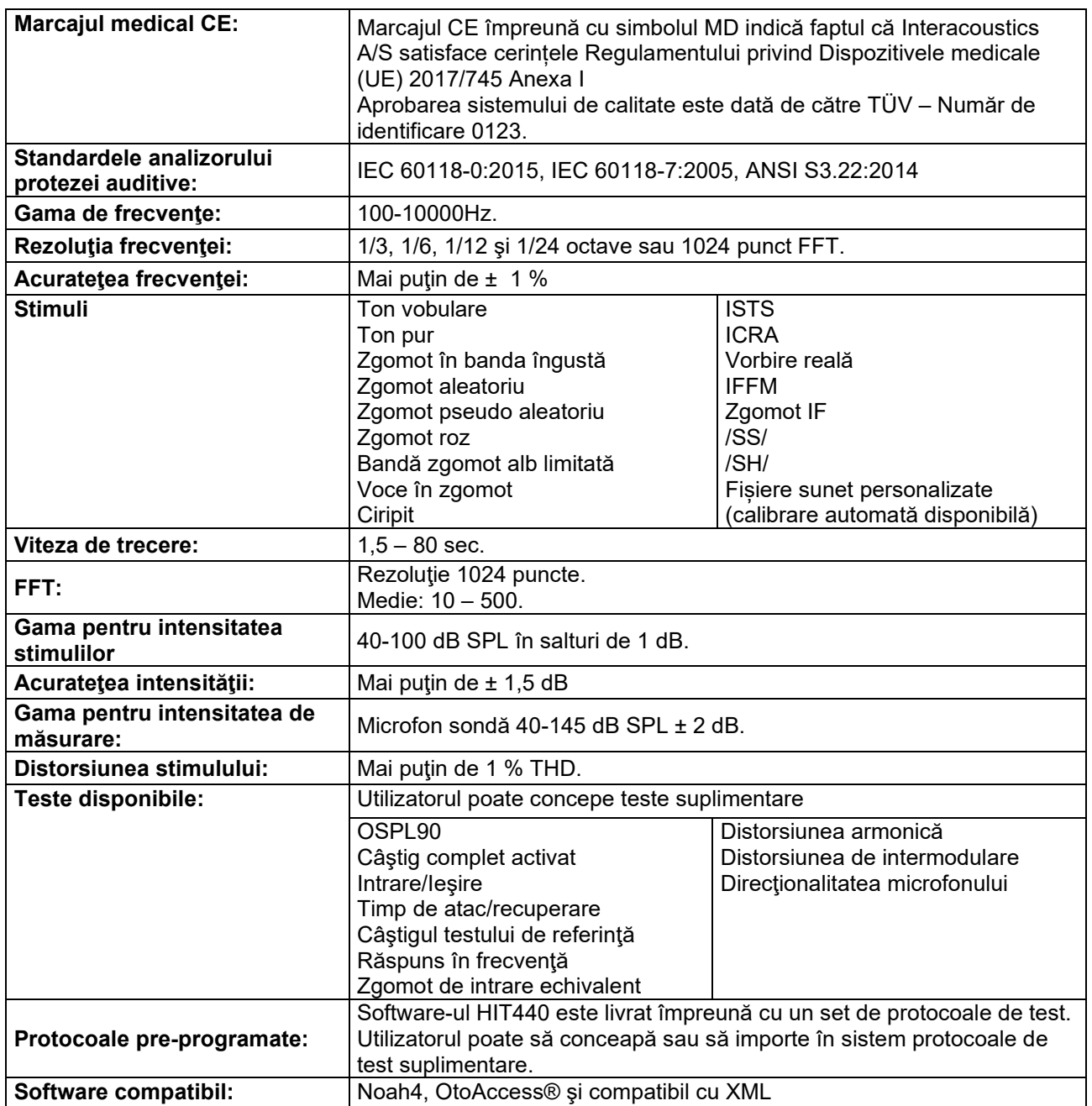

# WIMMM

### **3.5 Utilizarea Print Wizard**

În Print Wizard aveti optiunea de a crea sabloane de tipărit personalizate care pot fi legate la protocoale individuale pentru tipărirea rapidă. Print Wizard poate fi accesat în două moduri.

- Dacă doriți să faceți un sablon pentru utilizarea generală sau să selectați unul deja existent pentru tipărire: Mergeți la Menu/ File/Print Layout... în oricare din secțiunile Callisto Suite (AUD, REM sau HIT)
- b. Dacă doriți să faceți un sablon sau să selectați unul existent pentru a-l lega la un protocol specific: Mergeti la sectiunea Module (AUD, REM, or HIT) corespunzătoare protocolului specific și selectați **Menu/Setup/AC440 setup, Menu/Setup/REM440 setup,** sau **Menu/Setup HIT440 setup**. Selectaţi protocolul specific din meniul derulant şi selectaţi **Print Wizard** din partea de jos a ferestrei.

Acum se deschide fereastra **Print Wizard** și vă prezintă următoarele informații și funcționalități:

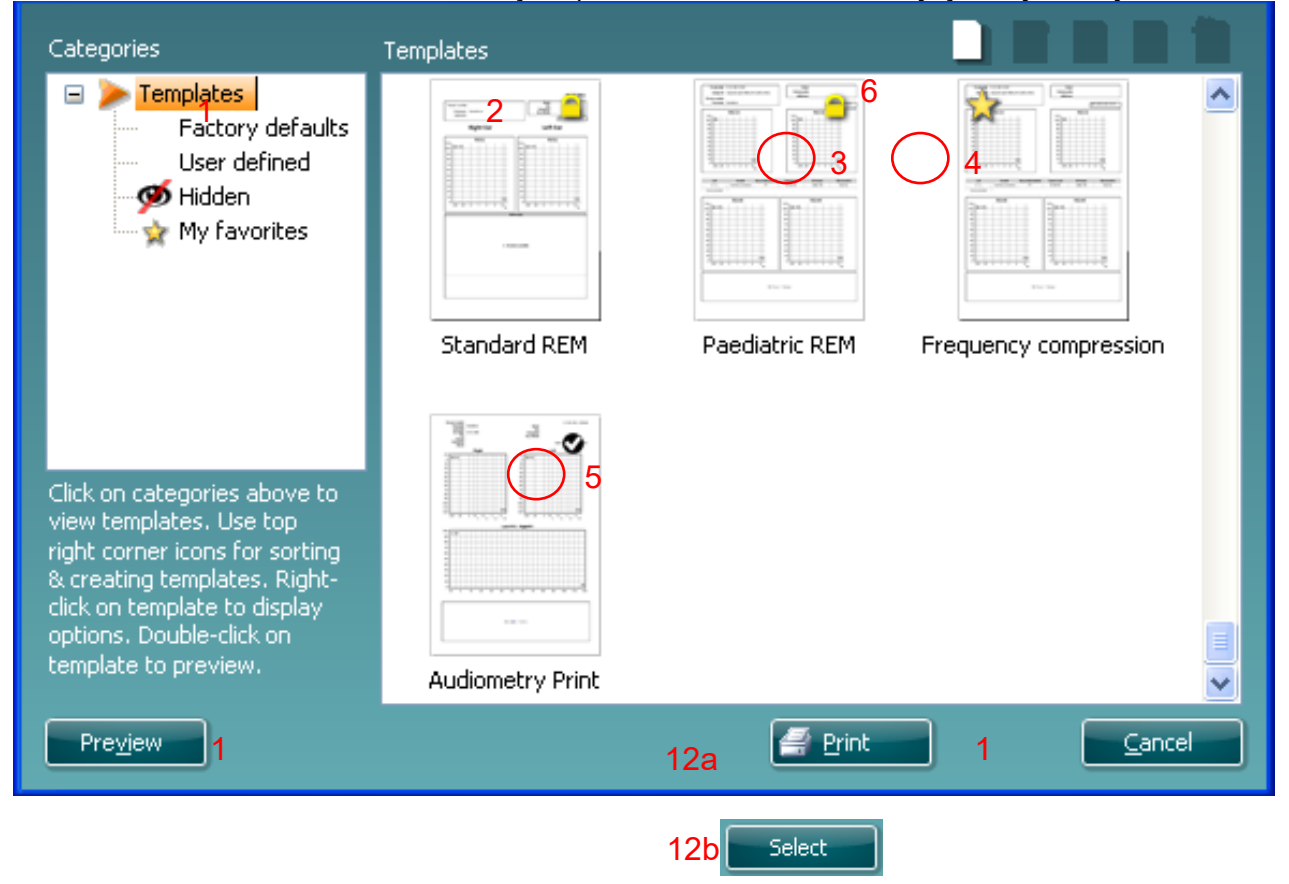

- 1. Sub **Categories** puteţi selecta
	- **Templates** pentru a afişa şabloanele disponibile
	- **Factory defaults** pentru a afisa doar sabloanele standard
	- **User defined** pentru a afişa doar şabloanele personalizate
	- **Hidden** pentru a afişa şabloanele ascunse
	- **My favorites** pentru a afişa doar şabloanele marcate ca fiind preferate
- 2. Şabloanele disponibile din categoria selectate sunt afişate în zona de vizualizare **Templates**.
- 3. Şabloanele standard se recunosc după pictograma cu lacăt. Acestea asigură mereu un şablon standard pentru a nu fi nevoie să creaţi unul personalizat. Însă acestea nu pot fi editate în functie de preferintele personale fără a le salva sub un nume nou. Sabloanele create-definite **de utilizator** pot fi setate ca fiind **Doar în citire** (afişând pictograma lacăt) dând clic dreapta pe şablon şi selectând **Read-only** din lista derulantă. De asemenea, starea **Doar în citire** poate fi eliminată din şabloanele **definite de utilizator** urmând aceeaşi paşi.
- 4. Şabloanele adăugate la **My favorites** sunt marcate cu o stea. Adăugarea şabloanelor la **My favorites** vă permite să vizualizaţi rapid şabloanele cele mai des utilizate.

# ավրալտար

- 5. Şablonul care este ataşat la protocolul selectat când se intră în expertul de tipărire prin intermediul ferestrei **AC440** or **REM440** este recunoscut printr-o bifă.
- 6. Apăsaţi pe butonul **New Template** pentru a deschide un şablon nou necompletat.
- 7. Selectaţi unul dintre şabloanele existente şi apăsaţi butonul **Edit Template** pentru a modifica modul de prezentare selectat.
- 8. Selectaţi unul dintre şabloanele existente şi apăsaţi butonul **Delete Template** pentru a şterge sablonul selectat. Veti fi rugat să confirmati dacă doriti să stergeți sablonul.
- 9. Selectaţi unul dintre şabloanele existente şi apăsaţi butonul **Hide Template** pentru a ascunde şablonul selectat. Şablonul va fi vizibil doar dacă selectaţi **Hidden** din secţiunea **Categories**. Pentru a nu mai ascunde şablonul, selectaţi **Hidden** din cadrul **Categories**, daţi clic dreapta pe şablonul dorit şi selectaţi **View**/**Show**.
- 10. Selectaţi unul dintre şabloanele existente şi apăsaţi butonul **My Favorites** pentru a marca şablonul ca fiind preferat. Şablonul poate fi acum găsit rapid când este selectat **My Favorites** din sectiunea **Categories**. Pentru a scoate un sablon marcat cu o stea din My Favorites, selectaţi şablonul şi apăsaţi pe butonul **My Favorites**.
- 11. Selectaţi unul dintre şabloane şi apăsaţi pe butonul **Preview** pentru a vizualiza pe ecran şablonul înainte de tipărire.
- 12. În functie de cum ati ajuns la Print Wizard, veti avea optiunea de a apăsa
	- a. **Print** pentru a utiliza sablonul selectat pentru tipărire sau apăsati
	- b. **Select** pentru a dedica sablonul selectat la protocolul de la care ati aiuns în Print Wizard.
- 13. Pentru a ieşi din Print Wizard fără a selecta sau a modifica şablonul, apăsaţi **Cancel**.

Dacă daţi clic pe un anumit şablon apare un meniu derulant care oferă o metodă alternativă de a efectua optiunile descrise anterior:

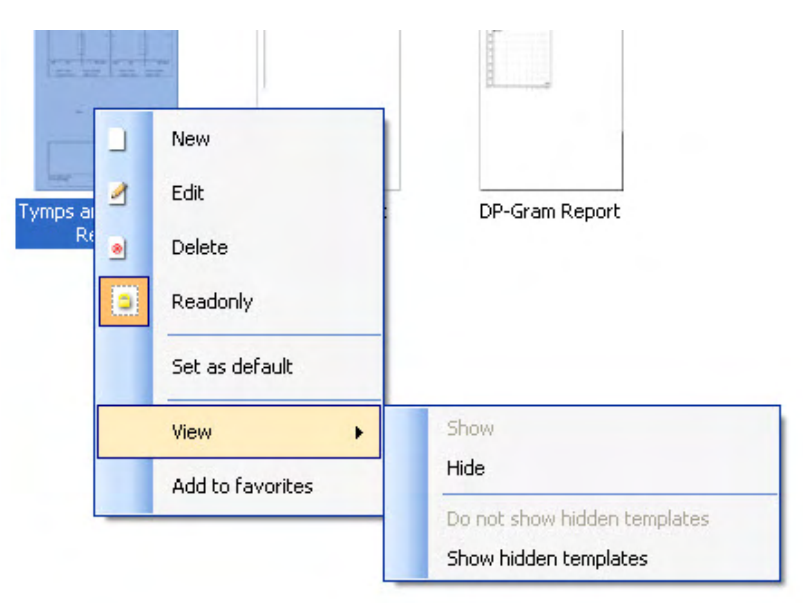

Pentru mai multe informatii legate de Print reports (Tipărirea rapoartelor) și Print Wizard (Expert de tipărire), consultați documentul Informații suplimentare Callisto sau Ghidul rapid pentru tipărirea rapoartelor la adresa **[www.interacoustics.com](http://www.interacoustics.com/)**

# 4 Întretinere

#### **4.1 Procedurile generale de întreţinere**

Performantele și siguranța instrumentului se păstrează dacă respectați următoarele recomandări de îngrijire şi întreţinere:

- Instrumentul trebuie să treacă prin cel puțin o evaluare anuală pentru a vă asigura că proprietățile sale acustice, electrice şi mecanice sunt corecte. Acest lucru se va realiza de către un service autorizat pentru a garanta servicii şi reparaţii adecvate deoarece Interacoustics oferă diagramele de circuit necesare şi alte materiale pentru aceste service-uri autorizate.
- Pentru a vă asigura că fiabilitatea instrumentului se menţine, se recomandă ca operatorul să efectueze un test pe o persoană cu date cunoscute, la intervale scurte, de exemplu o dată pe zi. Această persoană poate fi operatorul însuşi.
- După fiecare examinare a unui pacient, trebuie să vă asigurați că părțile care vin în contact cu pacientul nu sunt contaminate. Trebuie respectate măsurile generale de precautie pentru a evita ca boala unui pacient să fie transmisă la alții. Dacă pernițele acustice sau adaptoarele auriculare sunt contaminate, se recomandă insistent să fie scoase de pe traductor înainte de a fi curăţate. La curăţarea obişnuită trebuie să se utilizeze apă, dar în cazul unei contaminări severe poate fi necesară utilizarea unui dezinfectant. Utilizarea de solvenţi organici şi uleiuri aromate trebuie evitată.

#### **4.2 Cum se curăţă produsele Interacoustics**

Dacă suprafața instrumentului sau părți ale acesteia sunt contaminate, pot fi curățate cu ajutorul unei lavete moi umezite cu o soluție slabă de apă cu detergent de vase sau cu o soluție similară. Utilizarea de solvenți organici şi uleiuri aromate trebuie evitată. Deconectaţi întotdeauna cablul USB în timpul procesului de curăţare şi aveţi grijă ca în interiorul instrumentului sau în accesorii să nu intre lichid.

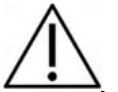

- Întotdeauna opriți aparatul și deconectați-l de la prize de curent înainte de curățare Folosiți o lavetă moale, uşor umezită în soluţia de curăţare, pentru a curate toate suprafeţele expuse
- Nu permiteti ca lichidul să vină în contact cu piesele metalice din interiorul aparatelor acustice / căstilor
- Nu sterilizați cu abur, sterilizați sau introduceți instrumental sau accesoriile în nici un lichid
- Nu folosiţi obiecte dure sau ascuţite pentru a curate nici o piesă a instrumentului sau a accesoriilor
- Nu lăsați să se usuce piesele care au venit în contact cu lichidele înainte de a le curăța
- Căştile din cauciuc sau din spumă sunt componente de utilizare unică
- Asigurați-vă că alcoolul izopropilic nu intră în contact cu nici unul din ecranele instrumentelor
- Asiguraţi-vă că alcoolul izopropilic nu intră în contact cu nici un tub siliconic sau piesă din cauciuc

Soluții recomandate pentru curățare și dezinfectare:

- Apă caldă cu solutie de curătare slabă, ne-abrazivă (săpun)
- Bactericide pentru uz spitalicesc
- Alcool izopropilic 70% numai pe suprafeţele dure

#### Procedura:

- Curăţaţi instrumental prin ştergerea carcasei exterioare cu o lavetă fără scame, înmuiată puţin în soluția de curătare
- Curătați bureții și comutatorul manual al pacientului și celelalte piese cu o lavetă fără scame, înmuiată puțin în soluția de curătare
- Nu lăsaţi umezeala să intre în difuzoarele aparatului acustic sau în piesele similare

## Margaret

#### **4.3 În ceea ce priveşte reparaţiile**

Interacoustics se consideră responsabilă pentru valabilitatea marcajului CE, pentru efectele asupra siguranței, fiabilității și performanței echipamentului numai dacă:

- operatiunile de montare, prelungirile, efectuarea unor noi reglaje, modificările și reparațiile sunt efectuate de către persoane autorizate;
- revizia aparatului se face la intervale de 1 an;
- instalația electrică din încăperea respectivă respectă cerințele corespunzătoare; și
- echipamentul este utilizat de către persoane autorizate, în conformitate cu documentația furnizată de către Interacoustics.

Clientul va contacta distribuitorul local pentru a stabili posibilitățile de service/reparații, inclusiv serviceul/reparația în locație. Clientul (prin intermediul distribuitorului local) trebuie să completeze **RAPORTUL DE RETUR** (Return Report) de fiecare dată când componenta/produsul este trimisă la service/reparații la Interacoustics.

#### **4.4 Garantie**

Interacoustics garantează că:

- Callisto™ nu are defecte de material sau de manoperă în condiţii normale de utilizare şi întreţinere pentru o perioadă de 24 luni de la data livrării de către Interacoustics către primul cumpărător
- Accesoriile nu au defecte de material sau de manoperă în conditii normale de utilizare și întreținere pentru o perioadă de nouăzeci (90) zile de la data livrării de către Interacoustics către primul cumpărător

Dacă un produs necesită lucrări de service în perioada de garanție aplicabilă, cumpărătorul trebuie să comunice direct cu centrul local de service Interacoustics pentru a stabili unitatea de reparaţii adecvată. Lucrările de reparații sau înlocuire vor fi efectuate pe cheltuiala Interacoustics, conform termenilor din prezenta garanţie. Produsul care necesită lucrări de service trebuie returnat cu promptitudine, ambalat în mod corespunzător, iar taxele poştale trebuie plătite în avans. Pierderea sau deteriorarea la returnarea transportului către Interacoustics se va face pe riscul cumpărătorului.

Interacoustics nu va fi răspunzătoare în nicio situaţie pentru niciun fel de daune incidentale, indirecte sau conexe în legătură cu achiziţionarea sau utilizarea oricărui produs Interacoustics.

Acest aspect se aplică numai pentru cumpărătorul iniţial. Prezenta garanţie nu se aplică niciunui proprietar sau deținător ulterior al produsului. Mai mult, prezenta garanție nu se aplică, iar Interacoustics nu va fi răspunzătoare pentru nicio pierdere care ar apărea în legătură cu achizitionarea sau utilizarea oricărui produs Interacoustics care:

- a fost reparat de către orice altă persoană decât un reprezentant de service Interacoustics autorizat;
- a fost modificat în orice mod, astfel încât, în opinia Interacoustics, s-au adus prejudicii stabilității sau fiabilității produsului:
- face obiectul utilizării abuzive, neglijenței sau unui accident sau numărul său serial sau de lot a fost modificat, şters sau îndepărtat; sau
- a fost întretinut sau utilizat necorespunzător, într-un alt mod decât în conformitate cu instrucțiunile furnizate de Interacoustics.

Prezenta garanţie înlocuieşte toate celelalte garanţii, explicite sau implicite, precum şi toate celelalte obligaţii sau răspunderi ale Interacoustics, iar Interacoustics nu oferă şi nu acordă, direct sau indirect, niciunui reprezentat şi niciunei alte persoane dreptul de a-şi asuma în numele Interacoustics nicio altă răspundere în legătură cu comercializarea produselor Interacoustics. INTERACOUSTICS RENUNŢĂ LA TOATE CELELALTE GARANŢII, EXPLICITE SAU IMPLICITE,

INCLUSIV LA ORICE GARANŢIE DE VANDABILITATE SAU PENTRU ADECVAREA PENTRU UN ANUMIT SCOP SAU O ANUMITĂ UTILIZARE.

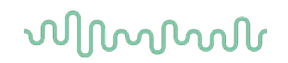

### **4.5 Înlocuirea consumabilelor**

#### **4.5.1 Vârfuri de spumă**

Vârfurile de spumă utilizate pentru traductoarele căștilor intraauriculare sunt înlocuite cu ușurință. Acestea sunt conectate la tubul căștilor intraauriculare prin niplul tubului, așa cum se arată în imaginea de mai jos. Acestea sunt înlocuite prin apăsarea lor pe niplul tubului sau prin tragerea lor.

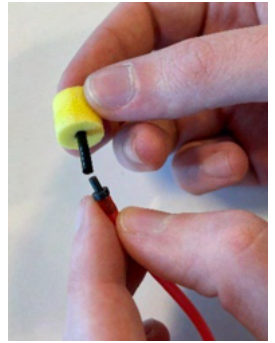

Acestea sunt piese de unică folosință. Pentru a comanda piese noi, vă rugăm să consultați distribuitorul local Interacoustics.

#### **4.5.2 Tuburi de sondă**

Tuburile de sondă REM sunt utilizate împreună cu căștile IMH60/IMH65. Acestea sunt conectate la tubul subțire din partea de sus a căștilor IMH60/65, așa cum se arată în imaginea de mai jos. Ele sunt înlocuite prin apăsarea lor pe tub sau prin tragerea acestora.

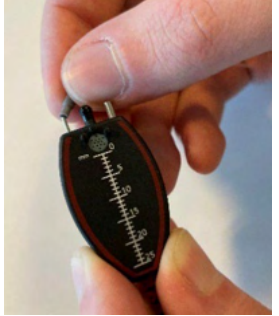

Tuburile de sondă REM sunt de unică folosință.

Pentru a comanda piese noi, vă rugăm să consultați distribuitorul local Interacoustics.

#### **4.5.3 Tuburi de sondă SPL60**

Tuburile de sondă SPL60 sunt utilizate împreună cu sonda SPL60. Acestea sunt conectate la tubul subțire de la capătul sondei SPL60, așa cum se arată în imaginea de mai jos. Ele sunt înlocuite prin apăsarea lor pe tub sau prin tragerea acestora.

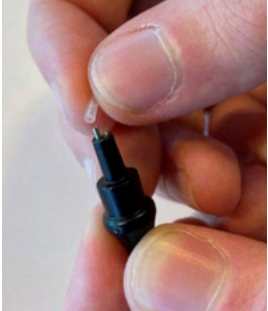

Tuburile sondei SPL60 sunt de unică folosință. Pentru a comanda piese noi, vă rugăm să consultați distribuitorul local Interacoustics.

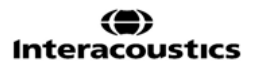

### willmon

#### **4.5.4 Adaptoare auriculare**

Adaptoarele auriculare sunt utilizate împreună cu sonda SPL60. Acestea sunt conectate la capătul sondei SPL60, așa cum se arată în imaginea de mai jos. Ele sunt înlocuite prin apăsarea lor pe sonda SPL60 sau prin tragerea acestora.

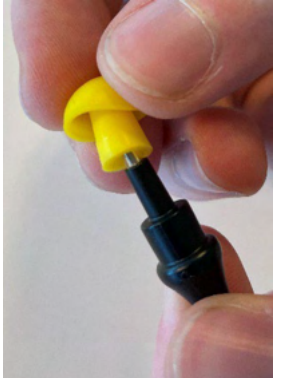

Adaptoarele auriculare sunt de unică folosinţă. **Pentru a comanda piese noi, vă rugăm să consultați distribuitorul local Interacoustics.** 

# 5 Specificaţii tehnice generale

#### **Callisto™ General Technical Specifications**

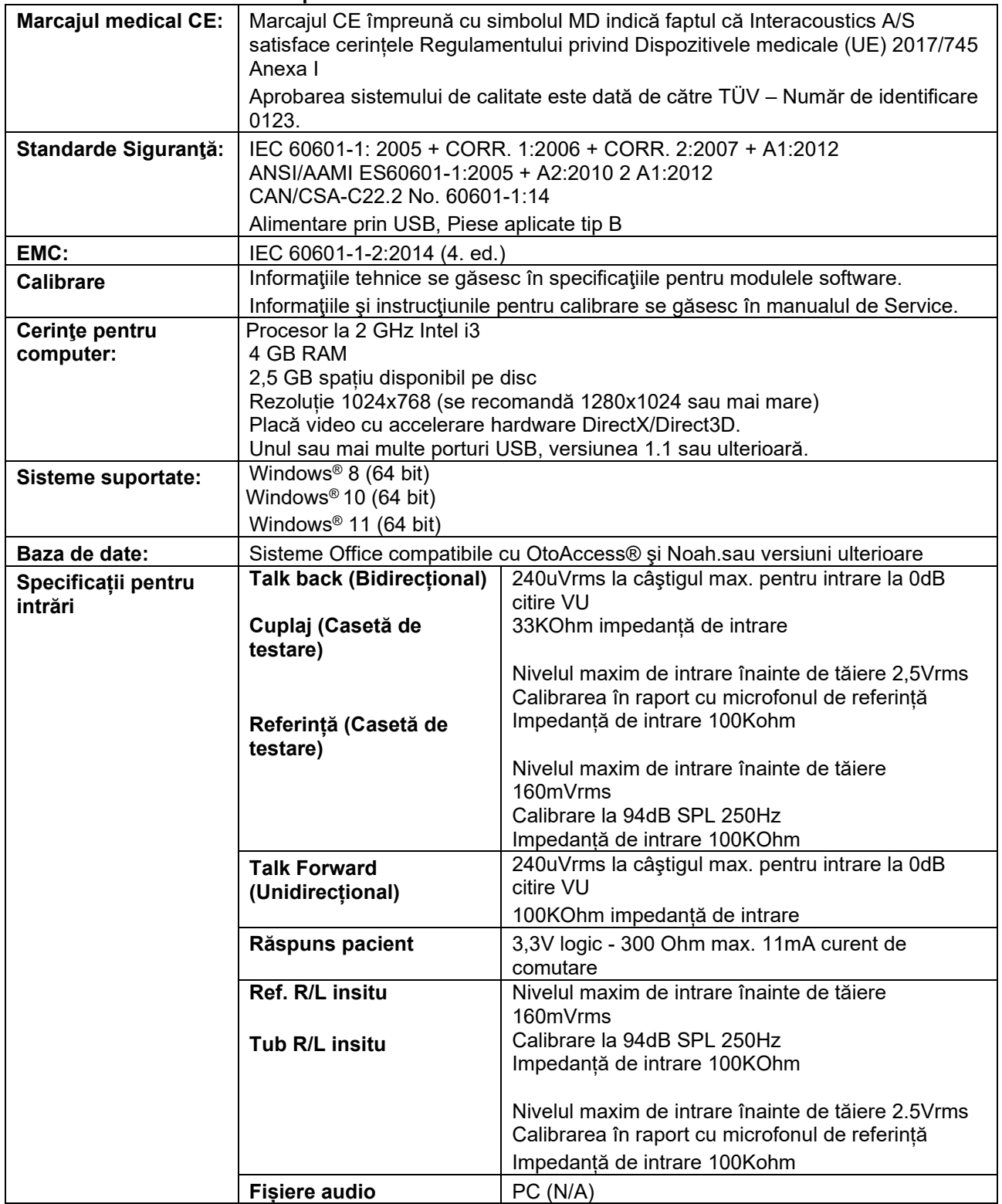

# whenhand

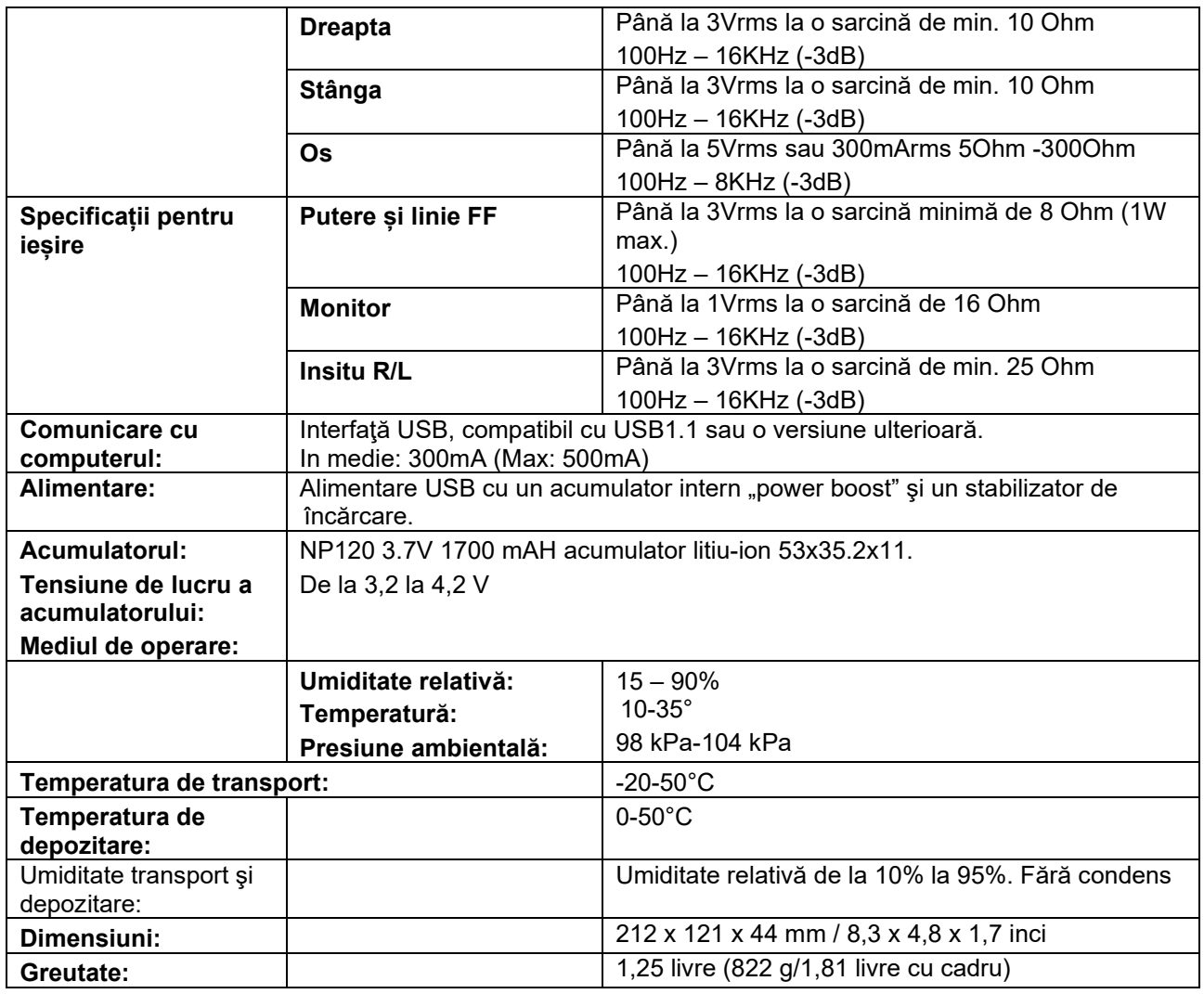

#### **5.1 Valorile de referinţă pentru pragul echivalent al traductorilor**

Consultaţi Anexa A în limba engleză de la spatele manualului.

### **5.2 Asocierea pinilor**

Consultaţi Anexa B în limba engleză de la spatele manualului.

#### **5.3 Compatibilitate electromagnetică (CEM)**

Consultaţi Anexa C în limba engleză de la spatele manualului.

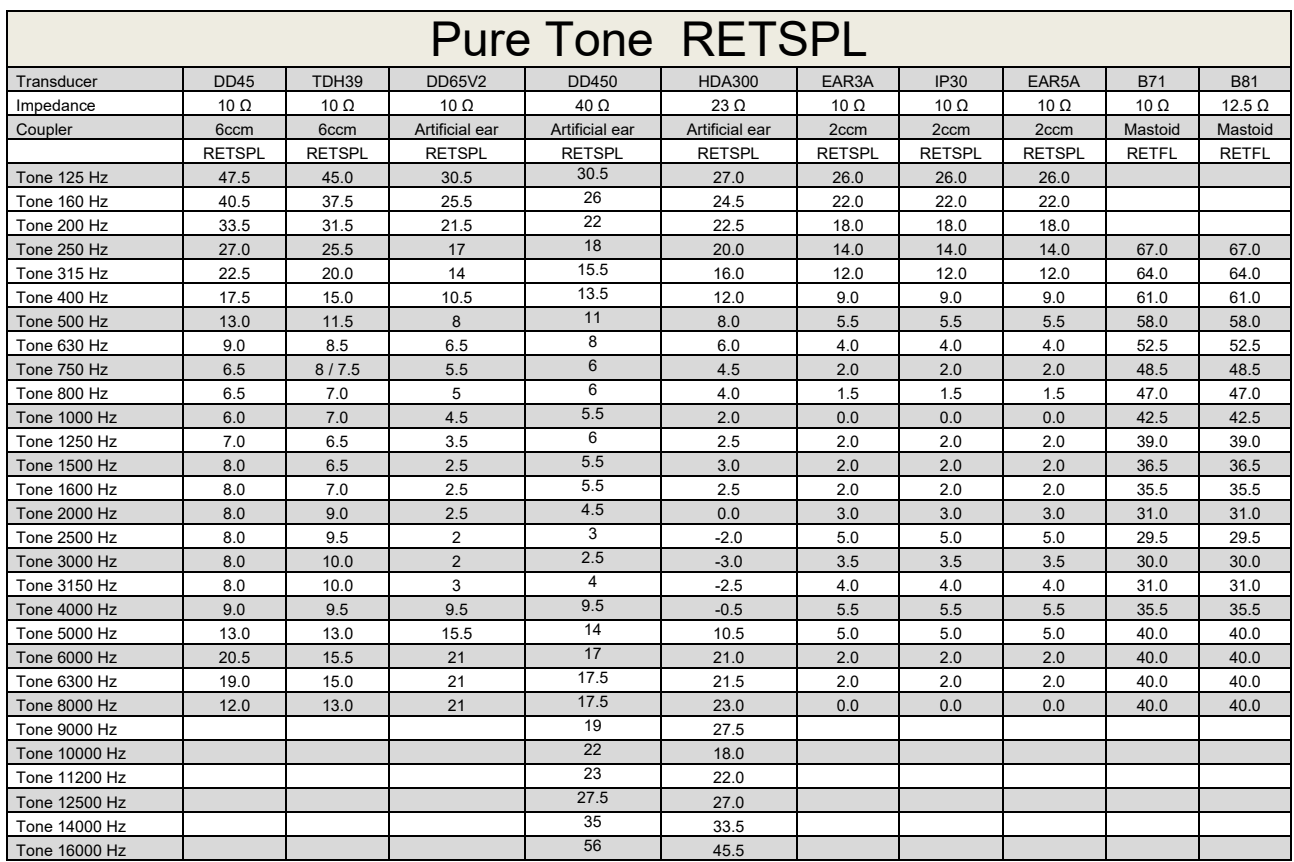

### **Appendix A: Survey of Reference and max Hearing Level Tone Audiometer**

DD45 6ccm uses IEC60318-3 or NBS 9A coupler and RETSPL comes from ISO 389-1 2017, ANSI S3.6 2018 and ISO389-1 2017. Force 4.5N ±0.5N

TDH39 6ccm uses IEC60318-3 or NBS 9A coupler and RETSPL comes from ANSI S3.6 2018 and ISO 389-1 2017. Force 4.5N ±0.5N

DD65V2 Artificial ear uses IEC60318-1 coupler with type 1 adaptor and RETSPL comes from PTB 1.61- 4091606 2018 & AAU 2018, Force 11.5N ±0.5N

DD450 Artificial ear uses IEC60318-1 coupler with type 1 adaptor and RETSPL comes from ANSI S3.6 2018 and ISO 389-8 2004. Force 9N ±0.5N

HDA300 Artificial ear uses IEC60318-1 coupler with type 1 adaptor and RETSPL comes from PTB report 2012. Force 8.8N ±0.5N

IP30 / EAR3A 2ccm use ANSI S3.7-1995 IEC60318-5 coupler (HA-2 with 5mm rigid Tube) and RETSPL comes from ANSI S3.6 2018 and ISO 389-2 1994.

B71 / B81 use ANSI S3.13 or IEC60318-6 2007 mechanical coupler and RETFL come from ANSI S3.6 2018 and ISO 389-3 2016 Force 5.4N ±0.5N

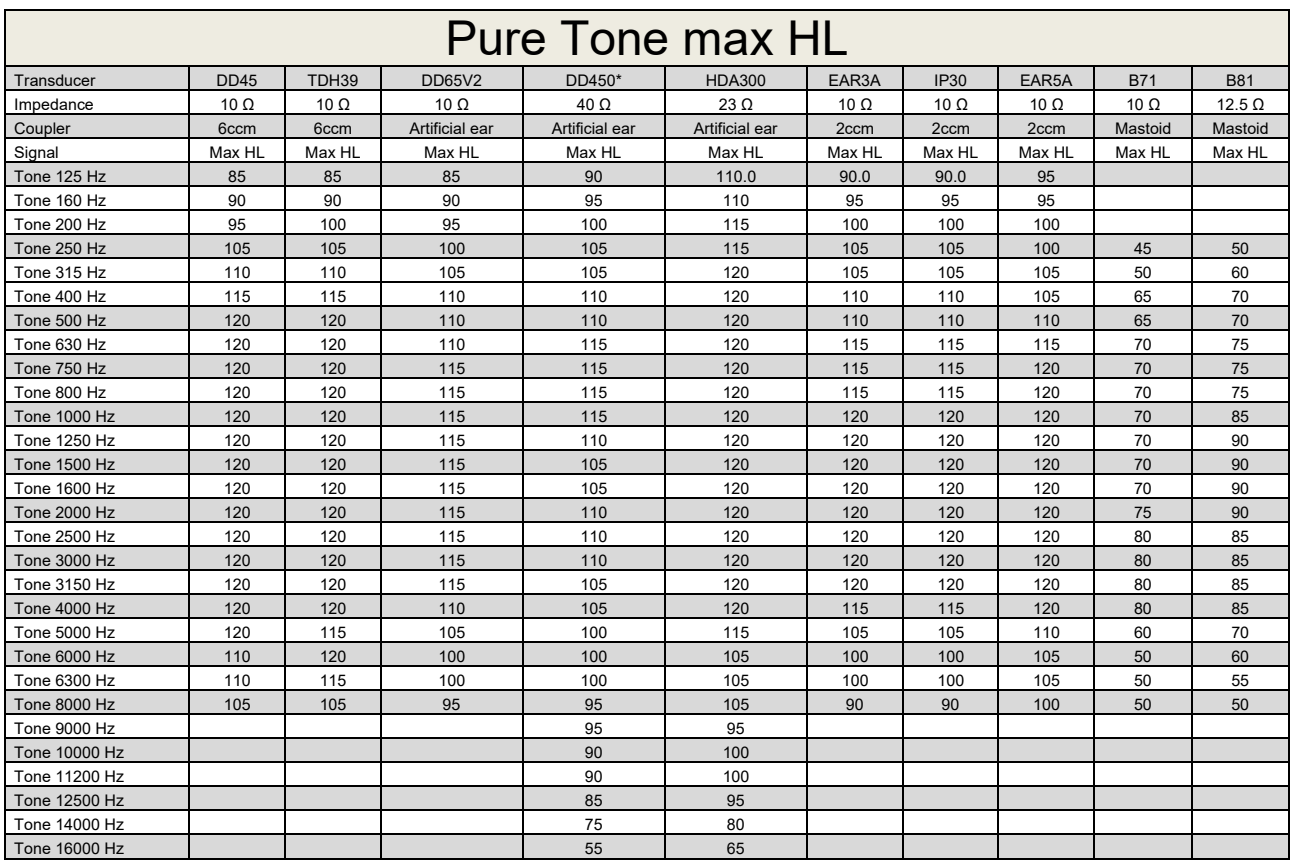

\* This transducer does not comply with the maximum dB HL required according to IEC60645-1 2017/ANSI S3.6 2018

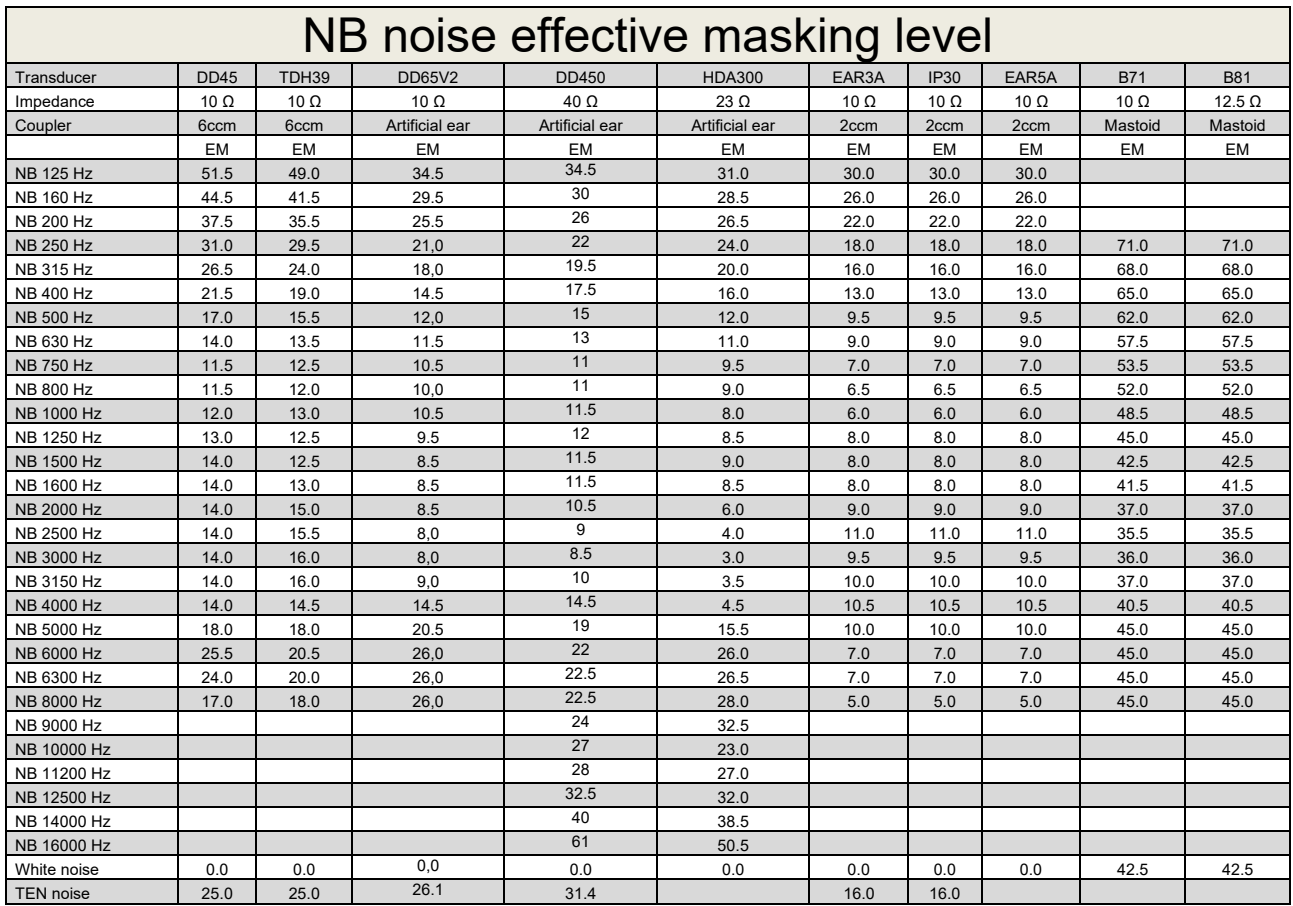

Effective masking value is RETSPL / RETFL add 1/3 octave correction for Narrow-band noise from ANSI S3.6 2010 or ISO389-4 1994.

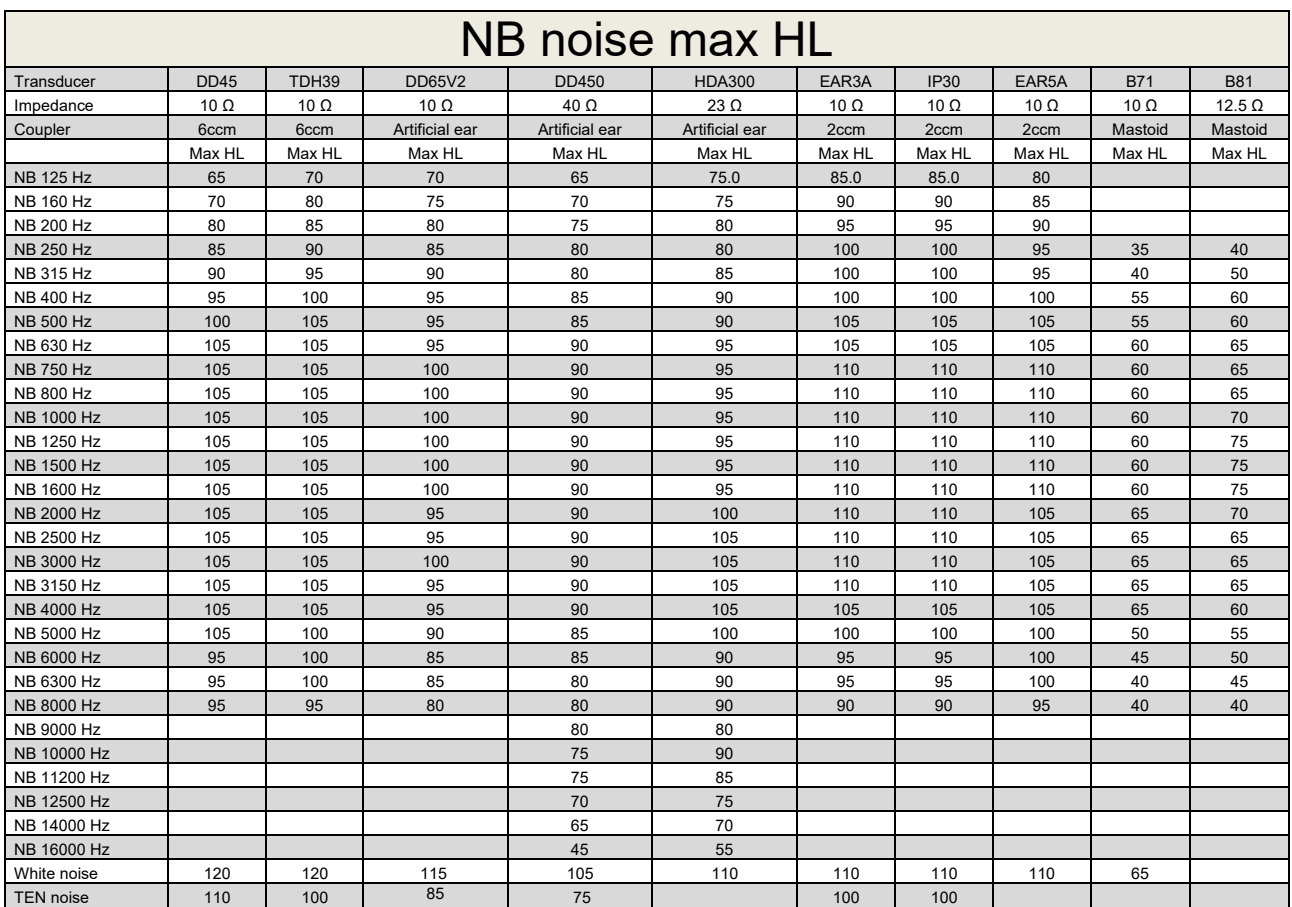

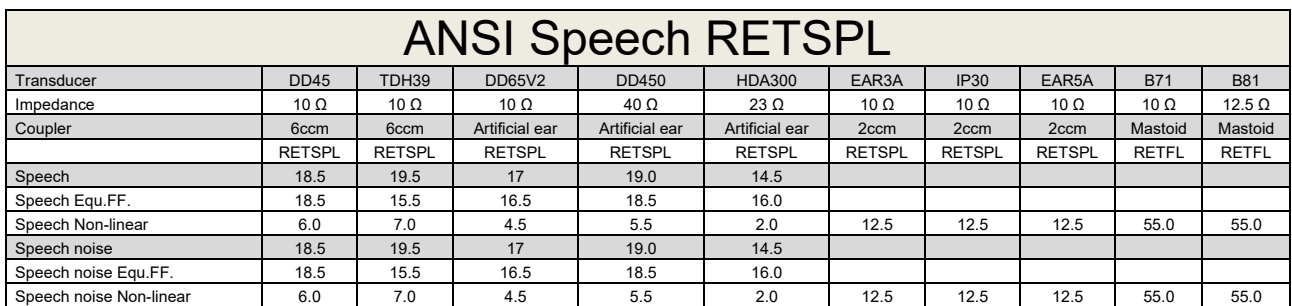

DD45 (GF-GC) PTB-DTU report 2009-2010.

TDH39 (GF-GC) ANSI S3.6 2018.

DD65V2 (GF-GC) PTB-AAU report 2018.

DD450 (GF-GC) ANSI S3.6 2018 and ISO 389-8 2004.

HDA300 (G<sub>F</sub>-G<sub>c</sub>) PTB report 2013.

ANSI Speech level 12.5 dB + 1 kHz RETSPL ANSI S3.6 2018 (acoustical linear weighting).

ANSI Speech Equivalent free field level 12.5 dB + 1 kHz RETSPL - (GF-Gc) from ANSI S3.6 2018 (acoustical equivalent sensitivity weighting).

ANSI Speech Not linear level 1 kHz RETSPL ANSI S3.6 2018 (DD45, TDH39, DD65V2, DD450, HDA300) and EAR 3A, IP30, B71 and B81 12.5 dB + 1 kHz RETSPL ANSI S3.6 2018 (no weighting).

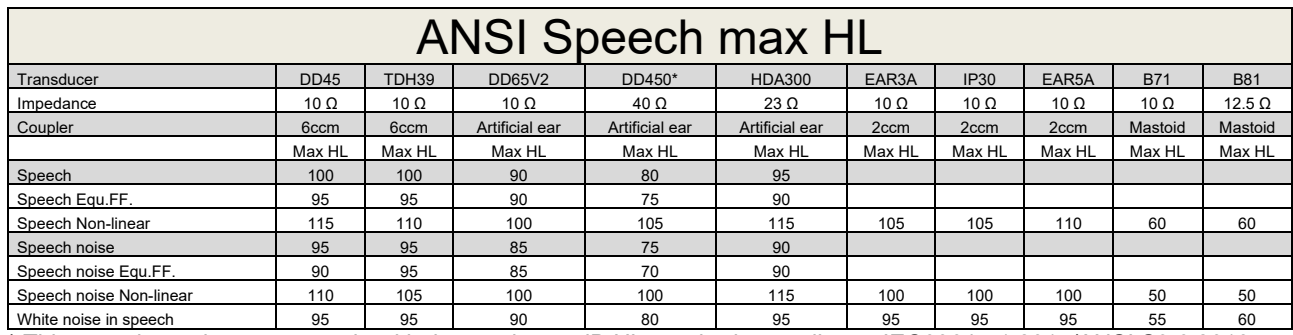

\* This transducer does not comply with the maximum dB HL required according to IEC60645-1 2017/ANSI S3.6 2018

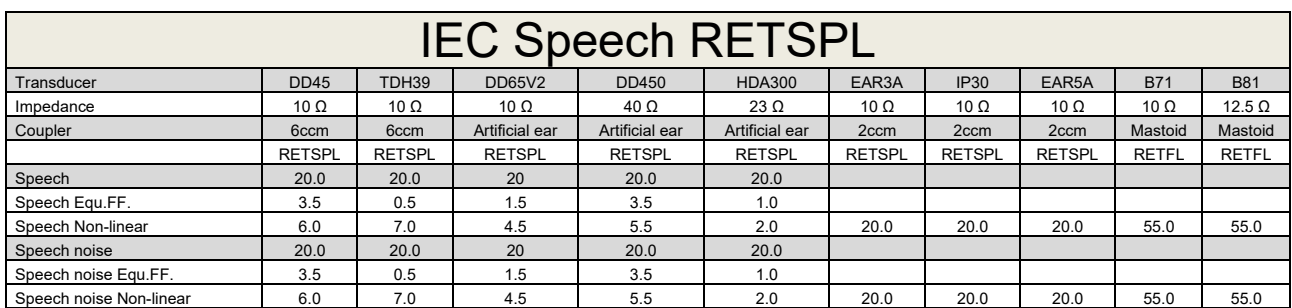

DD45 (GF-Gc) PTB-DTU report 2009-2010.

TDH39 (GF-GC) IEC60645-2 1997.

DD65V2 (GF-GC) PTB-AAU report 2018.

DD450 (GF-GC) ANSI S3.6 2018 and ISO 389-8 2004.

HDA300 (GF-GC) PTB report 2013.

IEC Speech level IEC60645-2 1997 (acoustical linear weighting).

IEC Speech Equivalent free field level (G<sub>F</sub>-G<sub>C</sub>) from IEC60645-2 1997 (acoustical equivalent sensitivity weighting).

IEC Speech Not linear level 1 kHz RETSPL (DD45, TDH39, DD65V2, DD450, HDA300) and EAR3A, IP30, B7 and B81 IEC60645-2 1997 (no weighting).

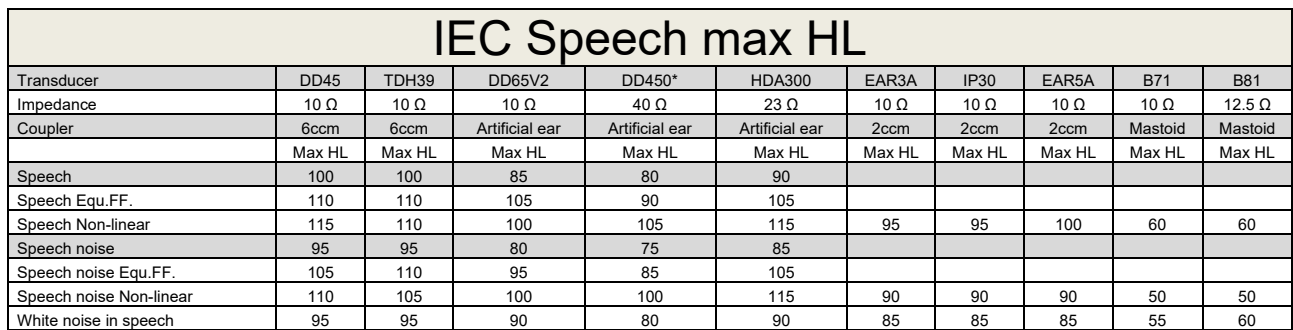

\* This transducer does not comply with the maximum dB HL required according to IEC60645-1 2017/ANSI S3.6 2018

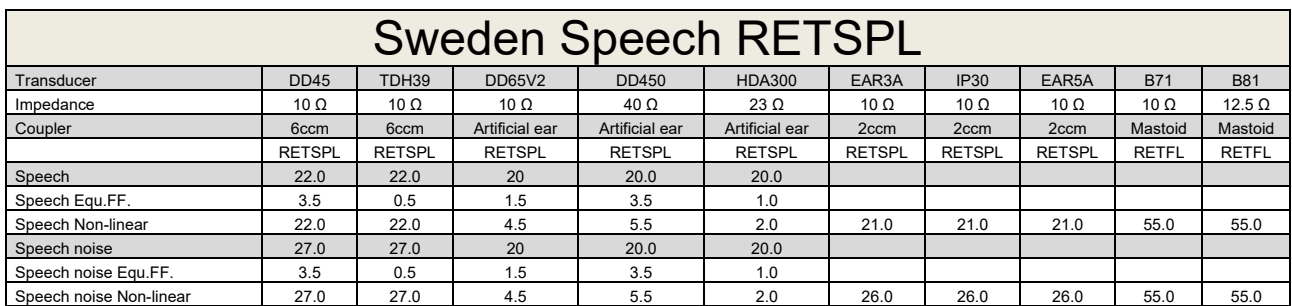

DD45 (GF-Gc) PTB-DTU report 2009-2010.

TDH39 (GF-GC) IEC60645-2 1997.

DD65V2 (GF-GC) PTB-AAU report 2018.

DD450 (GF-GC) ANSI S3.6 2018 and ISO 389-8 2004.

HDA300 (GF-GC) PTB report 2013.

Sweden Speech level STAF 1996 and IEC60645-2 1997 (acoustical linear weighting).

Sweden Speech Equivalent free field level (G<sub>F</sub>-G<sub>C</sub>) from IEC60645-2 1997 (acoustical equivalent sensitivity weighting).

Sweden Speech Not linear level 1 kHz RETSPL (DD45, TDH39, DD65V2, DD450, HDA300) and EAR 3A, IP30, B71 and B81 STAF 1996 and IEC60645-2 1997 (no weighting).

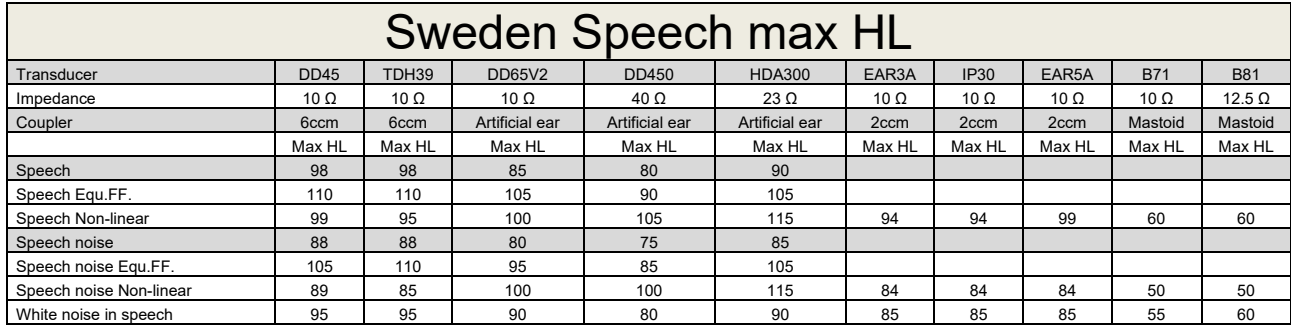

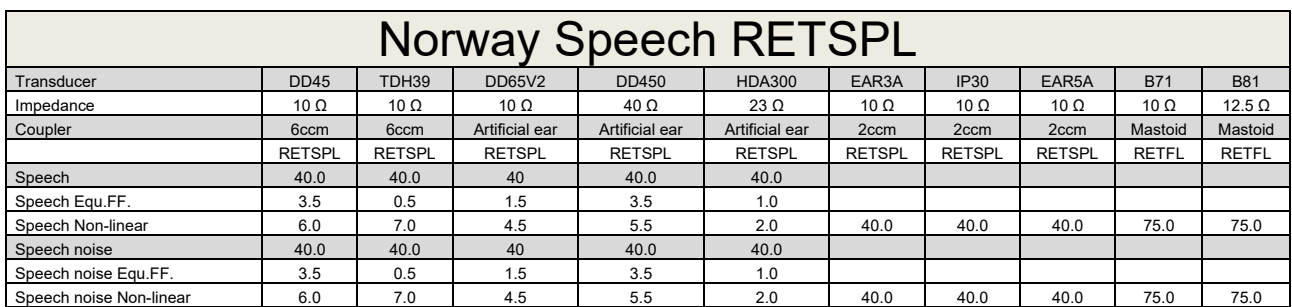

DD45 (GF-Gc) PTB-DTU report 2009-2010.

TDH39 (GF-GC) IEC60645-2 1997.

DD65V2 (GF-GC) PTB-AAU report 2018.

DD450 (GF-GC) ANSI S3.6 2018 and ISO 389-8 2004.

HDA300 (GF-GC) PTB report 2013.

Norway Speech level IEC60645-2 1997+20dB (acoustical linear weighting).

Norway Speech Equivalent free field level (GF-Gc) from IEC60645-2 1997 (acoustical equivalent sensitivity weighting).

Norway Speech Not linear level 1 kHz RETSPL (DD45, TDH39, DD65V2, DD450, HDA300) and EAR 3A, IP30, B71 and B81 IEC60645-2 1997 +20dB (no weighting).

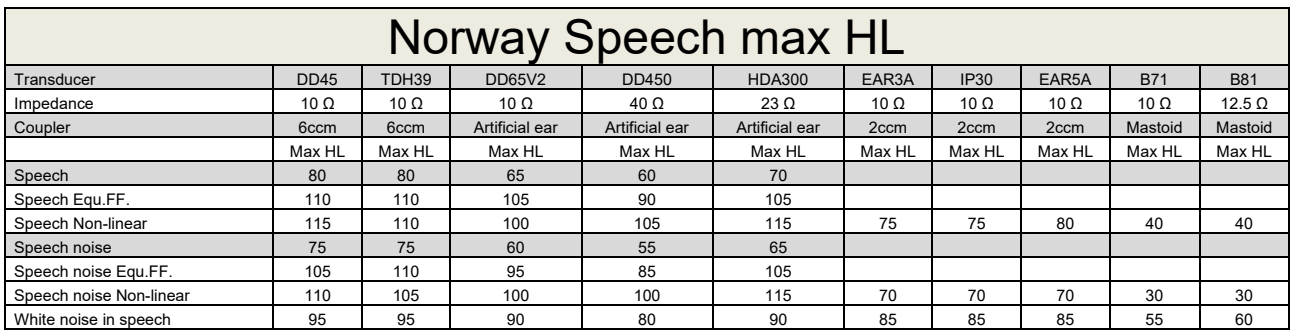

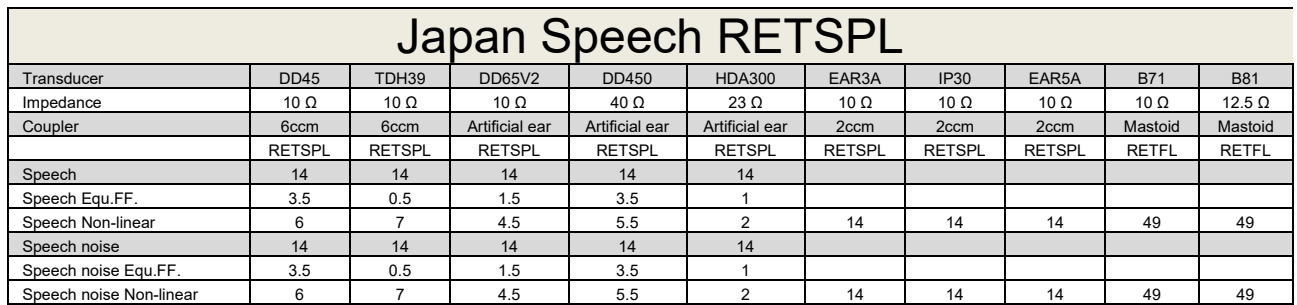

DD45 (GF-GC) PTB-DTU report 2009-2010.

TDH39 (GF-GC) IEC60645-2 1997.

DD65V2 (GF-GC) PTB-AAU report 2018.

DD450 (GF-GC) ANSI S3.6 2018 and ISO 389-8 2004.

HDA300 (GF-Gc) PTB report 2013.

Japan Speech level JIS T1201-2:2000 (acoustical linear weighting).

Japan Speech Equivalent free field level (GF-Gc) from IEC60645-2 1997 (acoustical equivalent sensitivity weighting).

Japan Speech Not linear level 1 kHz RETSPL (DD45, TDH39, DD65V2, DD450, HDA300) and EAR 3A, IP30, B71 and B81 IEC60645-2 1997 (no weighting).

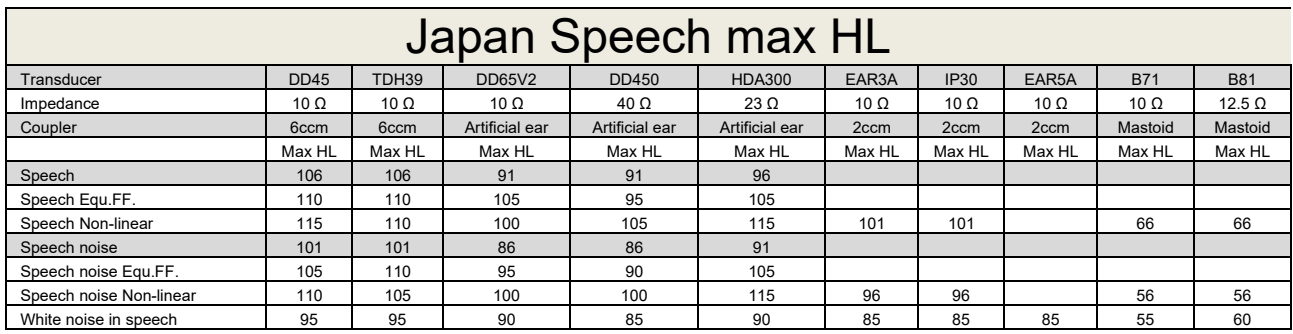

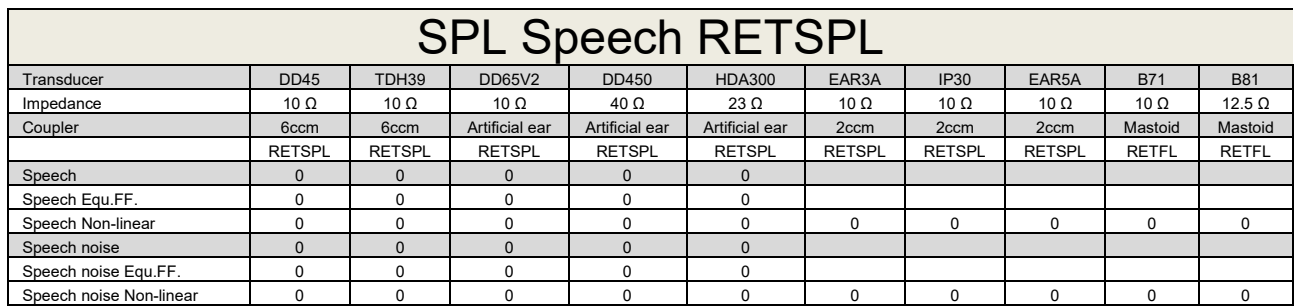

DD45 (GF-GC) PTB-DTU report 2009-2010.

TDH39 (GF-GC) IEC60645-2 1997.

DD65V2 (GF-GC) PTB-AAU report 2018.

DD450 (GF-GC) ANSI S3.6 2018 and ISO 389-8 2004.

HDA300 (GF-Gc) PTB report 2013.

IEC SPL Speech level IEC60645-2 1997 (acoustical linear weighting).

IEC Speech Equivalent free field level (GF-Gc) from IEC60645-2 1997 (acoustical equivalent sensitivity weighting).

IEC Speech Not linear level 1 kHz RETSPL (DD45, TDH39, DD65V2, DD450, HDA300) and EAR3A, IP30, B7 and B81 IEC60645-2 1997 (no weighting).

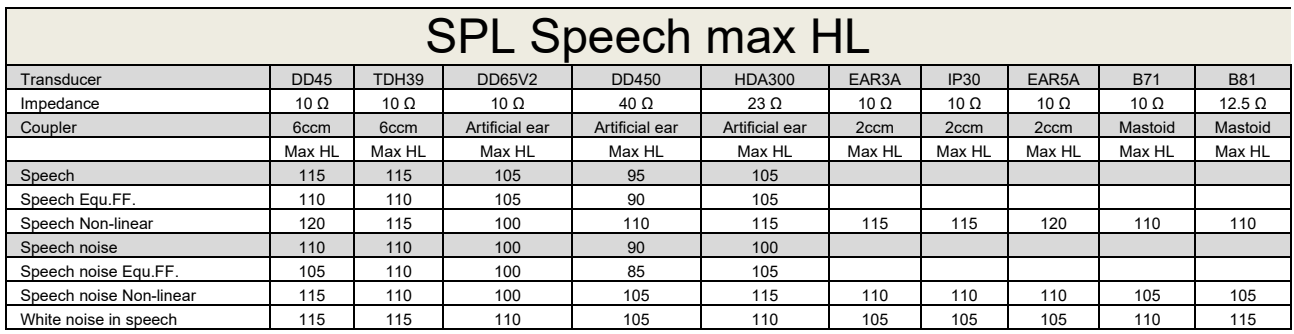

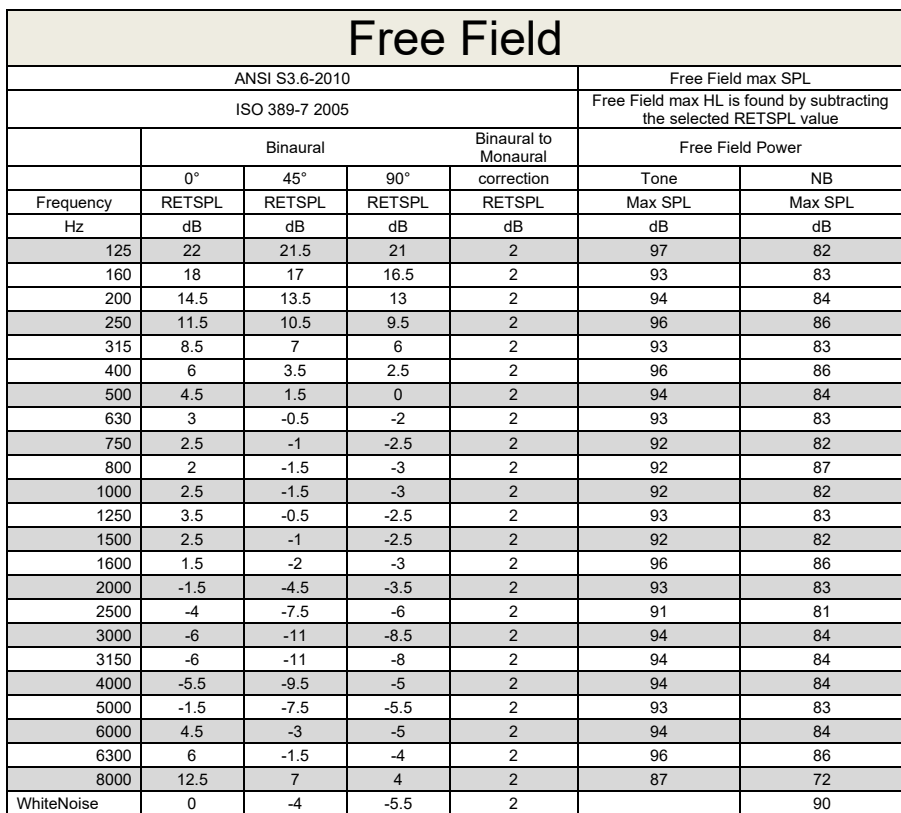

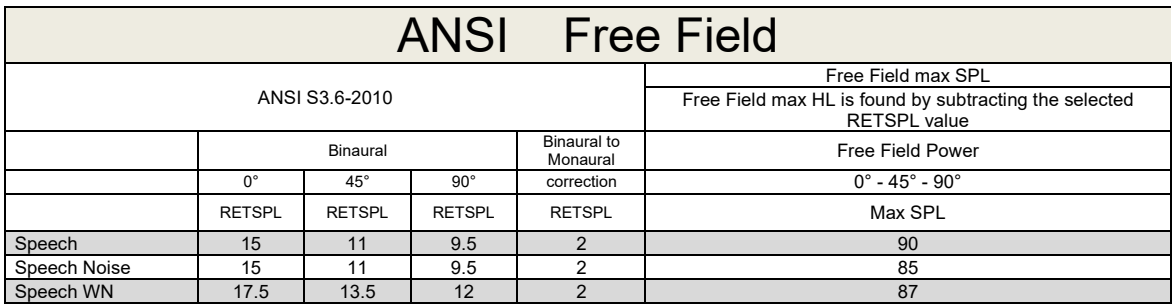

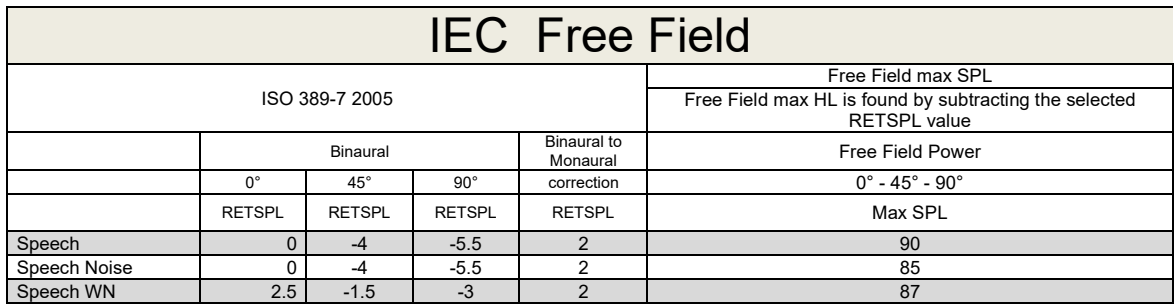

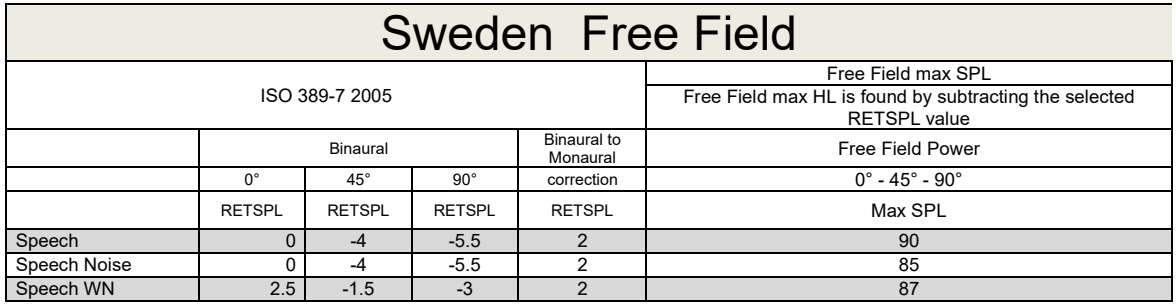

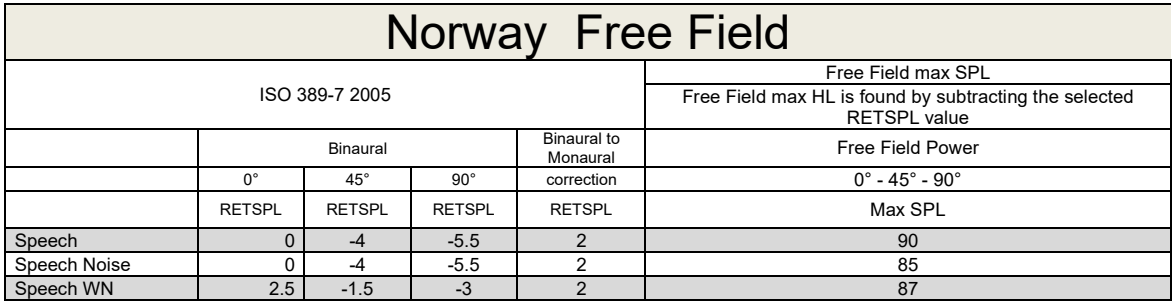

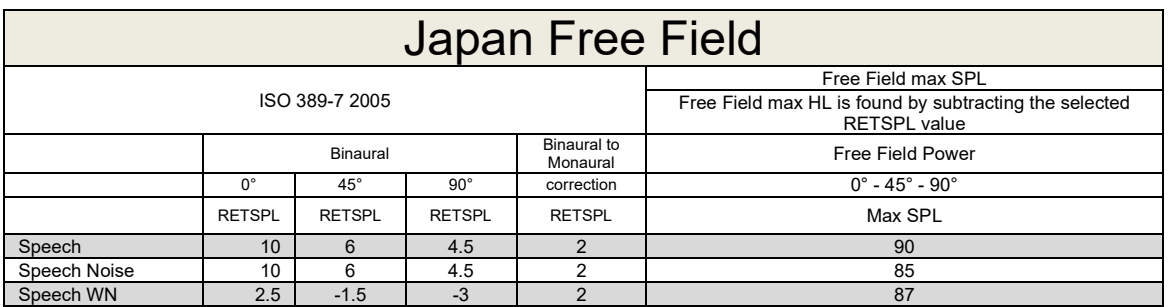

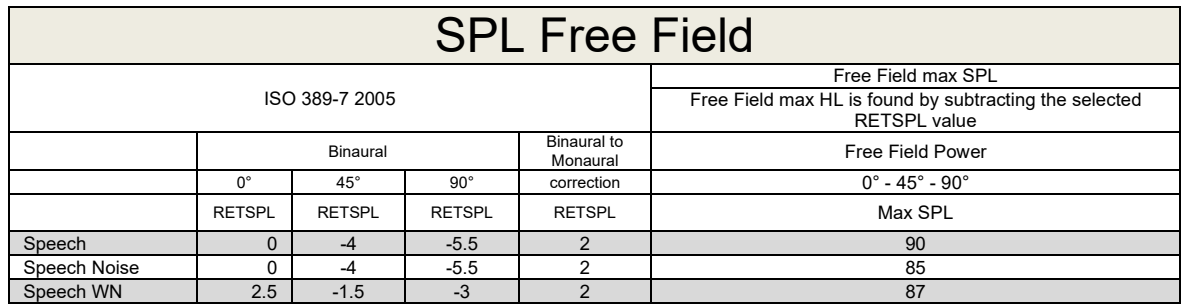

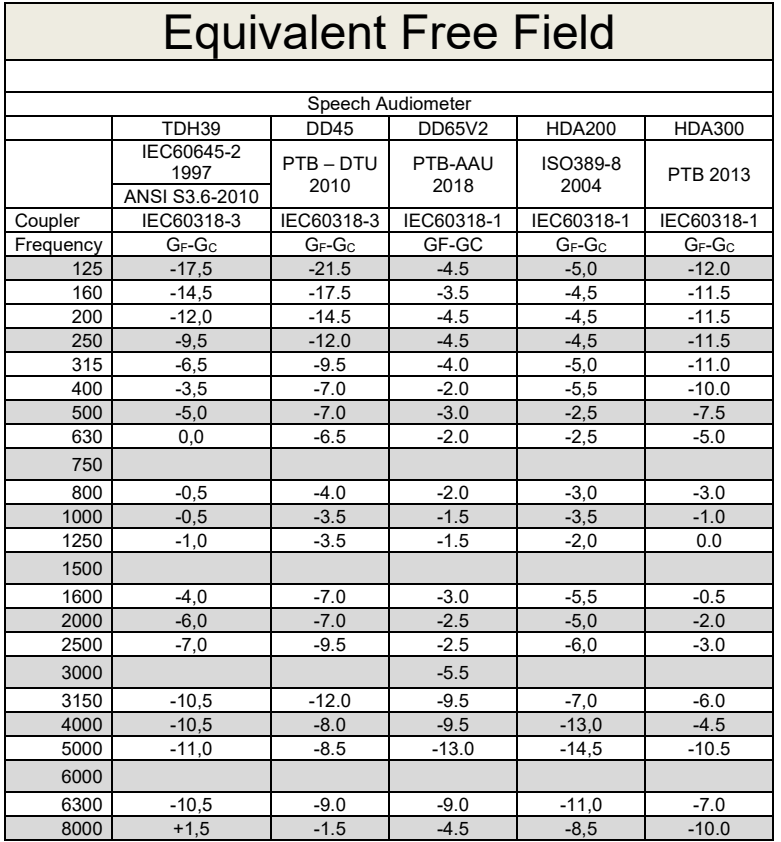

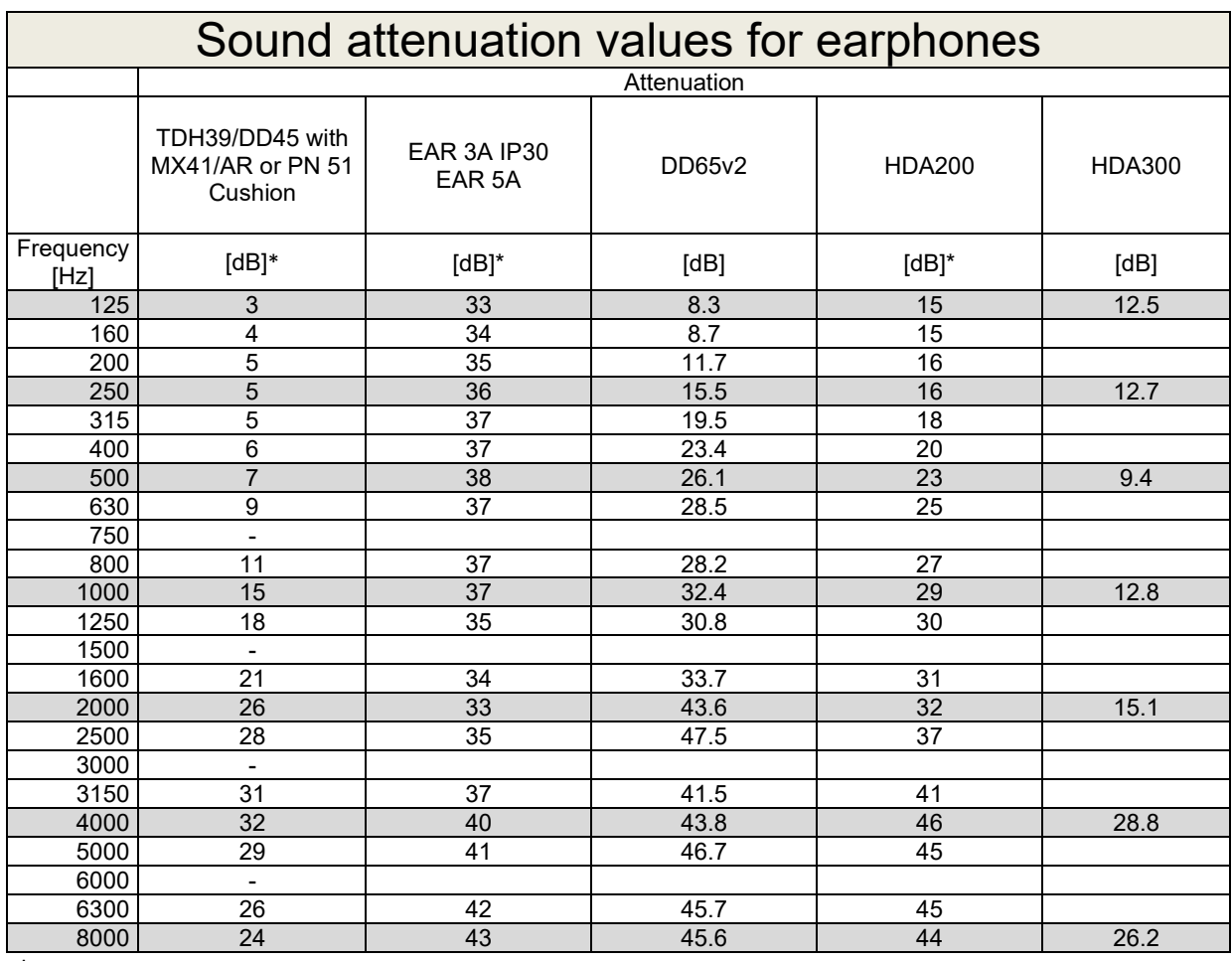

\*ISO 8253-1 2010
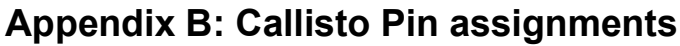

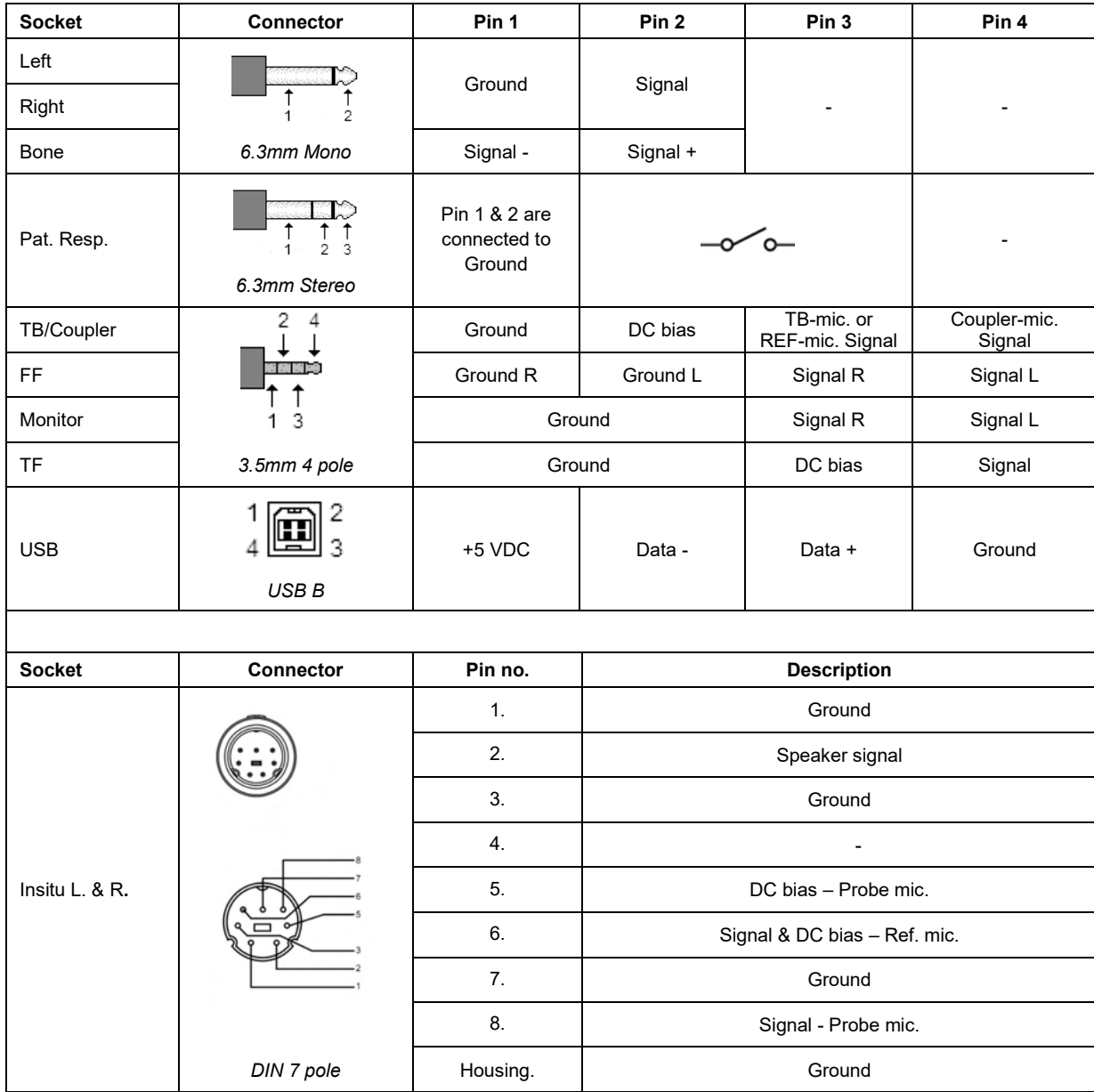

## APPENDIX C

## **Electromagnetic Compatibility (EMC)**

- This Callisto is suitable in hospital environments except for near active HF surgical equipment and RF shielded rooms of systems for magnetic resonance imaging, where the intensity of electromagnetic disturbance is high
- Use of this Callisto adjacent to or stacked with other equipment should be avoided because it could result in improper operation. If such use is necessary, this Callisto and the other equipment should be observed to verify that they are operating normally
- Use of accessories, transducers and cables other than those specified or provided by the manufacturer of this equipment could result in increased electromagnetic emissions or decreased electromagnetic immunity of this equipment and result in improper operation. The list of accessories, transducers and cables can be found in this appendix.
- Portable RF communications equipment (including peripherals such as antenna cables and external antennas) should be used no closer than 30 cm (12 inches) to any part of this Callisto, including cables specified by the manufacturer. Otherwise, degradation of the performance of this equipment could result

NOTICE ESSENTIAL PERFORMANCE for this Callisto is defined by the manufacturer as:

- This Callisto does not have an ESSENTIAL PERFORMANCE Absence or loss of ESSENTIAL PERFORMANCE cannot lead to any unacceptable immediate risk
- Final diagnosis shall always be based on clinical knowledge There are no deviations from the collateral standard and allowances uses
- This Callisto is in compliance with IEC60601-1-2:2014+AMD1:2020, emission class B group 1.

NOTICE: There are no deviations from the collateral standard and allowances uses NOTICE: All necessary instruction for maintaining compliance with regard to EMC can be found in the general maintenance section in this instruction. No further steps required.

Portable and mobile RF communications equipment can affect the Callisto™. Install and operate the Callisto™ according to the EMC information presented in this chapter.

The Callisto™ has been tested for EMC emissions and immunity as a standalone Callisto. Do not use the Callisto™ adjacent to or stacked with other electronic equipment. If adjacent or stacked use is necessary, the user should verify normal operation in the configuration.

The use of accessories, transducers and cables other than those specified, with the exception of servicing parts sold by Interacoustics as replacement parts for internal components, may result in increased EMISSIONS or decreased IMMUNITY of the device.

Anyone connecting additional equipment is responsible for making sure the system complies with the IEC 60601-1-2 standard.

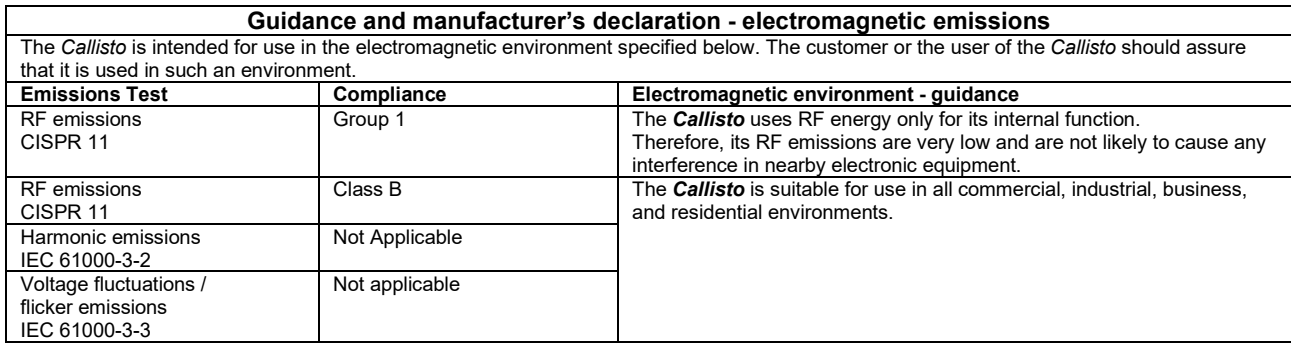

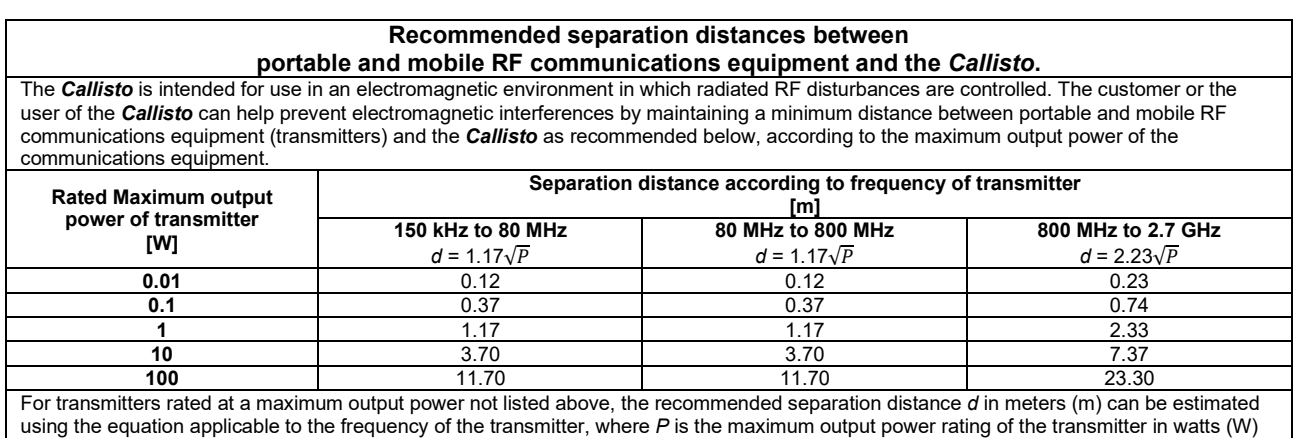

according to the transmitter manufacturer.

**Note 1** At 80 MHz and 800 MHZ, the higher frequency range applies.

**Note 2** These guidelines may not apply to all situations. Electromagnetic propagation is affected by absorption and reflection from structures, objects and people.

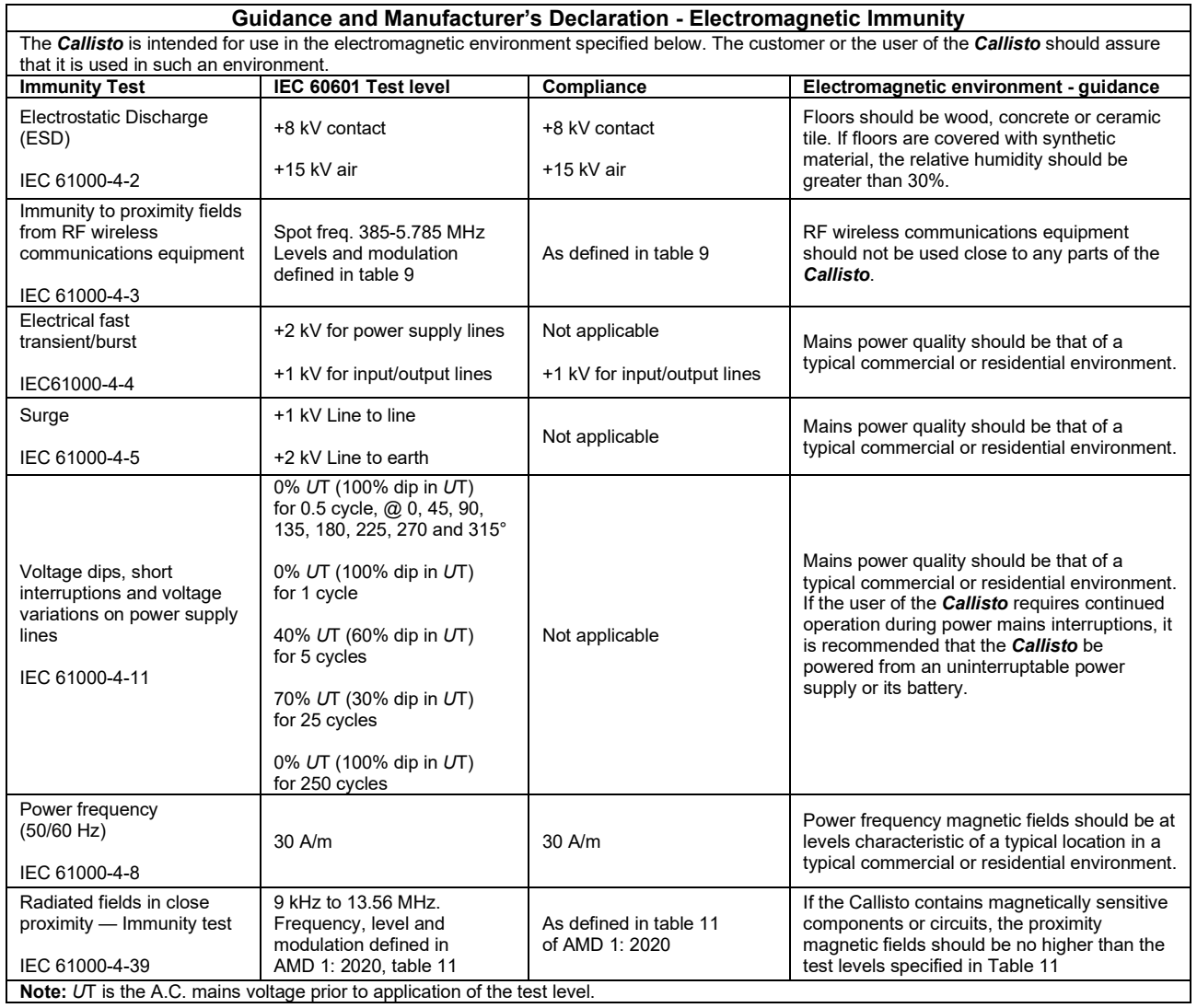

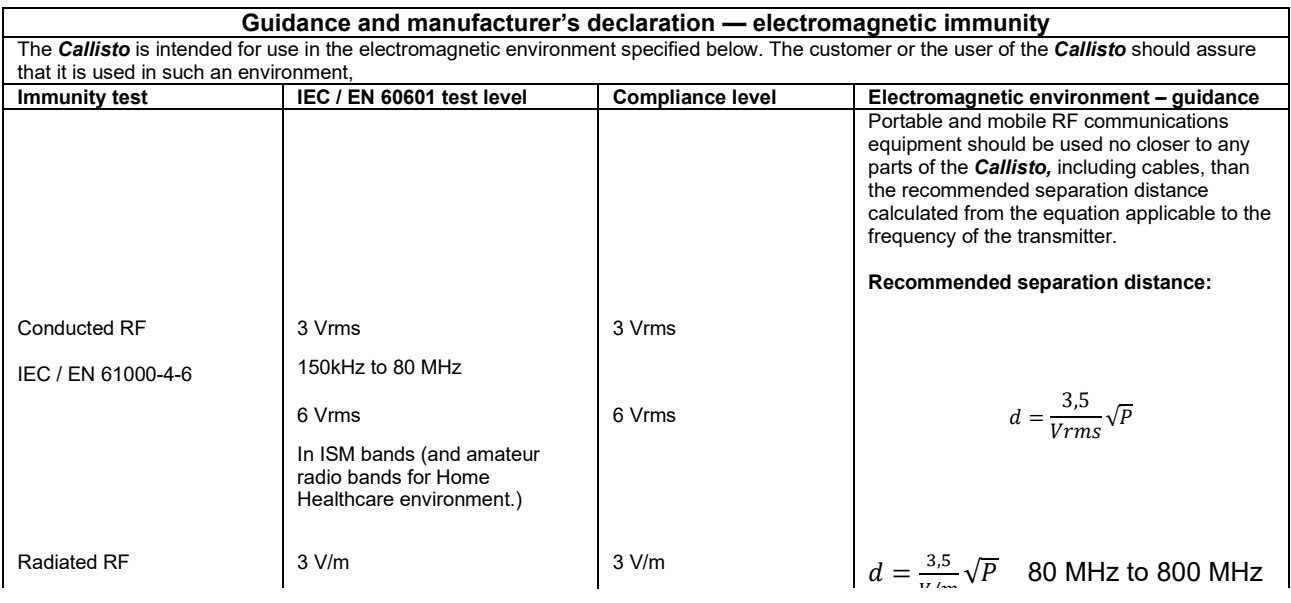

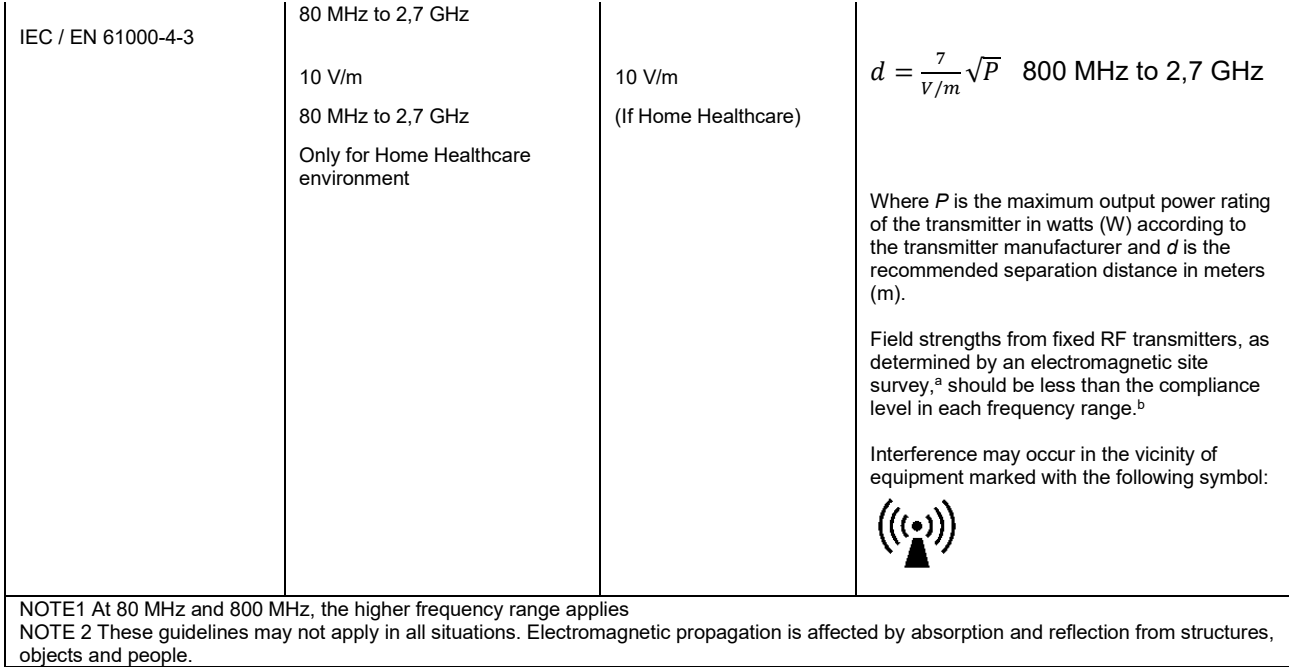

**a)** Field strengths from fixed transmitters, such as base stations for radio (cellular/cordless) telephones and land mobile radios, amateur radio, AM and FM radio broadcast and TV broadcast cannot be predicted theoretically with accuracy. To assess the electromagnetic environment due to fixed RF transmitters, an electromagnetic site survey should be considered. If the measured field strength in the location in which the *Callisto* is used exceeds the applicable RF compliance level above, the *Callisto* should be observed to verify normal operation, If abnormal performance is observed, additional measures may be necessary, such as reorienting or relocating the *Callisto.* **b)** Over the frequency range 150 kHz to 80 MHz, field strengths should be less than 3 V/m.

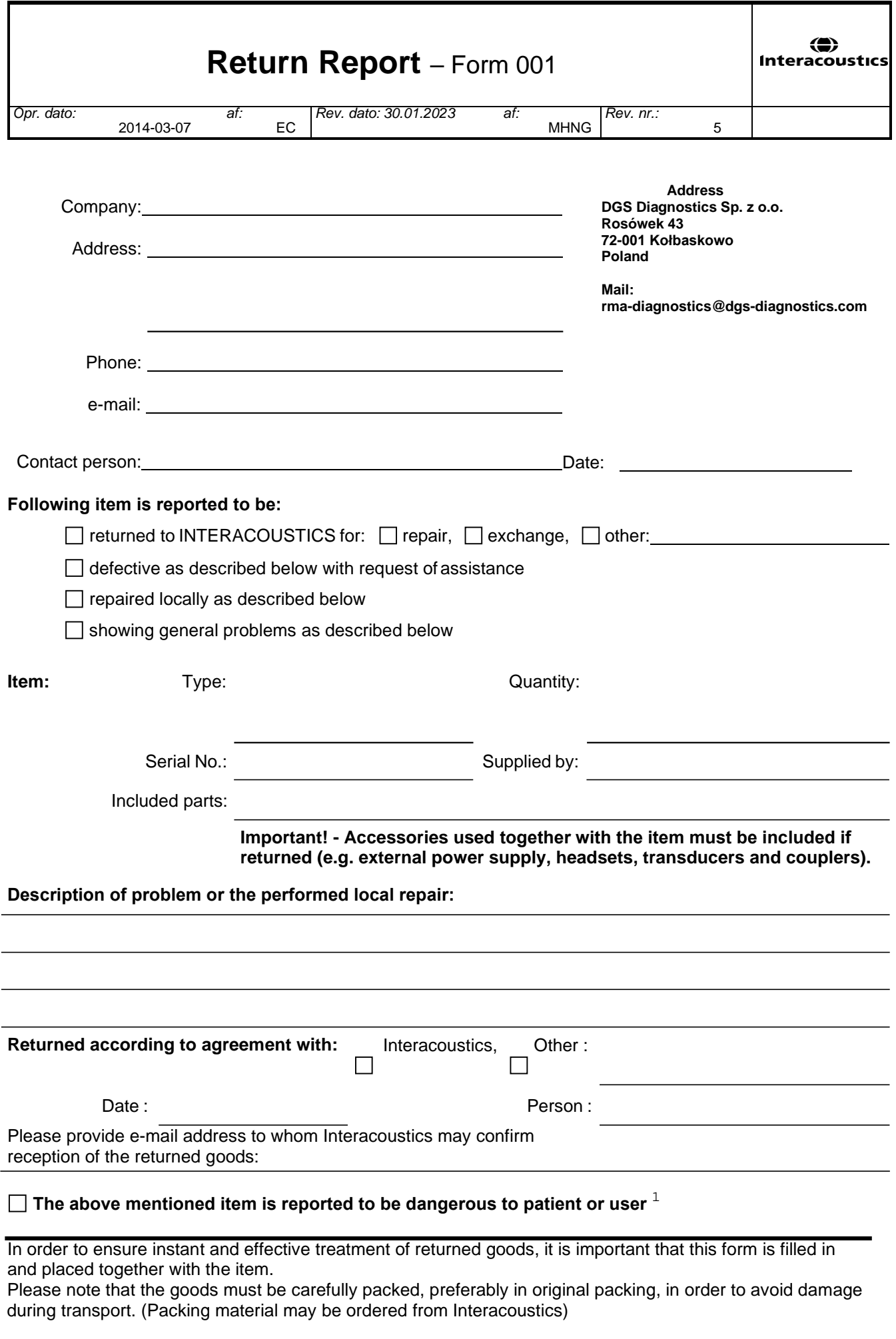

 $1$  EC Medical Device Directive rules require immediate report to be sent, if the device by malfunction deterioration of performance or characteristics and/or by inadequacy in labelling or instructions for use, has caused or could have caused death or serious deterioration of health to patient or user. Page 1 of 1